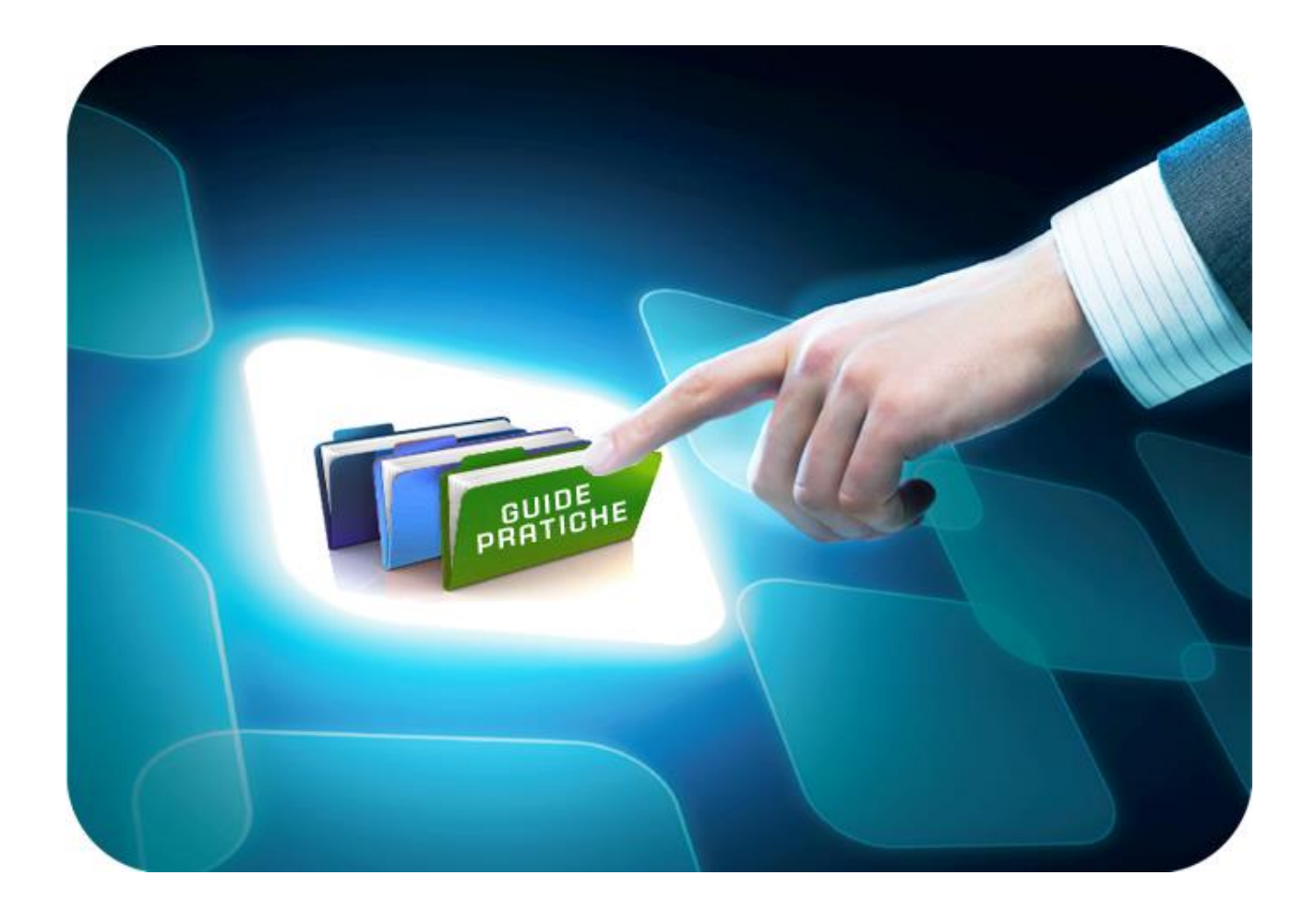

# **LINEE GUIDA PER GLI ENTI ADERENTI**

# **Multilotto: Procedura di Aggiudicazione**

Versione 5.8 del 28/01/2022

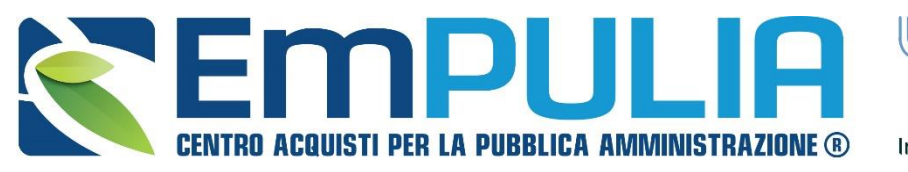

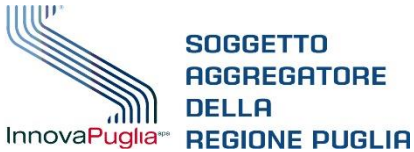

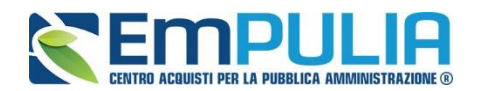

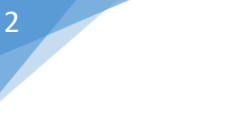

# **Indice**

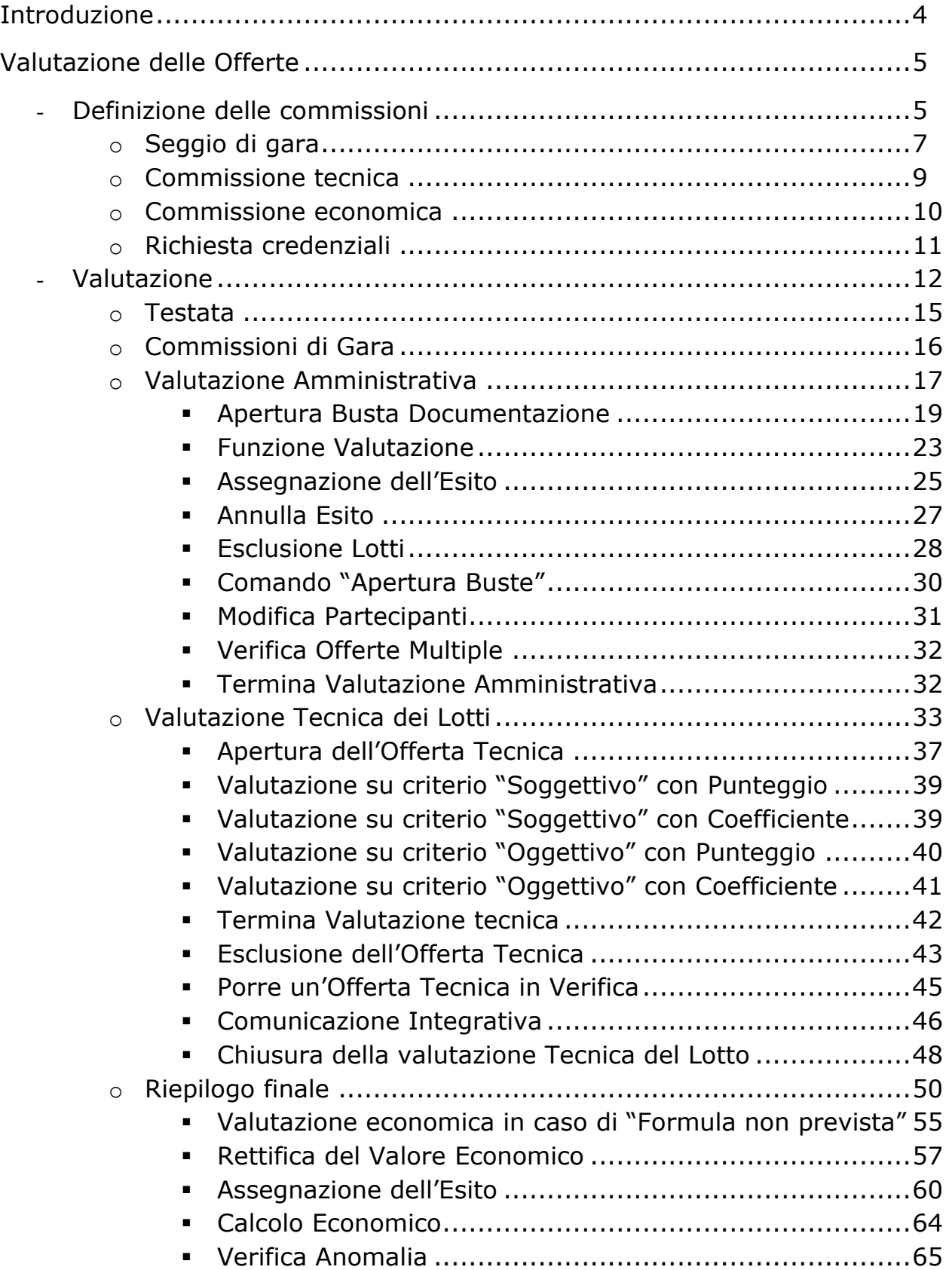

# **LINEE GUIDA PER GLI ENTI ADERENTI** 3

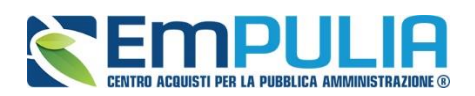

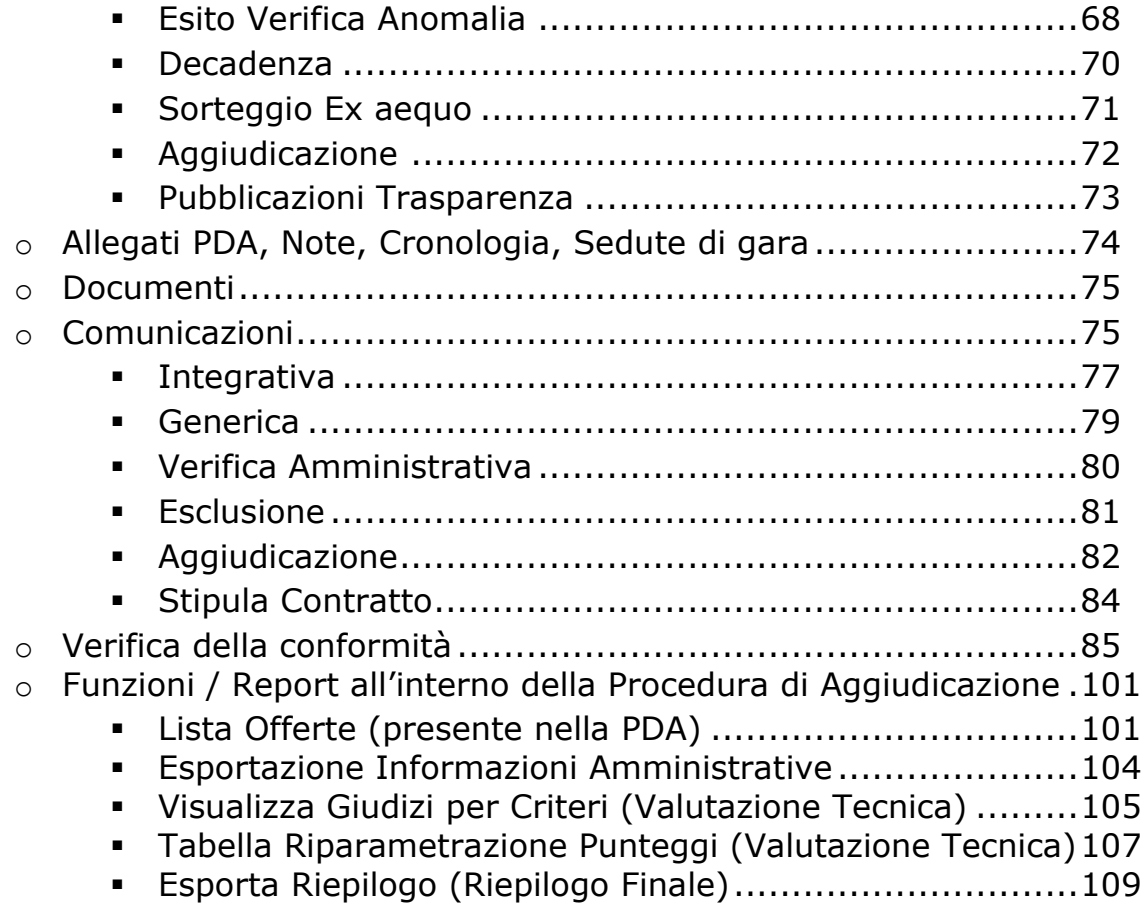

I

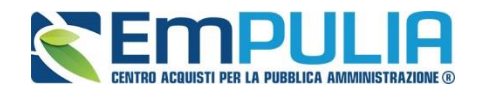

# **Introduzione**

Nel presente manuale sono illustrate le operazioni che un utente della Pubblica Amministrazione deve compiere per valutare le offerte e aggiudicare una Procedura di gara a lotti.

Le modalità per impostare e indire una Procedura di gara, fino alla gestione dei chiarimenti pervenuti da parte delle ditte, sono descritte nel manuale dal titolo "Guida Ente – Gare Multilotto – Creazione e Pubblicazione di una Gara con Procedimento Unico".

Per utilizzare le funzionalità descritte nel presente manuale, è necessario accedere all'area riservata del Portale EmPULIA e fare riferimento al gruppo funzionale "Procedure di Gara", presente nel menu verticale di sinistra.

Nello specifico, il gruppo "Procedure di Gara" dà accesso alle seguenti funzioni:

- Avvisi-Bandi-Inviti;
- Valutazione Gare;
- Tabulato di Gara;
- Comunicazione Generica;
- Procedura di aggiudicazione;
- Comunicazione Esclusione;
- Controlli Gare;
- Comunicazione Esito;
- Comunicazione Aggiudicataria;
- Elenco Proroghe Gare;
- Calendario Sistema.

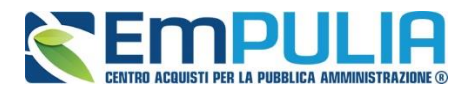

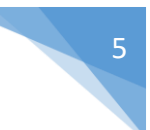

# **Valutazione delle Offerte**

# **Definizione della Commissione di Gara**

Per creare la commissione di gara cliccare il link "Avvisi – Bandi – Inviti" nel menù funzionale "PROCEDURE DI GARA" e successivamente aprire il bando di interesse cliccando sul relativo nome.

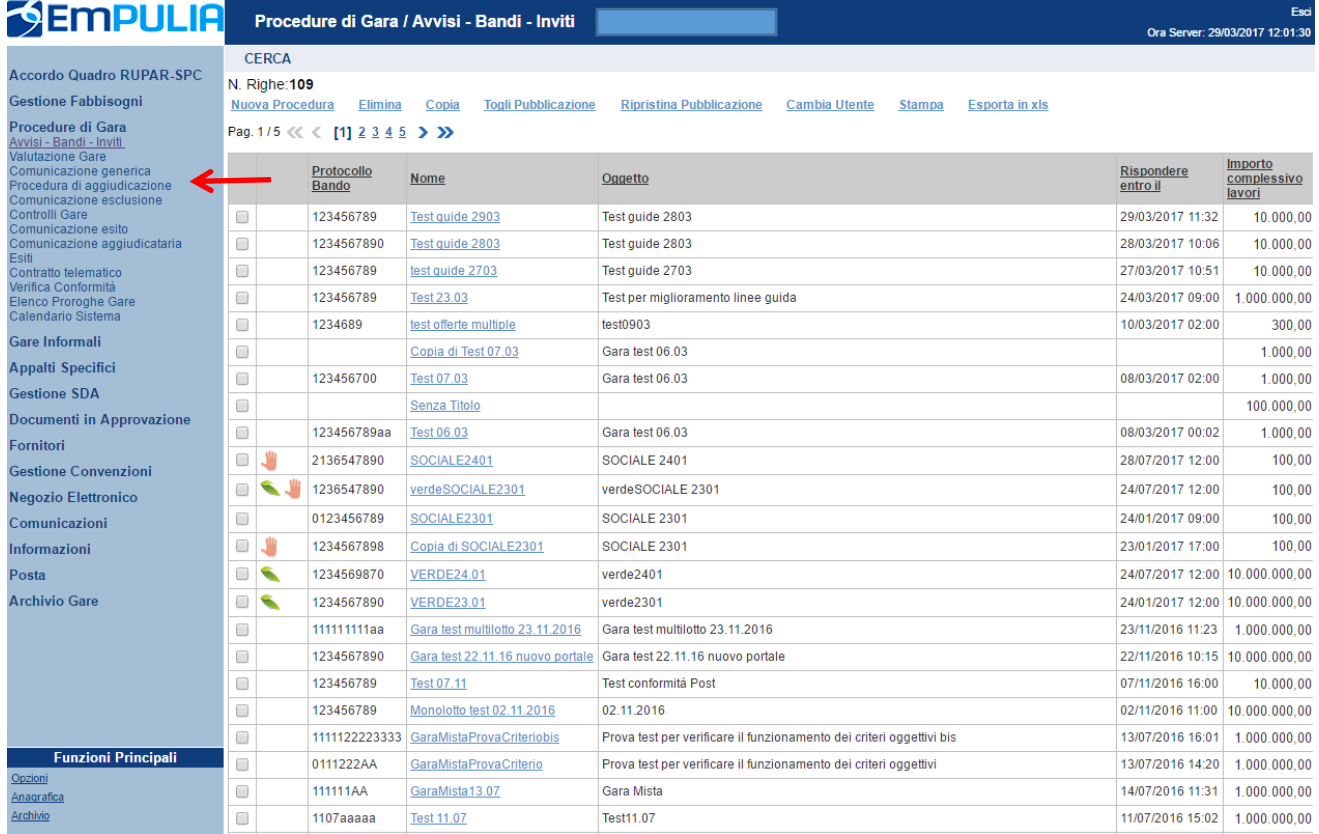

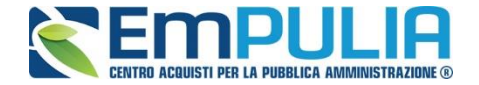

Dal bando cliccare sul link "Crea Commissione" per aprire la schermata di definizione delle varie commissioni in base alla tipologia di gara in atto.

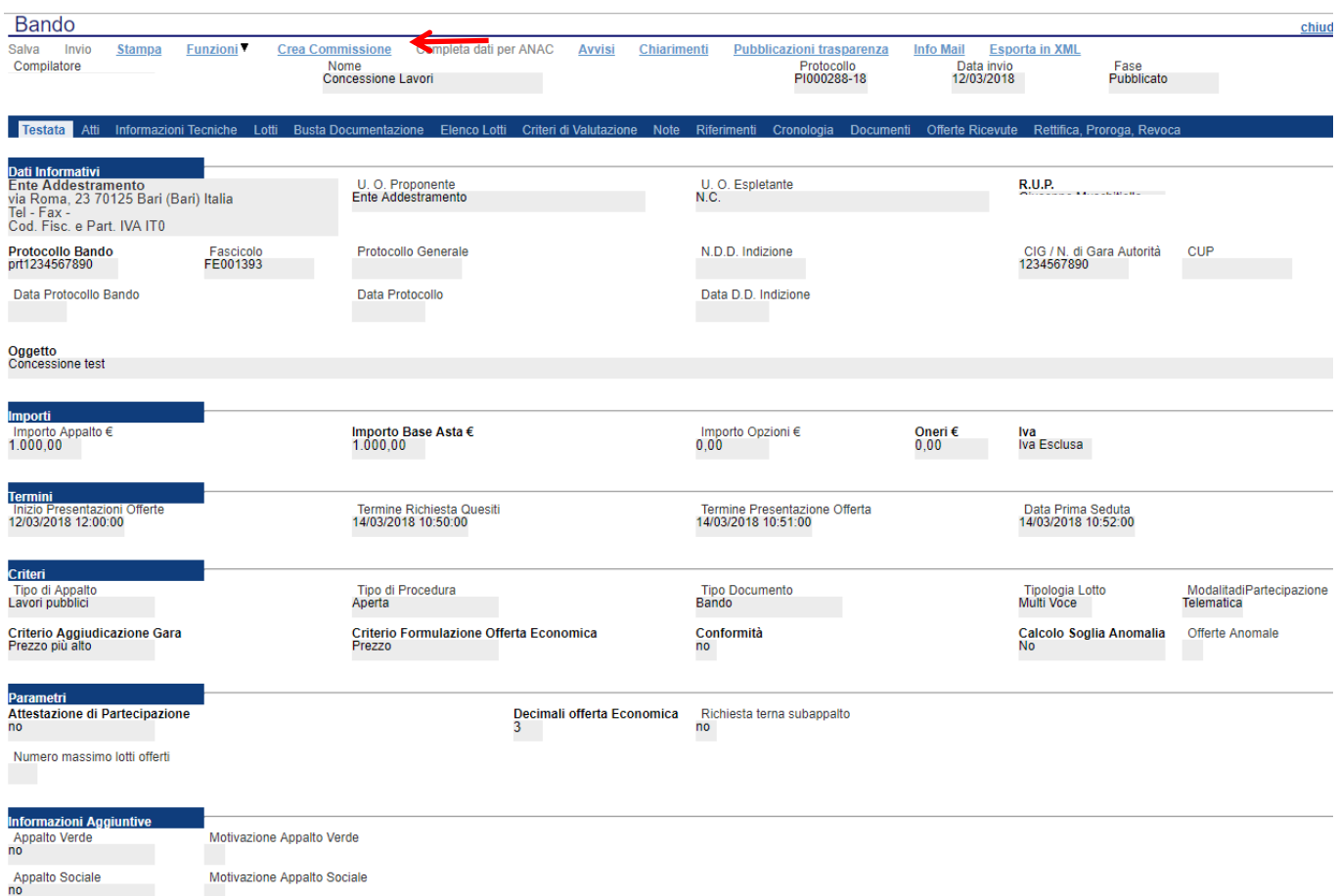

La schermata per definire la Commissione è la seguente e si suddivide in varie sezioni:

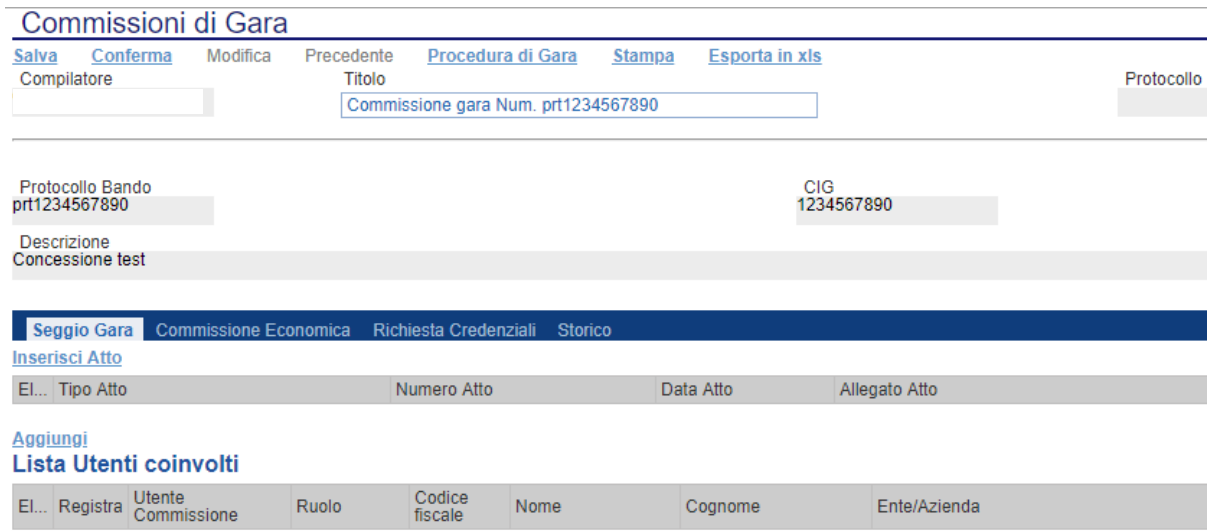

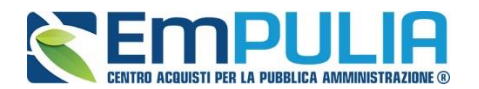

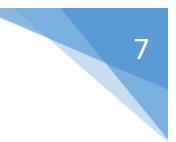

- Seggio di Gara;
- Commissione Economica;
- Richiesta Credenziali;
- Storico.

# *Seggio di Gara*

Nella sezione seggio di gara si definiscono i membri che parteciperanno alle diverse sedute di gara fino all'aggiudicazione della stessa.

È possibile aggiungere degli Atti utili al seggio di gara (es. Delibera, determina di aggiudicazione, Note, Provvedimenti, ecc..) semplicemente cliccando sul link Inserisci Atto tante volte quanti sono gli allegati da voler inserire in piattaforma. Chiaramente per ogni Atto da inserire aggiungere il Numero, la data e allegare il documento in questione.

# **N.B.: Non è obbligatorio inserire allegati.**

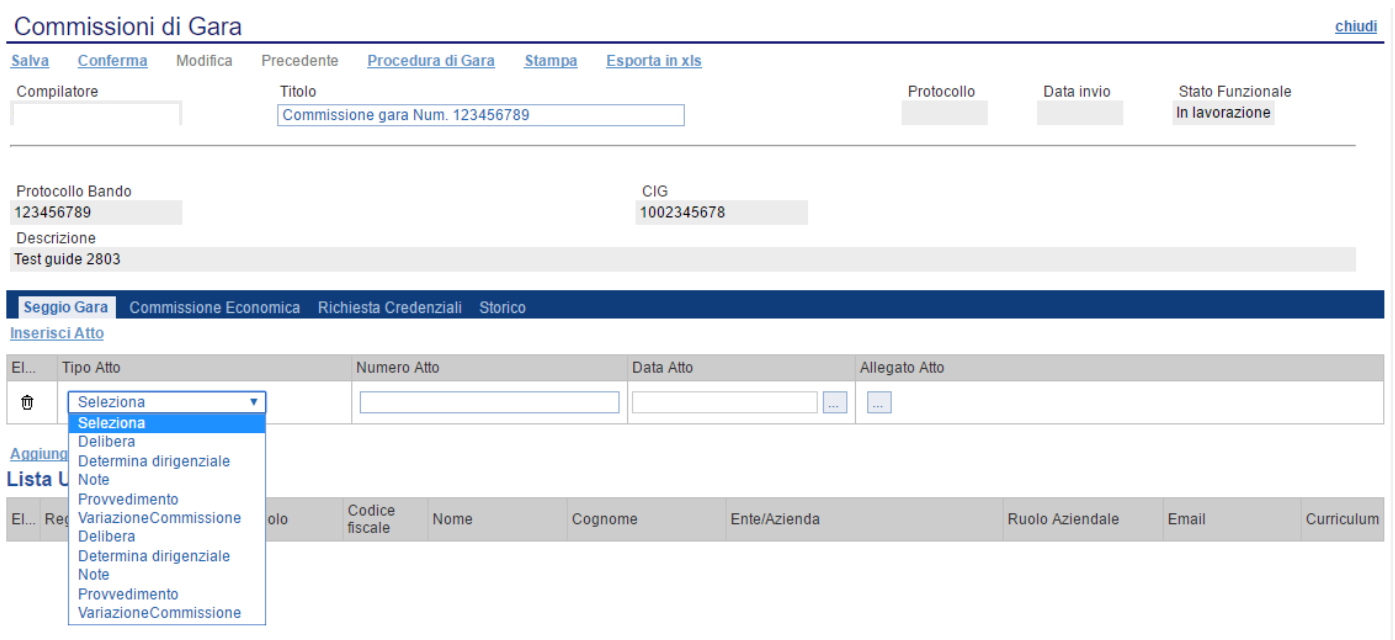

Successivamente inserire i membri del seggio.

*N.B.: Si precisa che è obbligatorio l'inserimento a sistema di almeno un membro del seggio con ruolo di "Presidente", che è l'unico utente abilitato a visualizzare, attraverso personale autentificazione, la procedura di aggiudicazione.* 

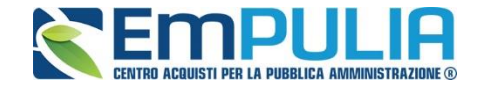

*Oltre alla figura del presidente è, altresì, possibile nominare un solo "Segretario Verbalizzante" per commissione (Seggio di gara/Commissione Tecnica/Commissione Economica). Il segretario verbalizzate può visualizzare quanto già eseguito dal presidente ed inviare delle comunicazioni agli operatori economici partecipanti alla PDA.*

*E', altresì, possibile nominare per ogni commissione anche uno o più "Componenti". Gli utenti definiti a sistema con il ruolo di "Componente" hanno la sola possibilità di consultare e scaricare la documentazione delle buste già precedentemente aperte dal Presidente.*

Se l'utente è registrato basta semplicemente cliccare sul simbolo di al fine di poter ricercare nell'elenco dei registrati al Sistema, il suo nominativo e confermarlo nelle "Lista Utenti coinvolti" dandone successivamente un ruolo in commissione.

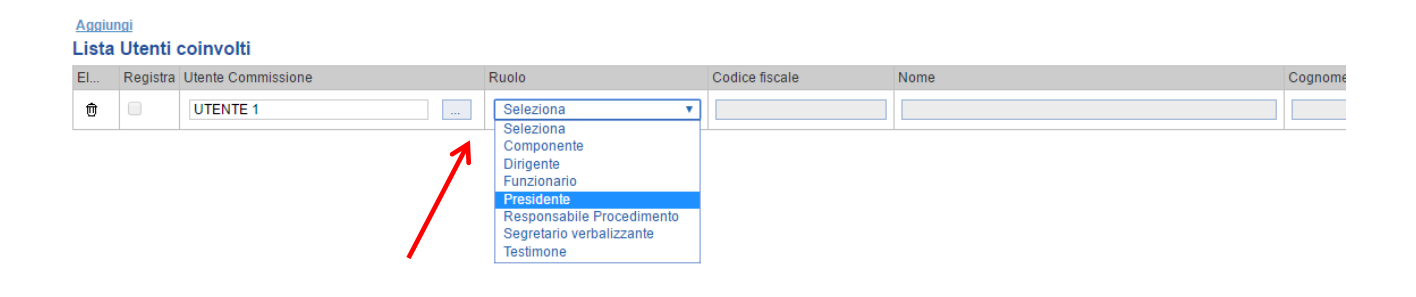

*Diversamente se un utente non è registrato è possibile usufruire di una registrazione istantanea semplicemente inserendo tutti i dati completi relativi all'utente su una riga vuota della tabella "Lista Utenti Coinvolti", fleggare su "Registra" e al momento della conferma della commissione l'utente sarà automaticamente registrato nel Sistema (L'utente riceve istantaneamente tramite PEC le credenziali di accesso al Sistema). Qualora risultassero errori sui dati, il Sistema interviene in tempo reale con avviso tramite pop-up.*

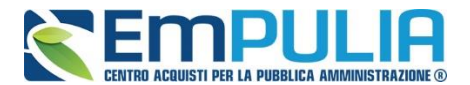

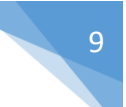

# *Commissione Tecnica (solo con criterio OEV)*

Nel solo caso di una gara con criterio dell'Offerta Economicamente più vantaggiosa è necessario definire anche la "Commissione Tecnica" nelle stesse modalità del "Seggio di Gara".

In più rispetto alla sezione "Seggio di Gara", la sezione "Tecnica" ha il pulsante "Copia Commissione di Gara" che permette con un click di poter copiare l'identica commissione definita per il "Seggio Gara".

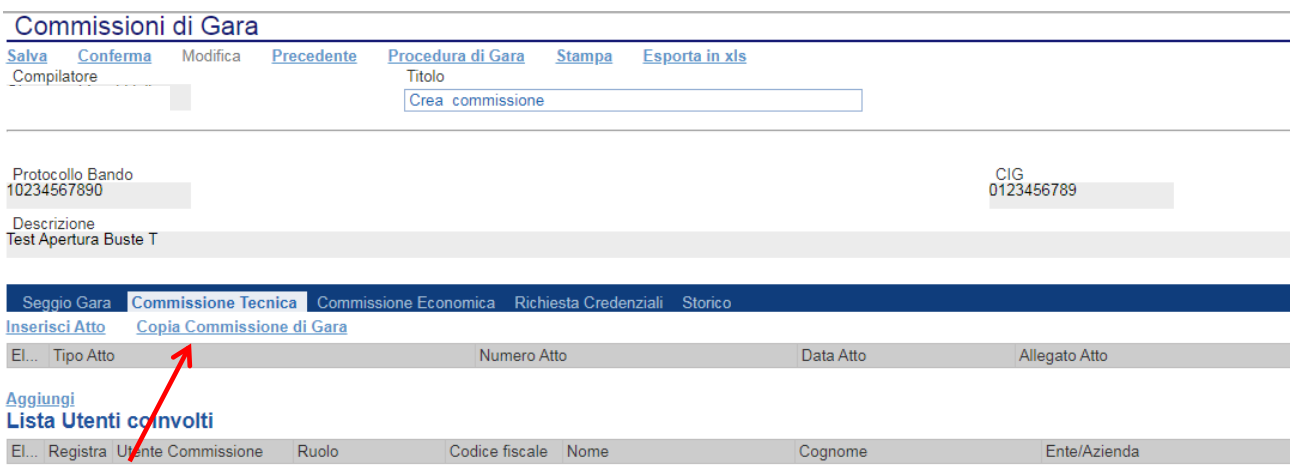

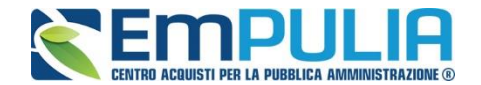

## *Commissione Economica*

La sezione "Commissione Economica" eredita le stesse funzionalità della sezione "Seggio di Gara".

In più rispetto alla sezione "Seggio di Gara", la sezione "Commissione Economica" ha il pulsante "Copia Commissione di Gara" che permette con un click di poter copiare l'identica commissione definita per il "Seggio Gara" e (in caso di gara offerta economicamente vantaggiosa) "Copia Commissione Giudicatrice" che permette la copia della commissione tecnica.

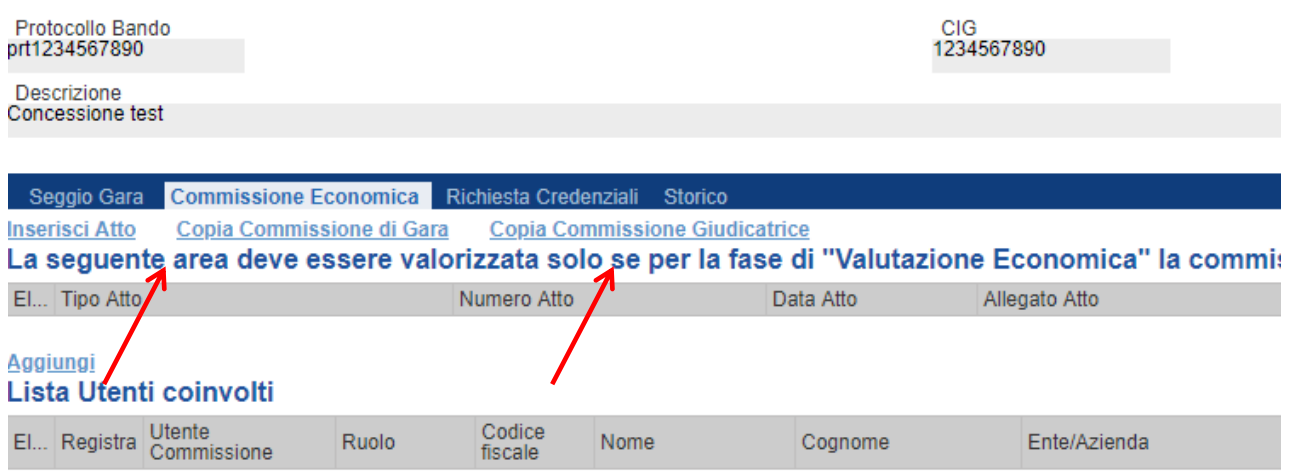

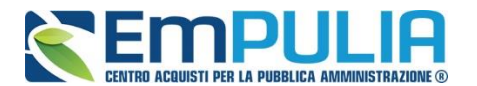

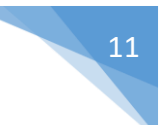

# *Richiesta Credenziali*

La sezione "Richiesta Credenziali" permette di scegliere se per la busta documentazione, tecnica o economica è necessario inserire i dati di login dei componenti del seggio in fase di apertura delle buste durante la Procedura di Aggiudicazione.

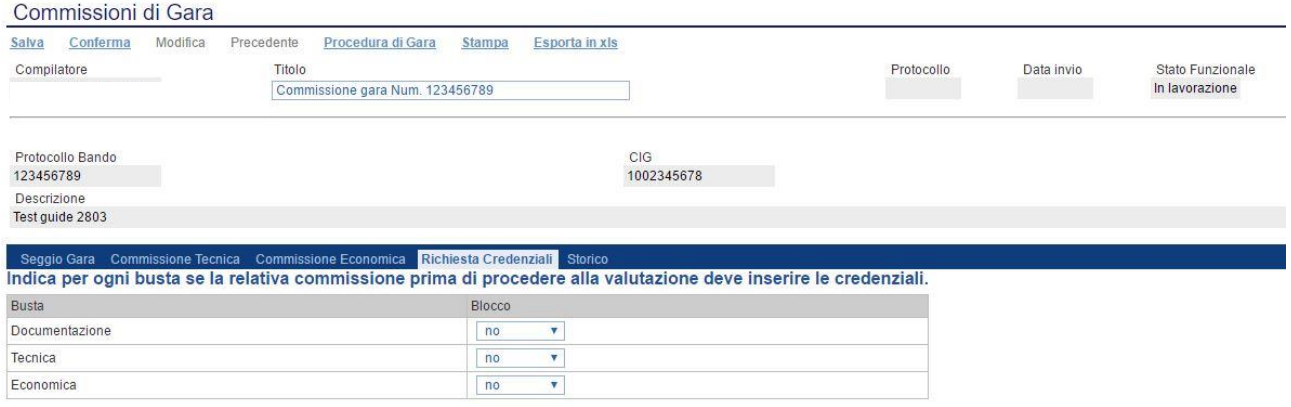

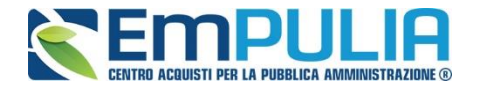

# **Valutazione**

Per accedere alla procedura di valutazione delle offerte, dopo essersi autenticati nell'area riservata del portale, il Presidente del Seggio di Gara seleziona la cartella "**Valutazione Gare**" presente alla voce "**Valutazioni**" del menu di sinistra.

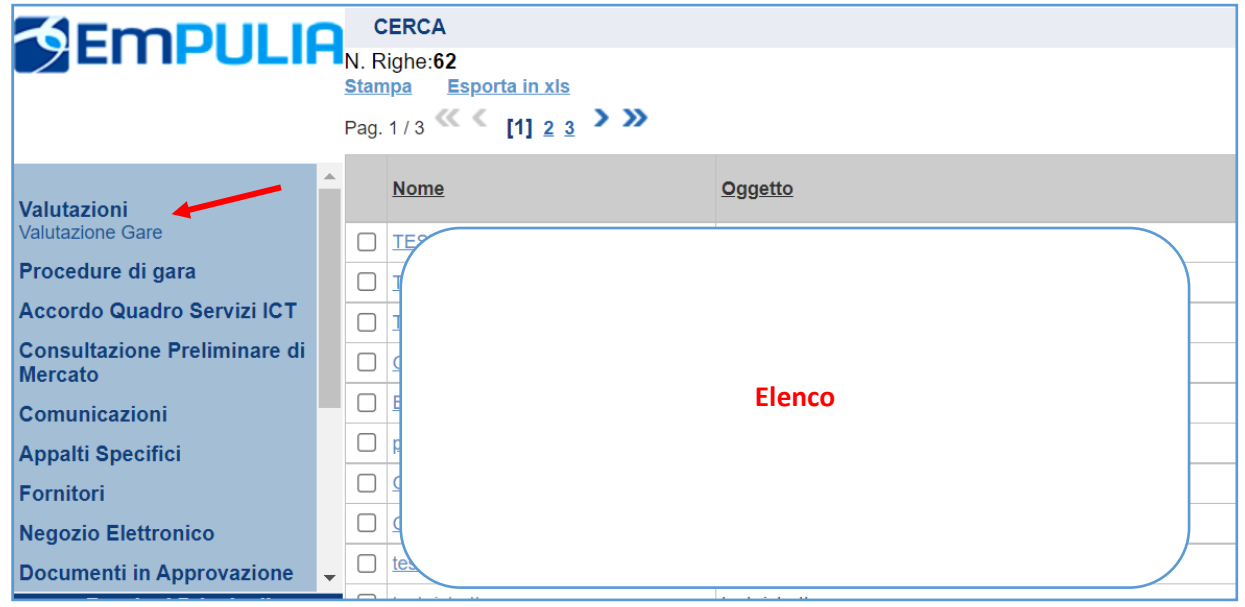

La cartella consente di visualizzare l'elenco di tutte le "**Procedure di Aggiudicazione**" collegate all'utente attraverso un elenco in forma tabellare. È possibile ricercare la procedura per "**Protocollo Bando**", **"Nome**" o "**Stato Procedura**" e ordinare la lista per ogni attributo presente nelle colonne risultato della ricerca. Quando la data di prima seduta è stata raggiunta, il sistema permette di accedere alle operazioni di valutazione cliccando sul "**Nome**" della procedura di interesse. Verrà mostrata una schermata come quella che segue:

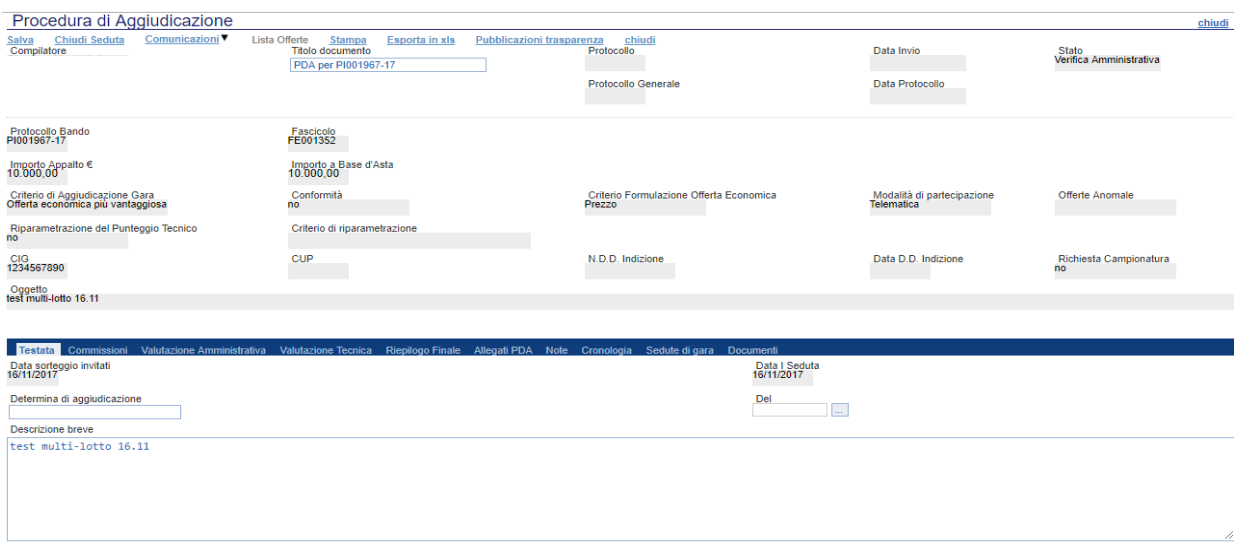

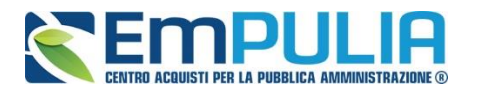

N.B.: Qualora nelle procedure al prezzo più basso (con o senza conformità), ai fini della graduatoria, sia stato impostato il calcolo dell'anomalia, il sistema (al momento dell'apertura della PDA), selezionerà automaticamente l'algoritmo in base al quale effettuare il calcolo della soglia di anomalia, in conformità alle disposizioni contenute negli artt. 97, comma 2 (numero delle offerte ammesse pari o superiori a 15), comma 2bis (numero delle offerte ammesse inferiore a 15), nonché 3 bis D. Lgs 50/2016 secondo cui i ridetti calcoli verranno effettuati solo "ove il numero delle offerte ammesse sia pari o superiore a 5". Si precisa, infine, che il Presidente non dovrà effettuare nessuna operazione, in quanto il sistema elaborerà automaticamente i calcoli innanzi indicati, nel rispetto delle prescrizioni del Codice.

Ritornando alla schermata relativa alla Procedura di Aggiudicazione, in alto è presente una toolbar per la gestione della procedura di aggiudicazione:

- "**Salva**"
- "**Chiudi Seduta**"
- "**Comunicazioni**"
	- o "**Integrativa**"
		- o "**Di Esclusione**"
		- o "**Verifica Amministrativa**"
		- o "**Di Esclusione Lotti**"
		- o "**Prossima Seduta**"
		- o **Agg. Prop. Partecipanti OEPV**
		- o **Aggiudicazione Partecipanti OEPV**
	- o **Comunicazione Generica**
- "**Lista Offerte**"
- "**Stampa**"
- "**Esporta in xls**"
- "**Pubblicazioni Trasparenza**"
- "**Chiudi"**

Seguono alcune informazioni di carattere generale per l'identificazione della procedura e lo stato in cui si trova il documento, che può essere di:

- Verifica Amministrativa;
- Verifica Tecnica;
- Valutazione Lotti;
- Valutazione Exequo;
- Verifica conformità;
- Aggiudicazione Provvisoria.

Il documento si articola poi in 10 sezioni e può essere salvato in bozza nonché completato in sessioni successive.

Le 10 sezioni/schede sono le seguenti:

• Testata;

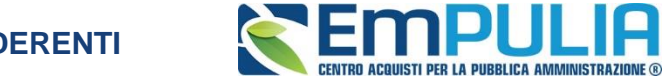

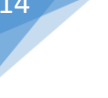

- Commissioni;
- Valutazione Amministrativa;
- Valutazione Tecnica;
- Riepilogo Finale;
- Allegati PDA;
- Note;
- Cronologia;
- Sedute di gara;
- Documenti.

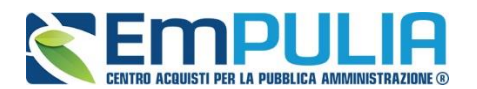

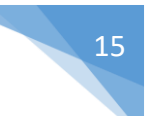

# **Testata**

Nella scheda "**Testata**" verrà visualizzata la "**Data sorteggio invitati**" (sorteggio pubblico) e la "**Data I Seduta**" (data prima seduta) mentre andranno inserite le seguenti informazioni:

- "**Determina di Aggiudicazione"** e relativa "**Data**";
- "**Descrizione Breve**" della procedura.

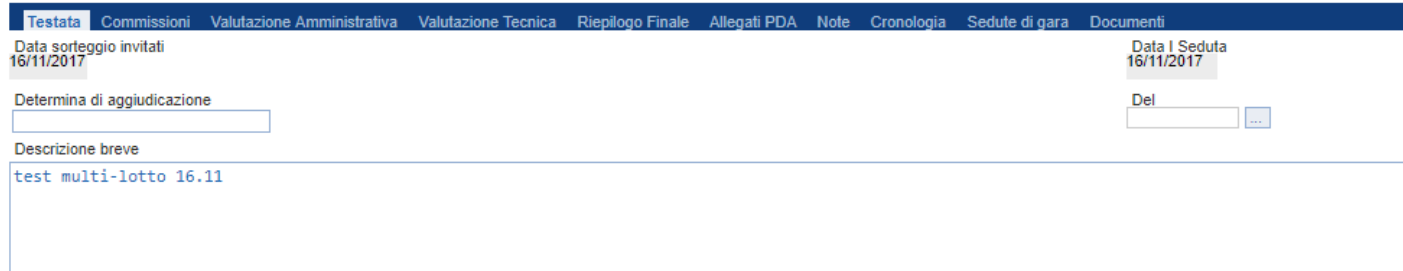

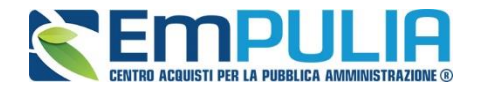

# *Commissioni*

Nella scheda "**Commissioni**" vengono riepilogati i membri delle Commissioni definiti al passo precedente.

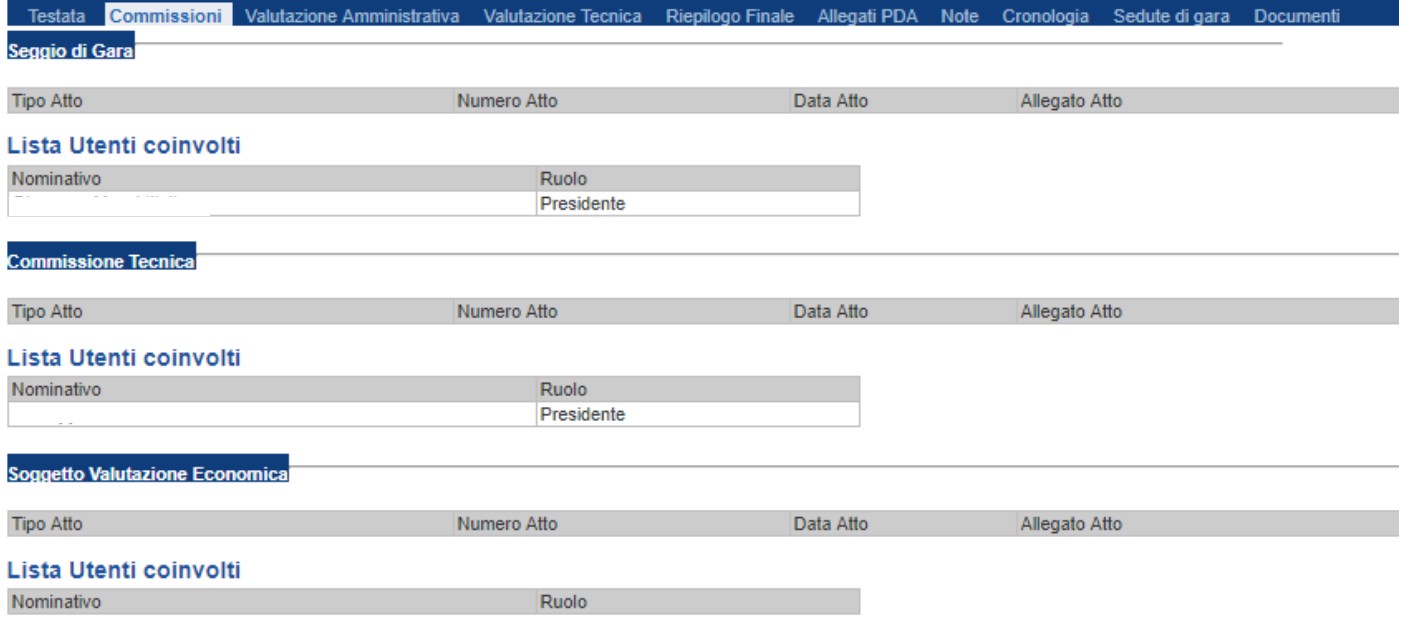

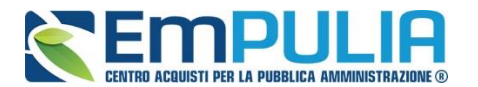

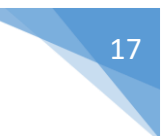

# **Valutazione Amministrativa**

Nella scheda "**Valutazione Amministrativa**" viene visualizzato l'elenco, in forma tabellare, degli Operatori Economici che hanno partecipato alla gara con indicazione di una serie di informazioni di sintesi quali:

- "**Busta Documentazione**": permette di accedere alla Busta Documentazione e dà evidenza, attraverso l'icona, dello stato di apertura;
- "**Riga"**, mostra la numerazione delle offerte in ordine d'arrivo;
- "**Esclusione Lotti":** dà evidenza dell'eventuale esclusione di lotti dall'Offerta;
- "**Warning**": segnala l'eventuale presenza di offerte multiple presentate dallo stesso operatore economico, al fine di consentire alla Commissione di valutare una possibile esclusione dalla procedura di gara. Cliccando sull'icona del warning apparirà il dettaglio dell'anomalia in sola lettura.

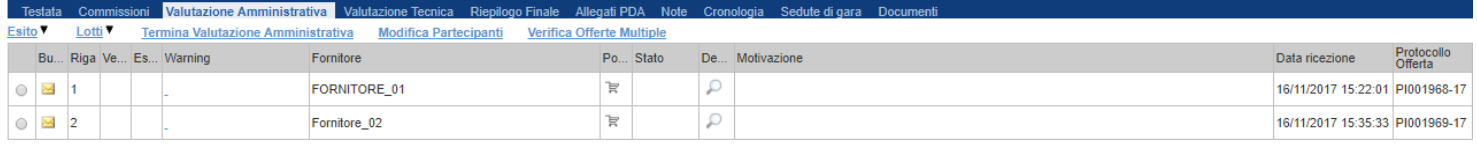

*Le informazioni riportate sul dettaglio dell'anomalia, sono le seguenti:*

- "**Fornitore**": Ragione Sociale dell'Operatore Economico;
- "**Posizionamento Offerta**": per visualizzare la graduatoria della singola offerta;
- "**Stato**": indica se l'offerta è Ammessa, Ammessa con Riserva, In Verifica o Esclusa;
- "**Dettaglio Motivazioni**": permette di accedere al dettaglio del documento di motivazione esito;
- "**Motivazione**": rende evidente le motivazioni sugli esiti assegnati;
- "**Data Ricezione**": riporta la data di ricezione dell'Offerta;
- "**Protocollo Offerta**": indica il protocollo assegnato all'offerta.

Sopra la tabella di riepilogo, è presente una toolbar per la gestione della valutazione amministrativa, con i seguenti comandi:

- "**Apertura Buste**": permette lo sblocco di tutte le buste amministrative, semplicemente cliccando sul sull'omonimo comando. N.B.: il presidente di seggio deve comunque assegnare manualmente gli esiti di ogni singola busta amministrativa, fornitore per fornitore, per poter terminare la valutazione amministrativa e procedere alle fasi successive di gara (come riportato successivamente);
- "**Esito**" per assegnare/annullare l'esito su ciascuna offerta. Le possibili azioni sono:

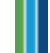

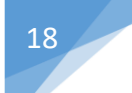

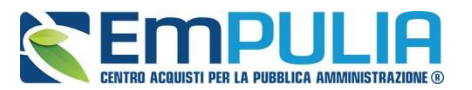

- o "**Ammessa**"
- o "**Ammessa con Riserva**"
- o "**In Verifica**"
- o "**Esclusa"**
- o "**Annulla Esito**"
- o "**Riammetti**"
- "**Lotti**" per escludere o riammettere offerte sui lotti:
	- o "**Escludi Lotti**" [\(Dettagli\)](#page-26-0)
	- o "**Annulla Esclusione Lotti"** [\(Dettagli\)](#page-29-0)
- "**Termina Valutazione Amministrativa**" comando per terminare la valutazione amministrativa e passare alla fase successiva di gara
- **"Ripristina Fase"** con questo comando è possibile rendere modificabile nuovamente la valutazione amministrativa successivamente al "Termina Valutazione Amministrativa" per effettuare eventuali variazioni. Il comando è utilizzabile esclusivamente se non si sono aperte buste nella fase successiva (Busta Tecnica/Economica) alla Valutazione Amministrativa nella procedura di aggiudicazione.
- "**Modifica Partecipanti**"
- "**Verifica Offerte Multiple**"

Di seguito vengono indicate le funzionalità offerte dal Sistema per effettuare la valutazione amministrativa.

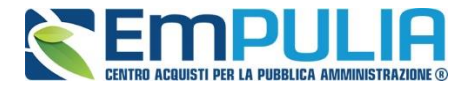

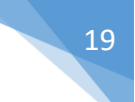

#### **Apertura Busta Documentazione**

Per eseguire la "**Valutazione Amministrativa**" è necessario effettuare l'esame delle offerte pervenute, attraverso un percorso obbligato di apertura delle buste. Il sistema richiede, infatti, di aprire le buste amministrative secondo l'ordine cronologico di arrivo.

La prima colonna della griglia presente nella sezione "**Valutazione Amministrativa**" identifica lo stato della "**Busta Documentazione**" ( chiusa /  $\blacksquare$  aperta). Occorre quindi aprire le singole buste cliccando sull'icona in corrispondenza della Ragione Sociale di ciascun Operatore Economico. Per la visualizzazione della busta Documentazione, **se stabilito nel documento di commissione**, occorrerà inserire le credenziali di tutti i componenti del seggio di gara. In tal caso, per procedere, occorre cliccare sul "**Inserisci le credenziali della commissione**" come mostrato di seguito:

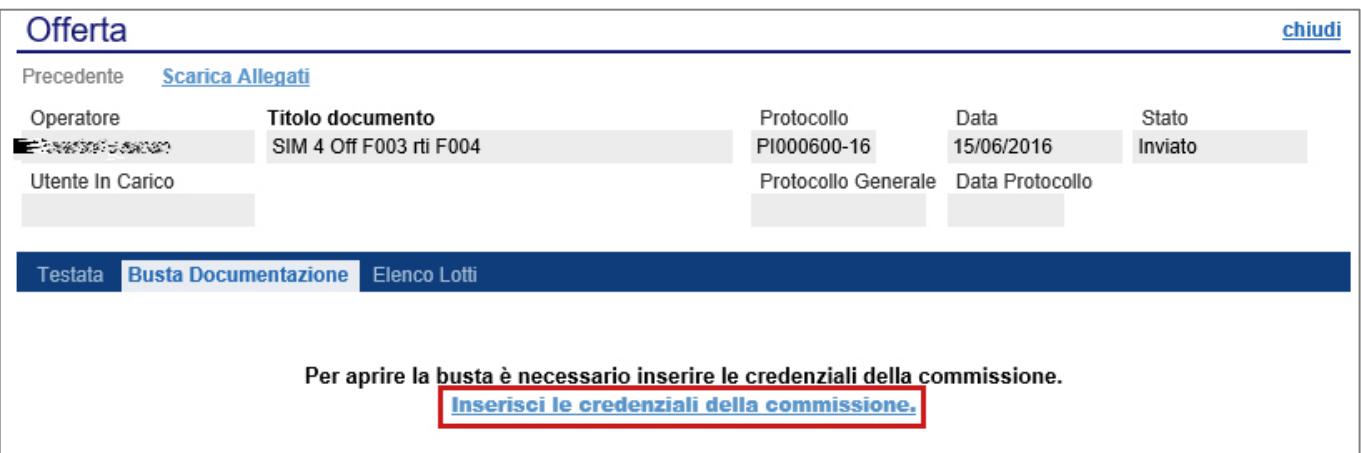

### Verrà visualizzata la seguente schermata:

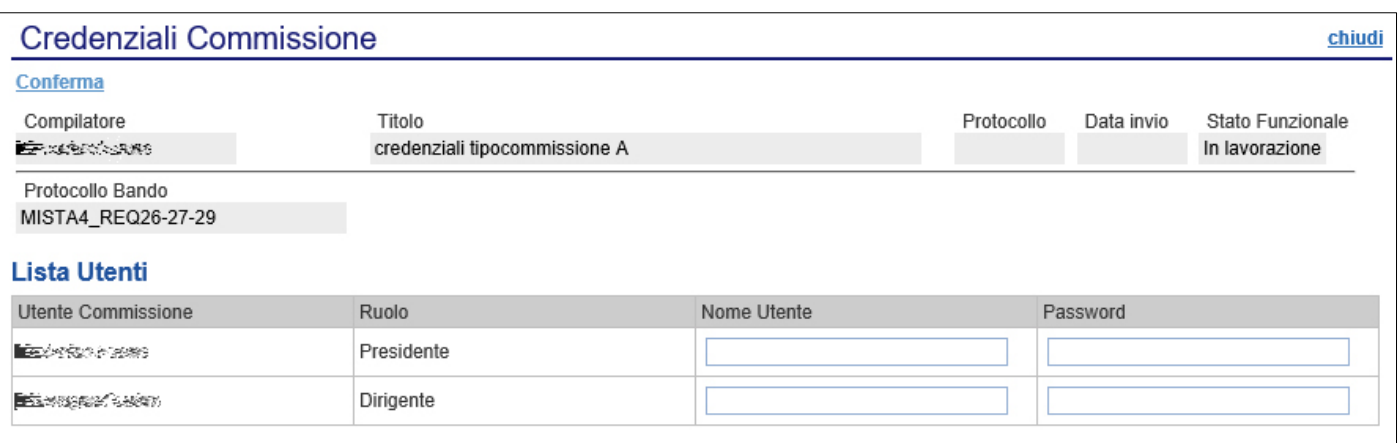

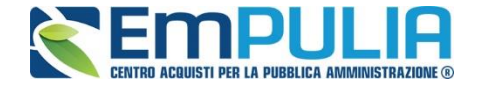

Dopo aver inserito le credenziali e cliccato sul comando "**Conferma**" in alto a sinistra, il sistema reindirizzerà alla relativa sezione "**Busta Documentazione**", che presenta la Documentazione Amministrativa inviata dal fornitore in fase di partecipazione al Bando. In particolare, nella busta viene visualizzata la forma di partecipazione (RTI), eventuali ditte esecutrici ed il ricorso all'avvalimento.

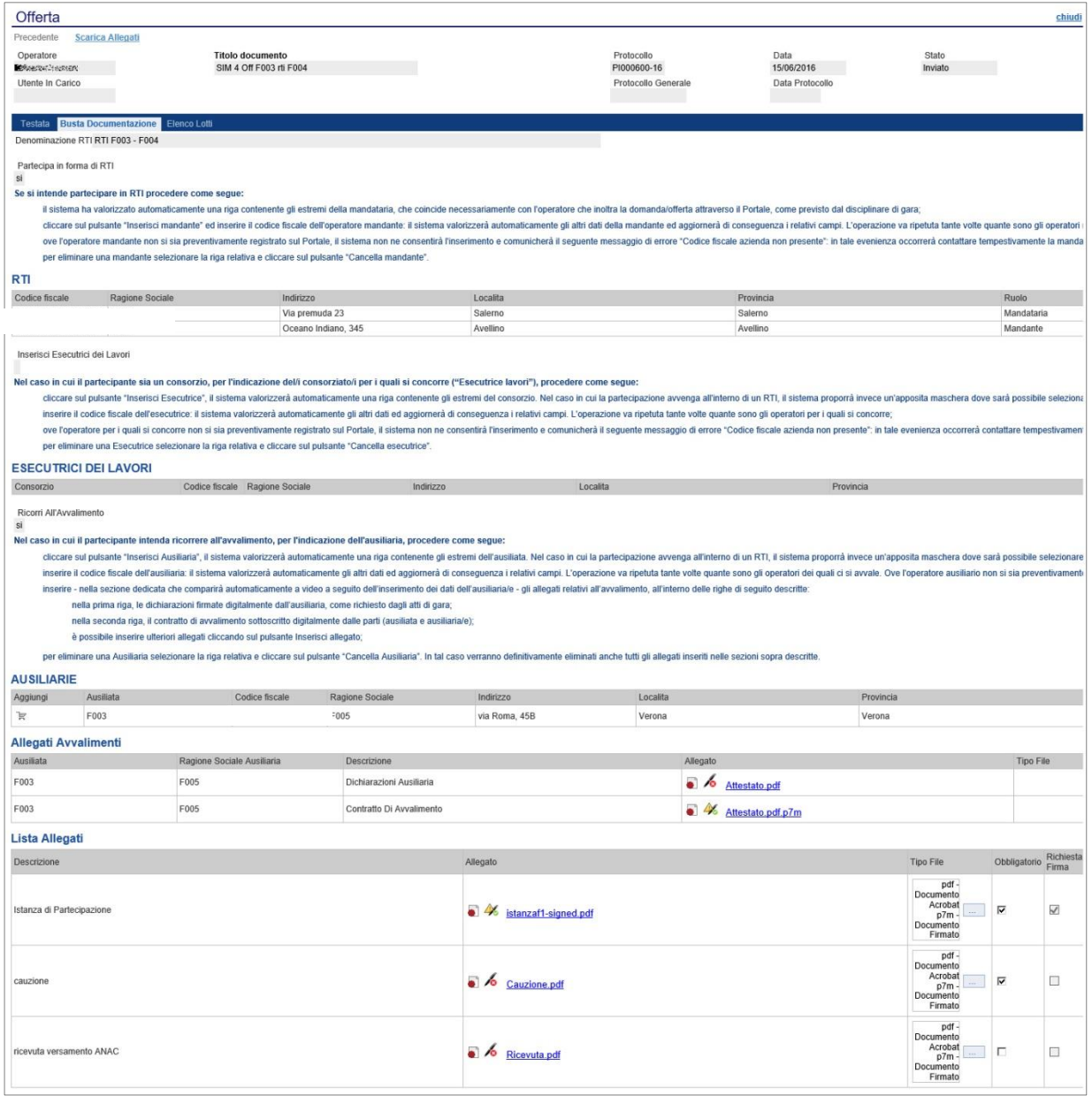

Per tutti i documenti amministrativi - riportati nella tabella "**Allegati Avvalimenti**" **(Se presenti)** e "**Lista Allegati**", la Commissione avrà evidenza dell'esito delle verifiche sulla firma digitale eseguite dal Sistema in fase di upload dei file da parte dei fornitori. Accanto al singolo documento

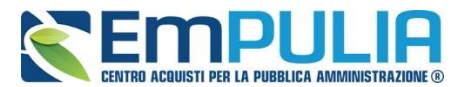

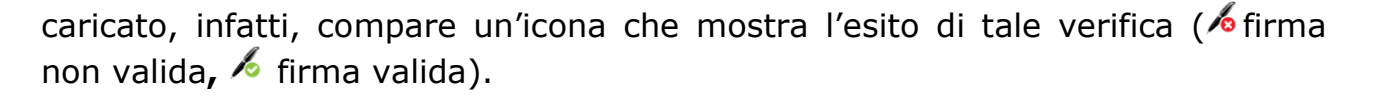

"**Verifica dei documenti firmati digitalmente inseriti dagli Operatori Economici**": nel Sistema è integrato un servizio automatico di verifica della firma digitale dei documenti inviati dagli Operatori Economici. Tali documenti possono essere di due tipologie:

- o **Documenti generati automaticamente dal Sistema** (es. Offerta Economica);
- o **Documenti creati dall'Impresa** per rispondere ad una specifica richiesta della Stazione Appaltante.

Su tutti i documenti per i quali è richiesta la firma digitale, il Sistema verifica una serie di parametri:

- o Apposizione della firma e sua validità tecnica (per assicurare che il file - o parte della firma - non sia corrotto e/o non sia stato modificato dopo la firma);
- o Data di scadenza della firma;
- o Certificato del sottoscrittore garantito da una Autorità di Certificazione (CA) inclusa nell'Elenco Pubblico dei Certificatori;
- o Certificato del sottoscrittore non scaduto (nel momento in cui è stata apposta la firma sul documento allegato);
- o Certificato del sottoscrittore non sospeso o revocato;
- o Certificato del tipo "Certificato sottoscrizione";
- o Algoritmo di firma conforme con la normativa vigente al momento dell'apposizione della firma (es. SHA256 a partire dal 1° luglio 2011).
- o Corrispondenza tra il documento prodotto dal Sistema e quello allegato dall'Operatore Economico (verifica effettuata solo per i documenti generati automaticamente dal sistema).

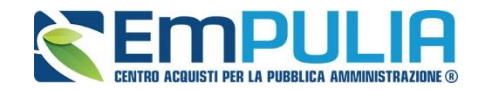

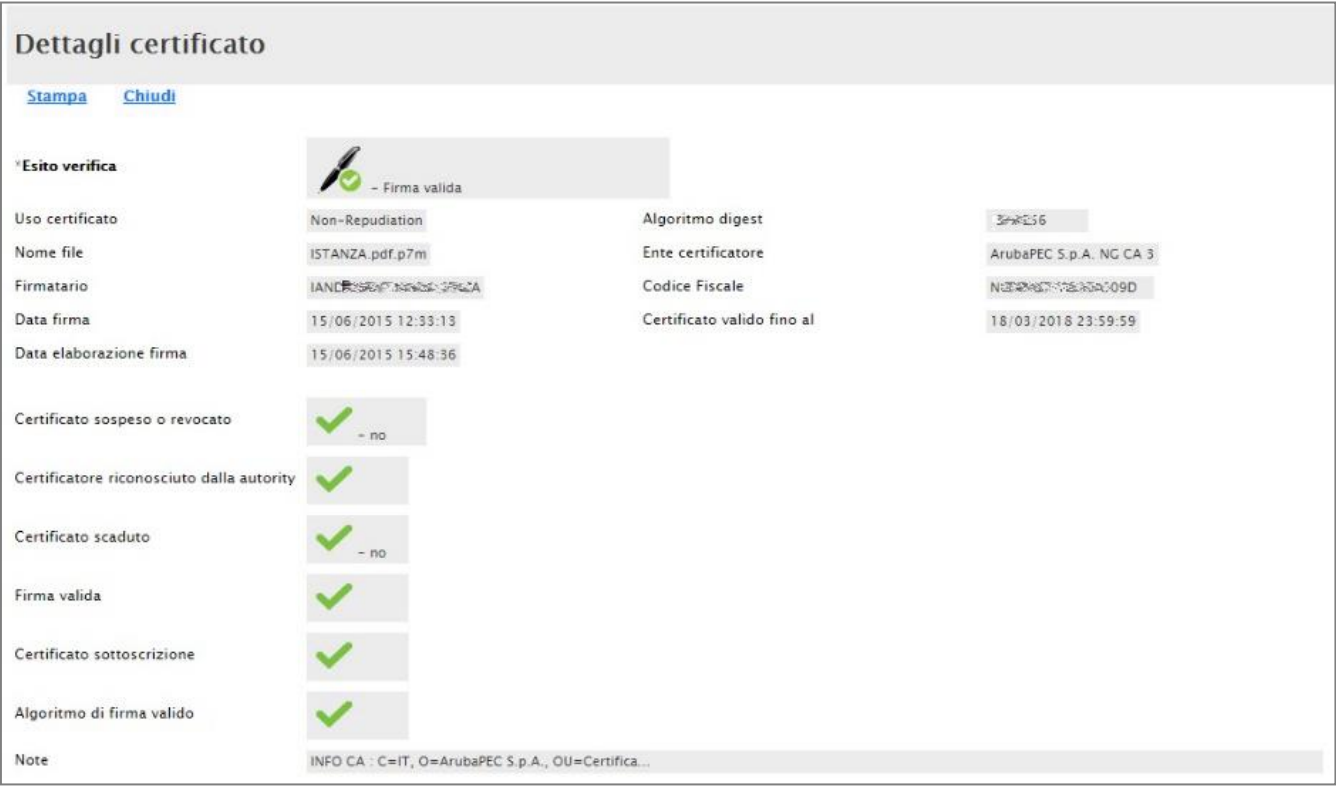

La Commissione può eventualmente scaricare tutti gli allegati presenti nella busta di documentazione attraverso il comando "**Scarica Allegati**" presente in alto nella pagina dell'Offerta.

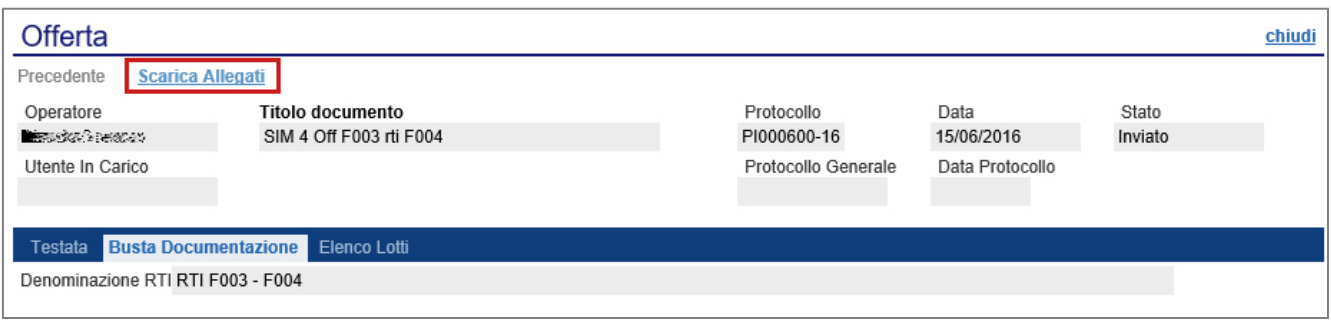

Si specifica che il Sistema controlla anche la "**corretta sequenza di apertura**" delle diverse buste **(amministrativa, eventuale tecnica, economica)** inviate dal fornitore, nonché il conseguente invio delle comunicazioni di fine valutazione, bloccando eventuali tentativi di apertura non corretti. Nel caso di seguito mostrato, ad esempio, non è possibile aprire la busta economica, in quanto la valutazione amministrativa è ancora in corso.

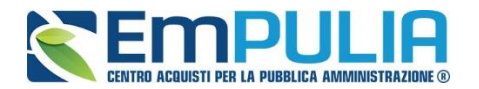

#### **LINEE GUIDA PER GLI ENTI ADERENTI 23 23 23**

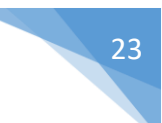

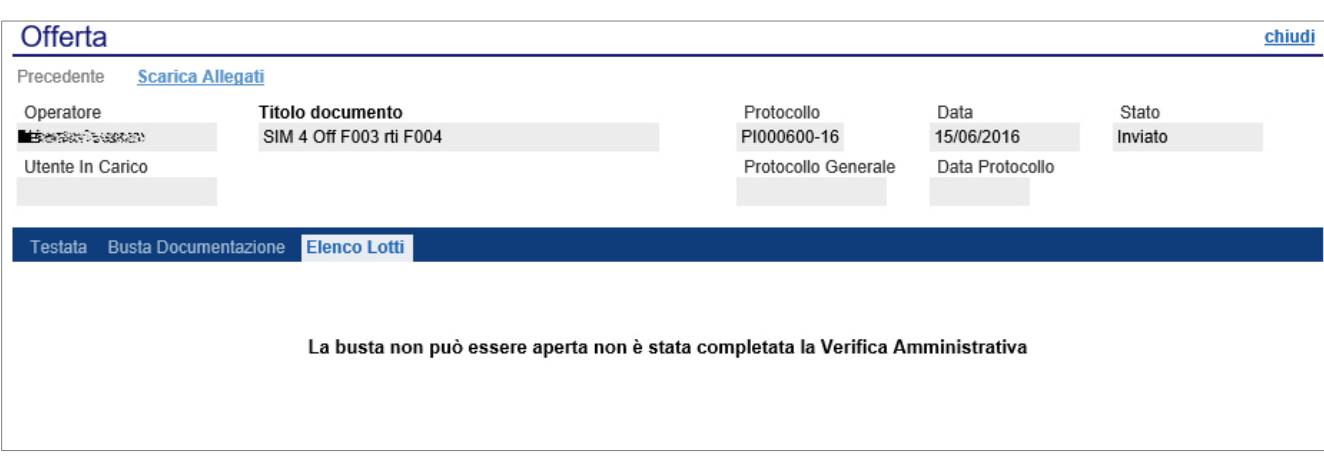

Dopo aver esaminato i documenti ed effettuato le opportune verifiche, è necessario chiudere l'offerta attraverso il comando "**Chiudi**" e tornare alla sezione "**Valutazione Amministrativa**" per aprire le buste amministrative relative alle altre offerte pervenute.

# **Funzione Valutazione**

All'interno di ogni busta amministrativa è presente la funzione "Valutazione", utile alla stazione appaltante al fine di poter contrassegnare ogni singolo documento inserito dall'Operatore Economico all'interno della Busta Documentazione. In particolare, tale funzionalità permette di monitorare la documentazione analizzata e contrassegnarla attraverso uno dei seguenti parametri valutativi: "Conforme", "Integrabile", "Non Integrabile", "Da Approfondire".

La funzione in oggetto è accessibile cliccando sul comando "Valutazione", presente all'interno di ogni singola Busta Amministrativa di ogni singolo Fornitore. La valutazione è effettuata in modo distinto, con riferimento a ciascun Operatore Economico.

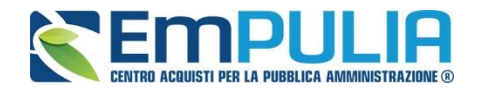

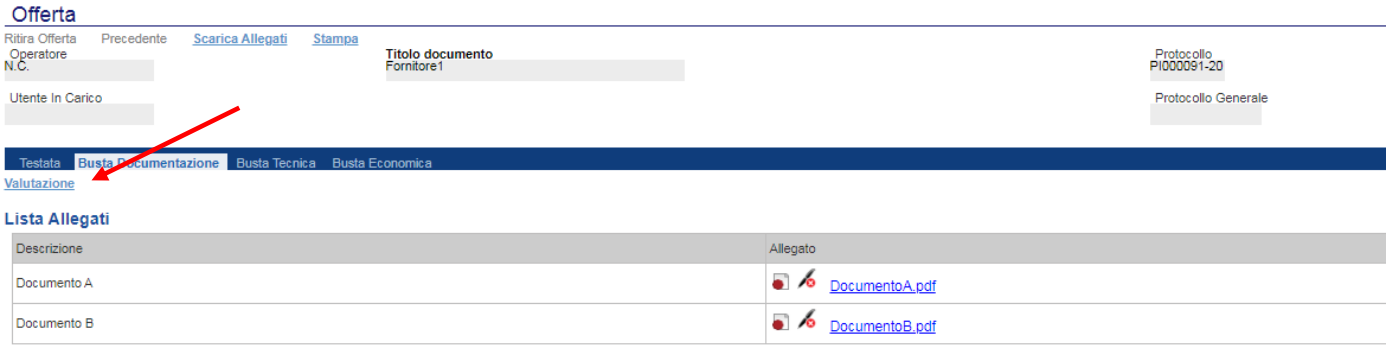

#### **DOCUMENTO DI GARA UNICO EUROPEO (DGUE)**

Compila DGUE MANDATARIA pdf.p7m

Cliccato il comando "Valutazione" si presenta la seguente schermata che riepiloga in formato tabellare tutti gli allegati presentati dall'Operatore Economico. La Stazione Appaltante può scaricare anche da questa tabella (cliccando sul singolo Allegato) la documentazione da valutare. Successivamente in corrispondenza della colonna "Valutazione" della tabella può assegnare a ciascun documento uno tra i parametri sopra citati. Si evidenza che, nella colonna "Commenti, è possibile inserire un commento facoltativo nel caso in cui la valutazione risulti "Conforme"; in tutti gli altri casi, è obbligatorio inserire un commento.

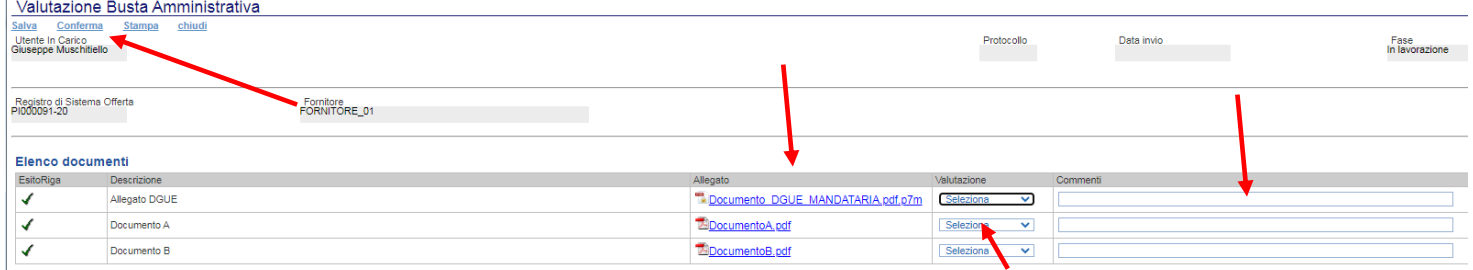

Una volta terminata la valutazione dei documenti, si consiglia di salvare cliccando sul comando "Salva", posto in alto a sinistra, al fine di registrare le informazioni inserite in piattaforma. Si precisa al riguardo che il tasto "Conferma" congela le valutazioni effettuate, rendendole immodificabili. Pertanto, con riferimento a ciascuna busta amministrativa, si consiglia di effettuare sempre l'operazione di salvataggio, fino a quando permane l'esigenza di modificare la relativa valutazione; diversamente, confermare la valutazione solo quando non sussiste più alcuna esigenza di modificare i parametri di valutazione assegnati.

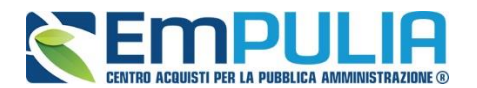

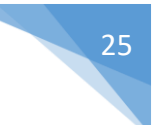

# **Assegnazione dell'Esito**

Conclusa l'apertura di tutte le buste amministrative, sarà necessario selezionare ogni offerta e indicare lo stato da attribuirle tramite il comando "**Esito**".

Gli stati attribuibili sono:

- "**Ammessa**": in caso di documentazione regolare;
- "**Ammessa con riserva**": in caso di documentazione da integrare / verificare;
- "**In verifica**": in caso di documentazione da integrare;

"**Esclusa**": inibisce la valutazione delle buste successive ed esclude l'operatore economico dalla gara;

Il comando "**Annulla Esito"** permette di annullare l'esito precedentemente assegnato all'Offerta.

# **Esito: Ammessa**

Nel caso in cui la documentazione presentata risponde perfettamente alle richieste espresse dalla stazione appaltante, è possibile ammettere l'offerta alle fasi successive di valutazione **(Tecnica ed Economica ovvero solo Economica a seconda della tipologia di aggiudicazione)**.

### **Esito: Ammessa con Riserva**

Nel caso in cui sia necessario procedere ad approfondimenti sulla documentazione presentata da un Operatore Economico e si ritiene comunque opportuno procedere nella procedura di aggiudicazione è possibile effettuare l'ammissione con riserva dell'Operatore consentendo di sciogliere la riserva successivamente nel corso della procedura. Si precisa che all'atto della selezione dello stato "**Ammessa con riserva**" il Sistema aprirà una pagina in cui verrà richiesta la ragione di tale scelta. Nell'area "**Motivazione**" verranno comunque evidenziati i Lotti per i quali l'offerta dell'Operatore Economico non è stata considerata valida e, quindi, non potrà partecipare alle fasi successive dell'aggiudicazione. La Commissione può comunque modificare il testo presentato, fermo restando che l'offerta per i lotti per i quali è stata generata un'esclusione comunque non potrà essere considerata.

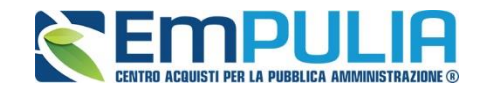

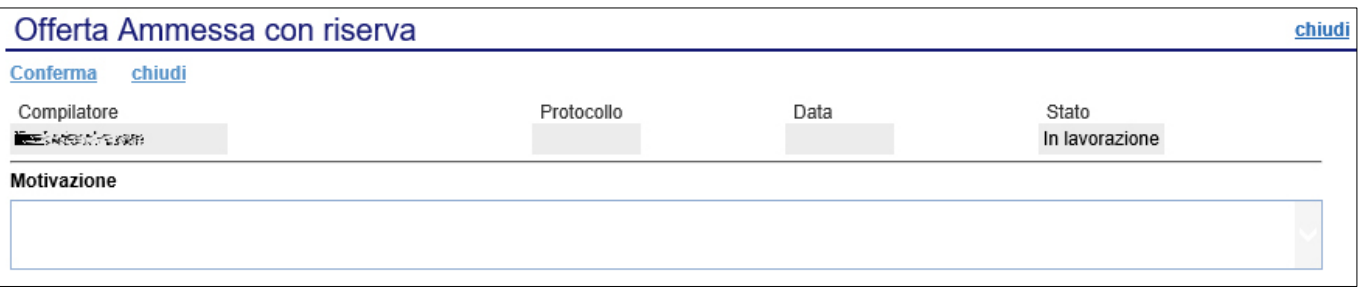

Inserita la motivazione, fare clic sul comando "**Conferma**" posto in alto nella pagina. A seguito di questa operazione, nella griglia riassuntiva della Valutazione Amministrativa viene data evidenza dell'esito nella colonna "**Stato**".

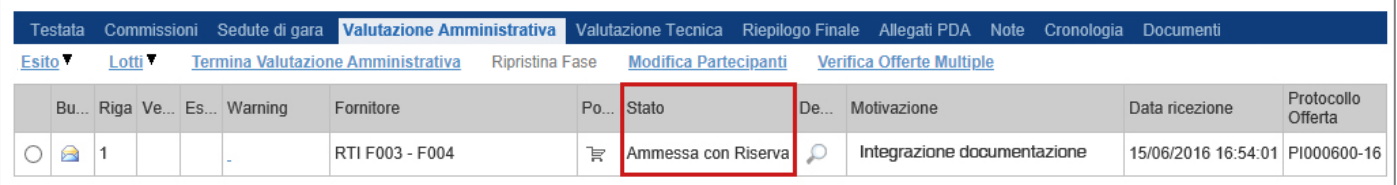

### **Esito: In Verifica**

Nel caso in cui sia richiesta ulteriore documentazione (integrativa/comprova possesso dei requisiti), la Commissione procede, attraverso la funzione "**In Verifica**", alla sospensione della fase di valutazione dell'offerta selezionata. Il Sistema richiederà l'introduzione di una "**Motivazione in Verifica**" e bloccherà le fasi successive della valutazione, non consentendo la valutazione tecnica/economica fino a che non sarà modificato l'esito delle verifiche effettuate:

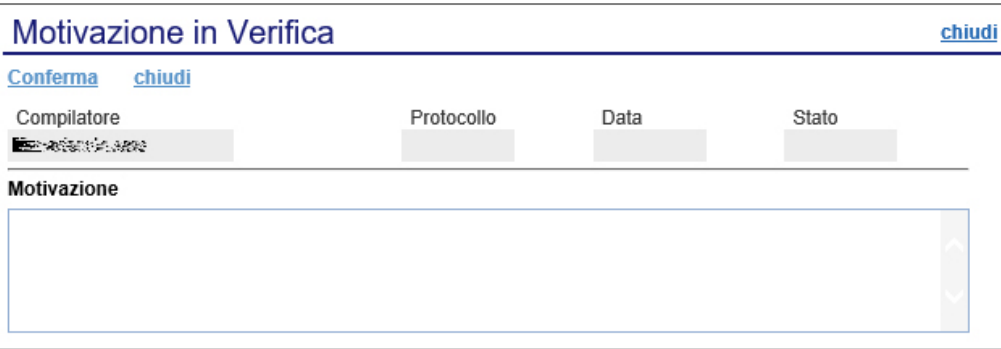

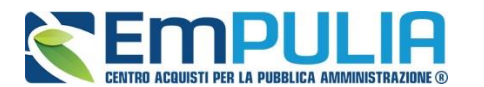

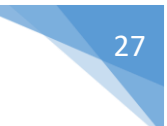

#### **Esito: Esclusa**

La selezione della voce "**Esclusa**" dalla tendina del comando "**Esito**" permette di escludere un'offerta. Il Sistema richiederà l'introduzione di una "**Motivazione di esclusione**". In tutti i casi, la colonna "**Stato**" rifletterà sempre lo stato corrente dell'offerta.

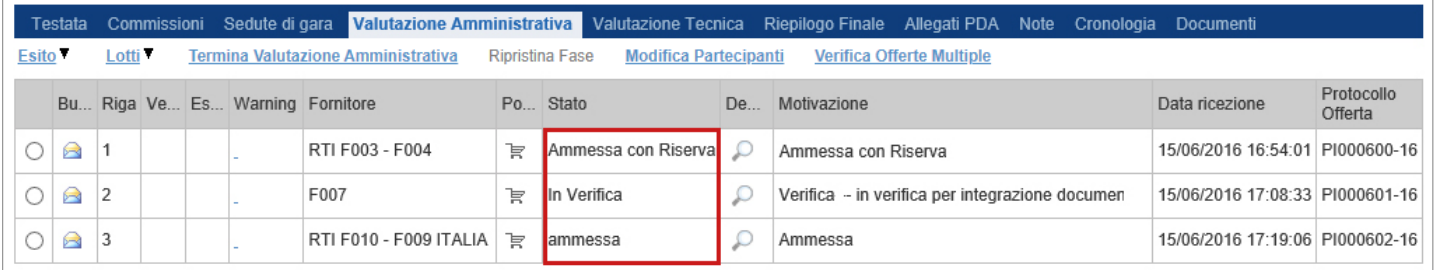

# **Annulla Esito**

Allo stesso modo, dopo aver attribuito uno stato all'offerta, è possibile annullarlo selezionando l'offerta di interesse e facendo clic su "**Annulla Esito**" dalla tendina del comando "**Esito**" (1). Il comando permette di annullare l'ultimo esito.

Il Sistema richiederà l'introduzione di una "**Motivazione di annullamento esito**" (2).

<span id="page-26-0"></span>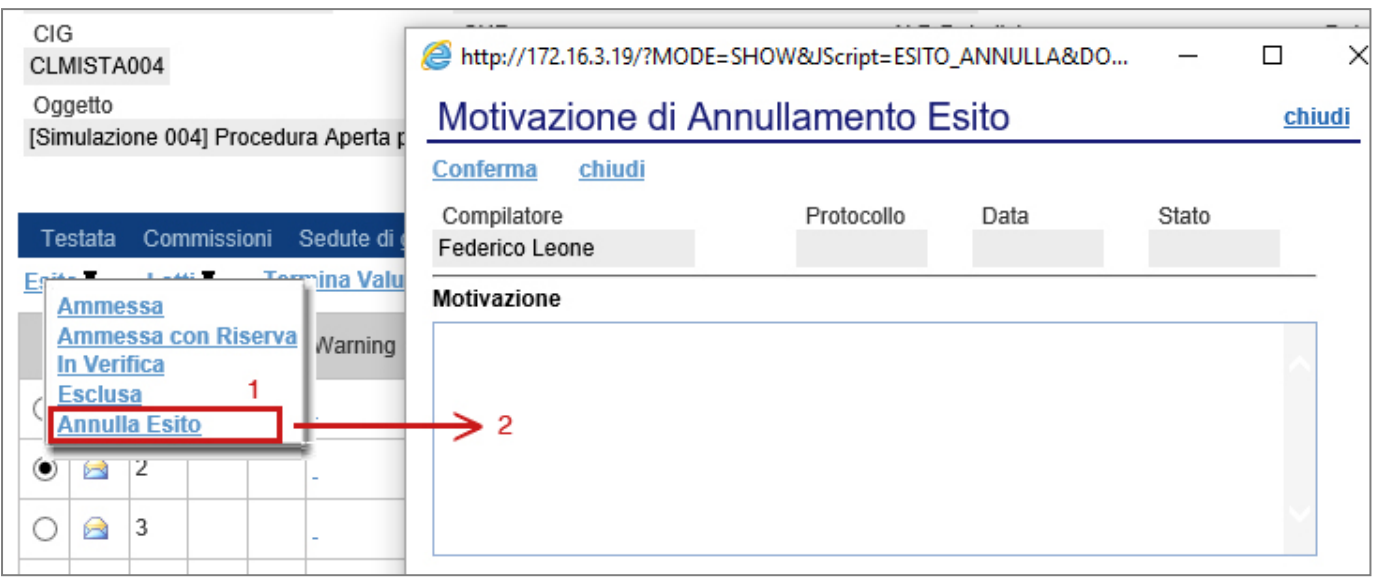

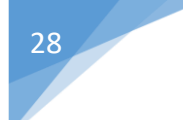

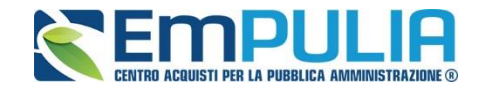

## **Riammetti**

Il comando "**Riammetti**" si attiva esclusivamente quando viene terminata la fase di valutazione delle buste amministrative e permette di riammettere un utente escluso, alla fase successiva della procedura di aggiudicazione.

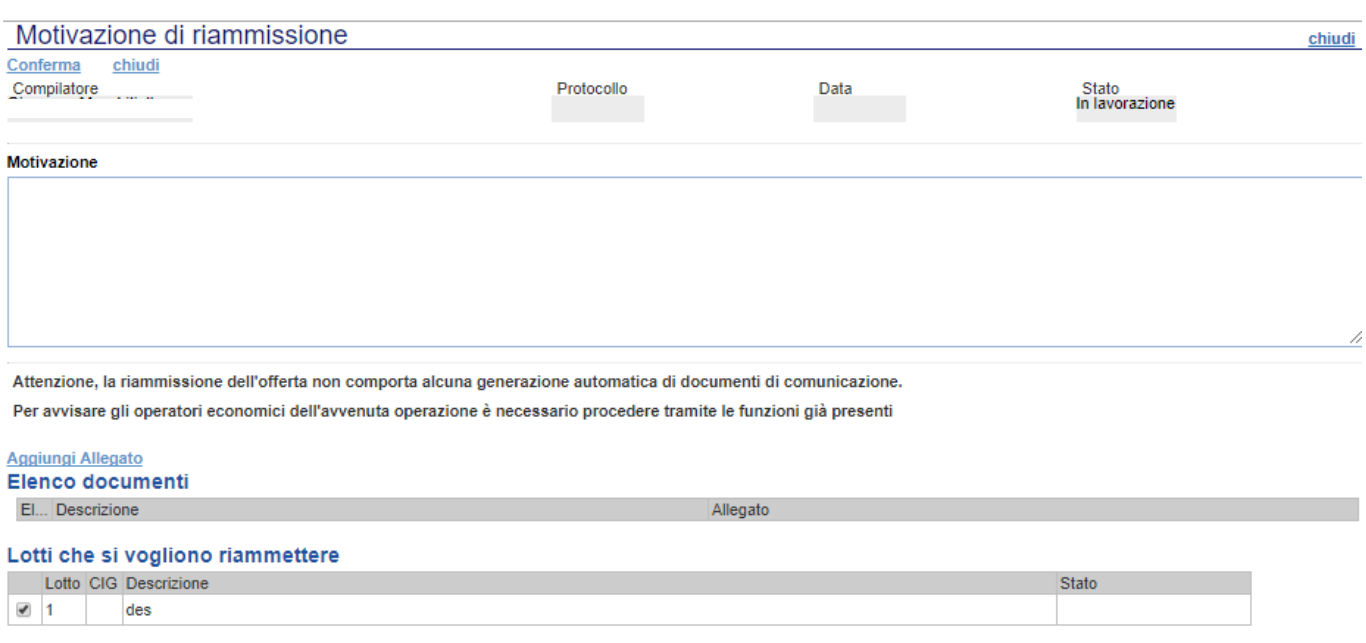

### **Escludi Lotti**

La Commissione può escludere un Operatore Economico anche solo per alcuni lotti. In questo caso, occorre selezionare la riga relativa ad un dato Operatore Economico e premere il comando "**Escludi lotti**" dal menu "**Lotti**".

Il Sistema reindirizza alla pagina in cui l'utente può selezionare - per ogni singolo lotto - lo stato "**Escluso**" dal menu a tendina "**Stato Lotto**" (1) e indicare la motivazione dell'esclusione *(2)*. Il valore di default per tutti i lotti è

**MULTILOTTO: PROCEDURA DI AGGIUDICAZIONE VERSIONE 5.8 DEL 28/01/2022**

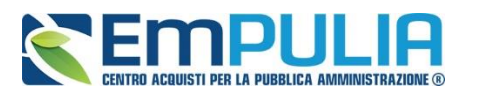

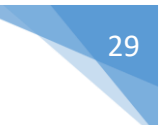

"**Ammesso**". Il comando "**Pulisci**" (3) consente di ripulire le ultime informazioni inserite.

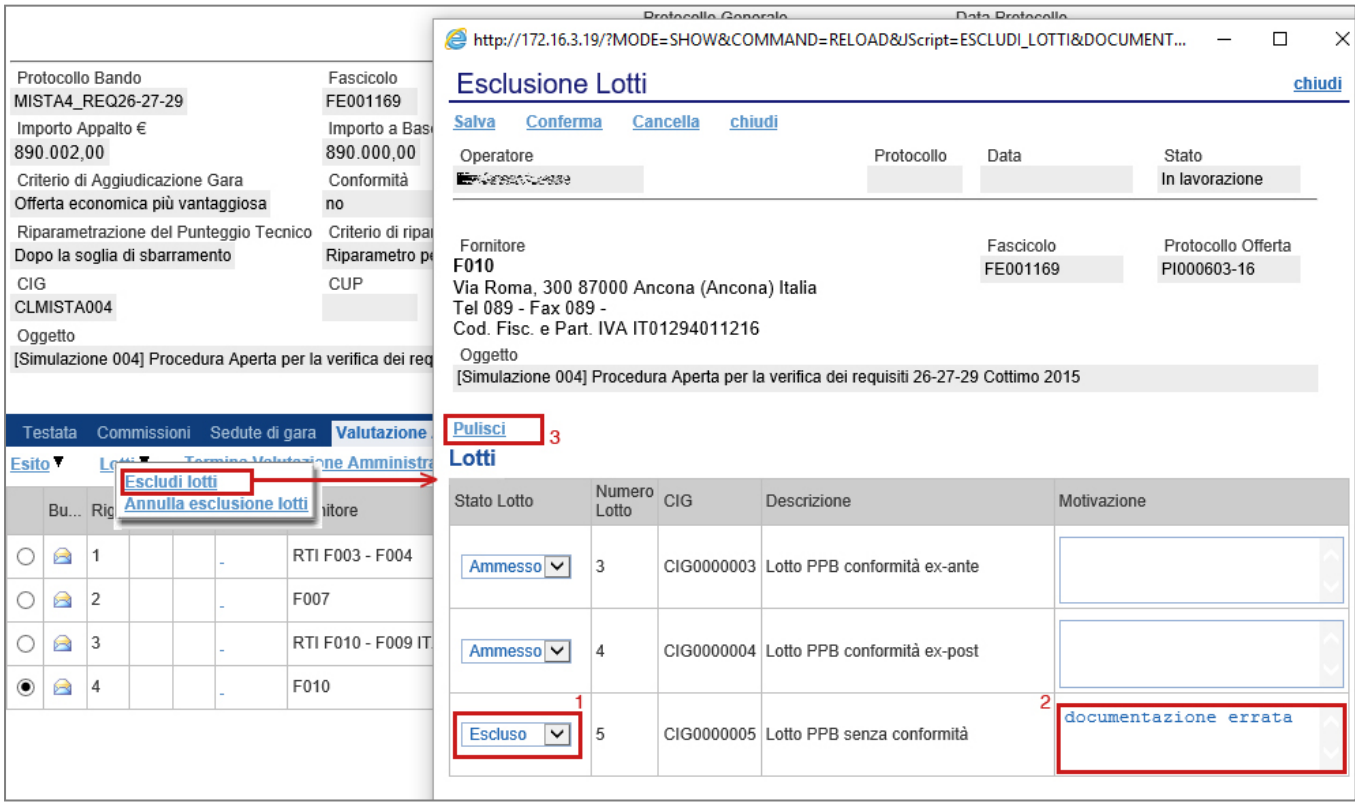

Il documento può essere completato in sessioni successive e salvato attraverso il comando "**Salva**". Dopo aver inserito le informazioni necessarie per tutti i lotti, fare clic sul comando "**Conferma**" posto in alto nella pagina. A seguito di questa operazione, nella griglia riassuntiva della Valutazione Amministrativa verrà data evidenza dell'esito nella colonna "**Esclusione Lotti**" mediante l'icona  $\Delta$ .

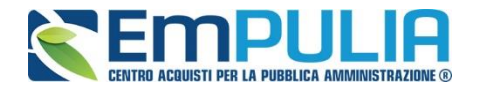

# <span id="page-29-0"></span>**Annulla Esclusione Lotti**

È possibile annullare un'"**Esclusione Lotti**", selezionando la funzione "**Lotti**" e quindi la voce "**Annulla Esclusione Lotti**" come mostrato di seguito:

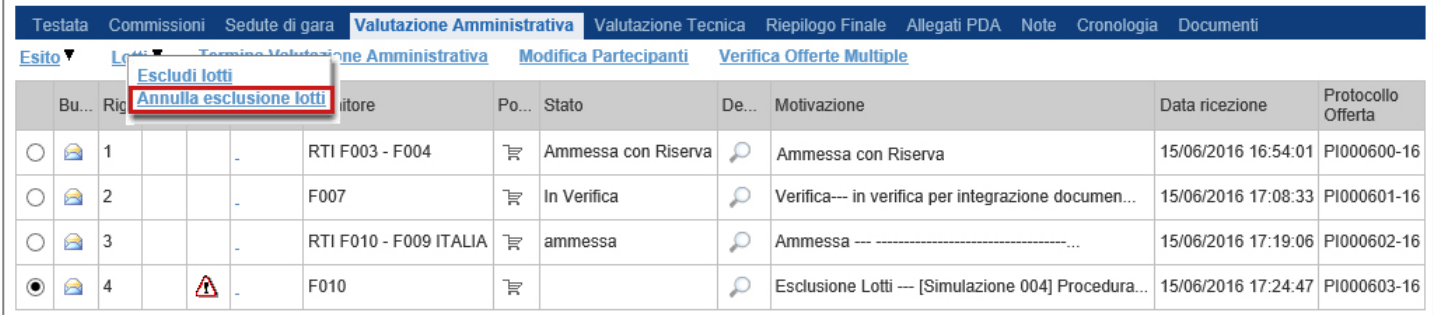

Il Sistema genererà il seguente documento:

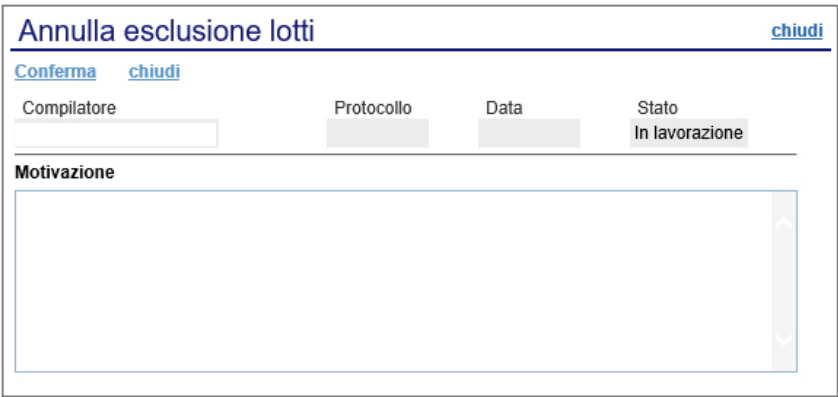

Inserire quindi la "**Motivazione**" e cliccare sul comando "**Conferma**" in alto sulla toolbar. Un messaggio a video confermerà l'operazione. Fare clic su "**Chiudi**" per tornare sul dettaglio della procedura di aggiudicazione.

# *Comando "Apertura Buste"*

Il comando "**Apertura Buste**" semplicemente sblocca tutte le buste amministrative cliccando sull'omonimo comando.

Successivamente il presidente di gara dovrà selezionare ogni singolo fornitore e ammetterlo manualmente alla fase successiva come descritto nella guida stessa a partire da pag. 19

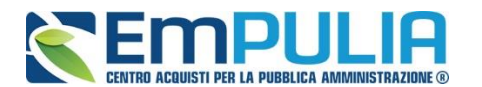

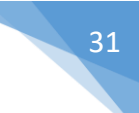

# **Modifica Partecipanti**

Il comando "**Modifica Partecipanti**" permette di visualizzare, ed eventualmente modificare, la lista delle Ditte che hanno partecipato in RTI su di un'Offerta. Selezionare l'Offerta d'interesse e fare clic sul comando "**Modifica Partecipanti**":

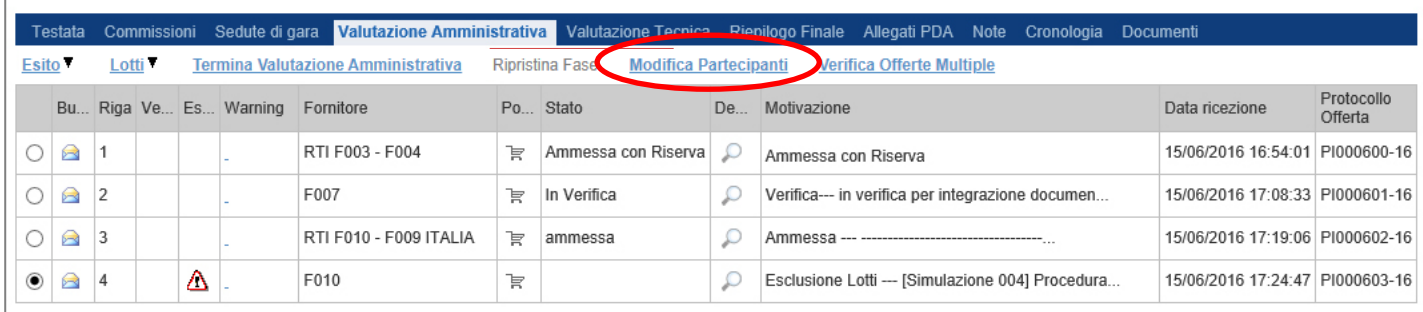

### Verrà mostrata la seguente schermata:

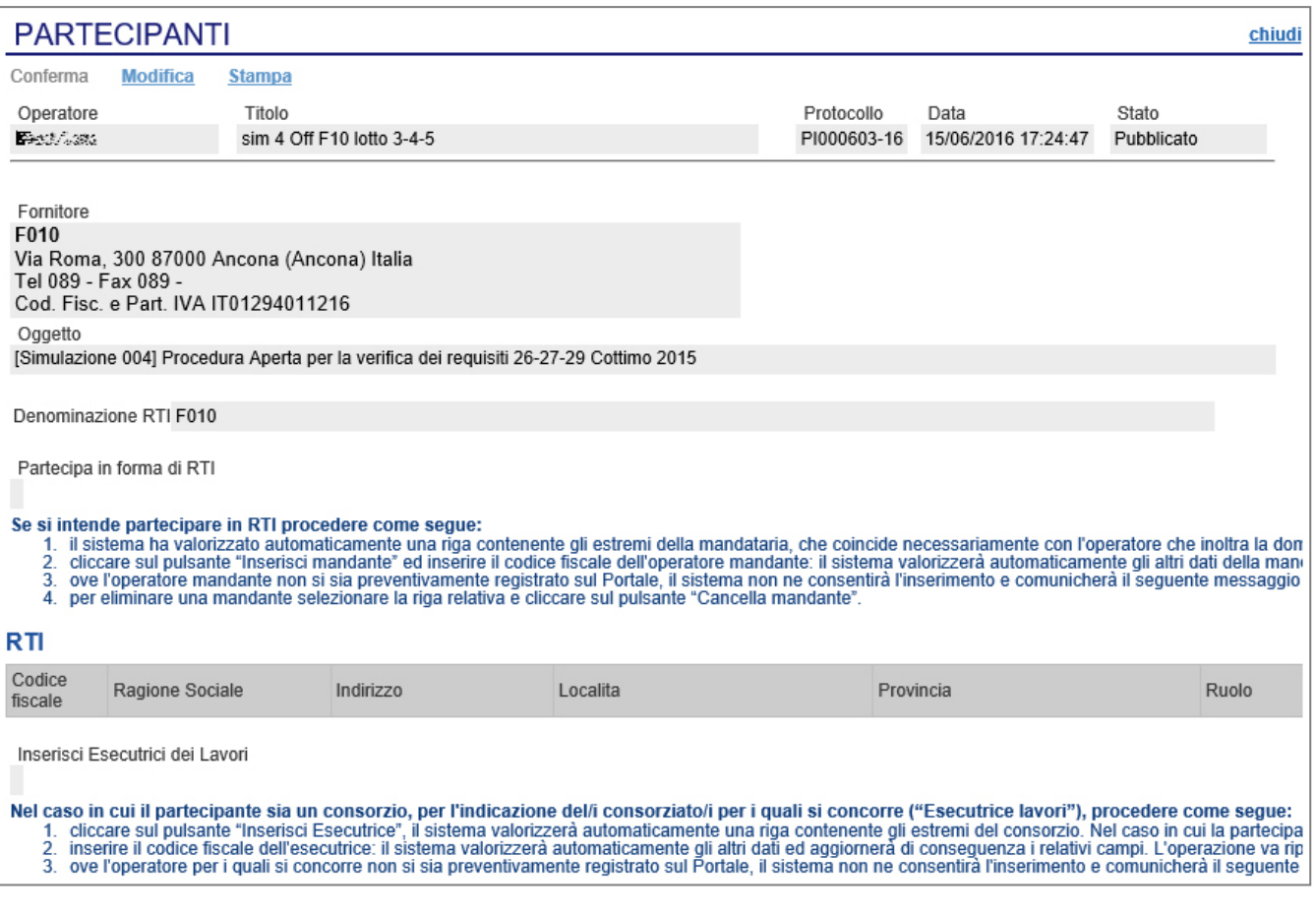

Sul dettaglio del documento, se presenti, verranno elencate le Ditte Partecipanti. Qualora l'Operatore Economico non abbia indicato le ditte

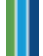

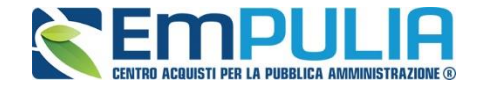

Partecipanti direttamente sulla busta "**Documentazione**" della propria offerta ma ne abbia allegato i dettagli, la Commissione può inserirle d'iniziativa facendo clic sul comando "**Modifica**" posto in alto sulla toolbar.

## **Verifica Offerte Multiple**

Attraverso il comando "**Verifica Offerte Multiple**", viene data evidenza della possibilità che un Operatore Economico abbia partecipato contemporaneamente allo stesso Lotto di una Procedura in forme associate diverse **(ad es. in RTI e da solo)**. Tale operazione è chiaramente vietata dal Codice e sarà compito del Presidente di Commissione approfondire l'analisi ed effettuare le esclusioni che riterrà più opportune.

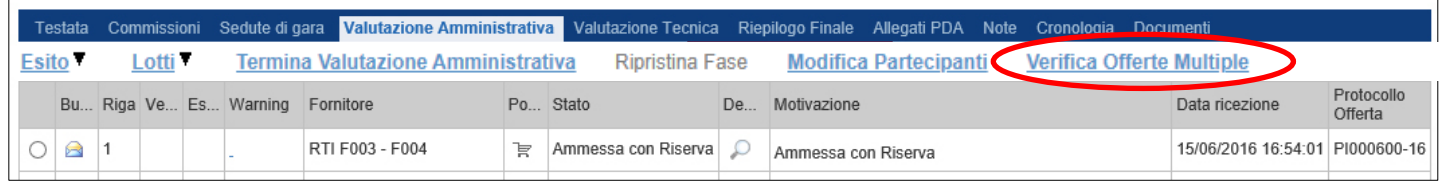

## **Termina Valutazione Amministrativa**

Attraverso il comando "**Termina Valutazione Amministrativa**" si chiude la valutazione di tutti i documenti amministrativi inviati dalle Imprese concorrenti e si passa alla fase di valutazione successiva **(tecnica, economica)**. Lo stato del documento cambierà da "**Verifica Amministrativa**" a "**Valutazione Lotti**".

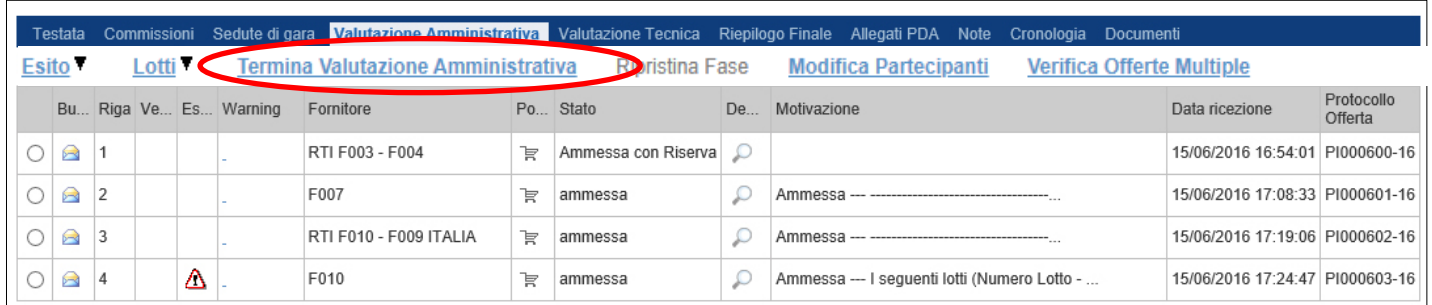

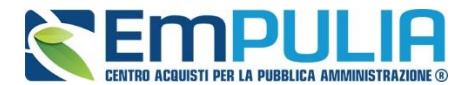

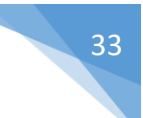

# **Valutazione Tecnica dei Lotti**

Terminata la valutazione amministrativa, nel caso di Gare economicamente più vantaggiosa è possibile passare alla scheda "**Valutazione Tecnica**" ed attivare il comando "**Avvia Apertura Buste Tecniche**" come mostrato di seguito:

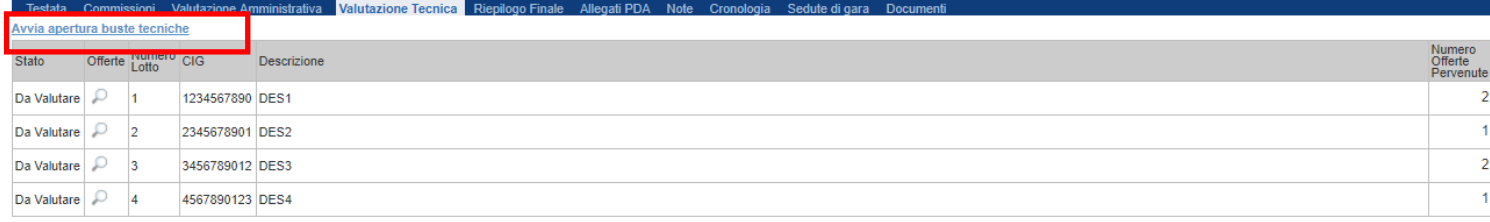

L'utente abilitato come Presidente della Commissione Tecnica potrà accedere al dettaglio di ciascuna offerta tecnica cliccando sull'icona della lente.

Per ogni singolo lotto, sarà dunque necessario valutare le diverse offerte pervenute. È possibile accedere alla scheda di valutazione dei lotti indipendentemente dalla posizione che il lotto ha nella lista.

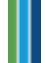

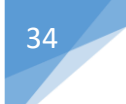

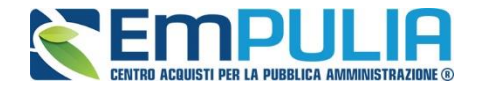

## All'apertura del lotto selezionato, verrà mostrata la seguente schermata:

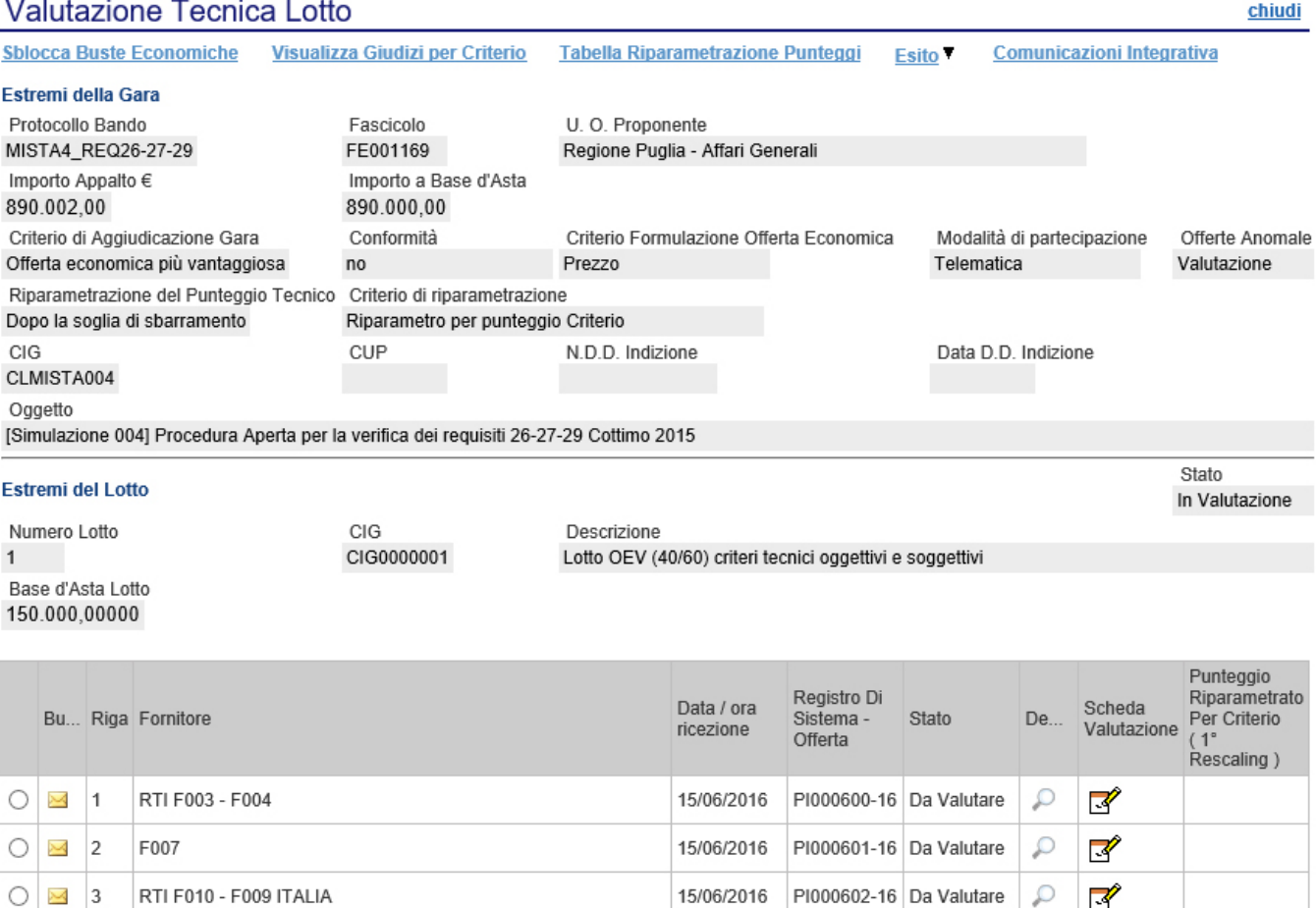

In alto è predisposta una toolbar per la Valutazione delle Offerte Tecniche pervenute sul lotto selezionato.

- o "**Sblocca Buste Economiche**" per terminare la valutazione tecnica del lotto selezionato e sbloccare l'accesso alle buste economiche.
- o "**Visualizza Giudizio per Criterio**": per visualizzare i punteggi assegnati agli Operatori Economici relativamente all'Offerta Tecnica:
- o "**Tabella Riparametrazione Punteggi"**: per visualizzare i valori tecnici riparametrati sulle offerte pervenute:
- o "**Esito**": per assegnare l'esito della valutazione su ciascuna offerta;
- o "**Comunicazione Integrativa**": per accedere al modulo Comunicazioni e richiedere eventuali integrazioni;
- o "**Ripristina Fase**": questo comando si utilizza per azzerare le operazioni eseguite nella busta tecnica, in caso di forti ripensamenti sull'operato di valutazione tecnica ( comando utilizzabile finché non viene lanciato il calcolo economico);

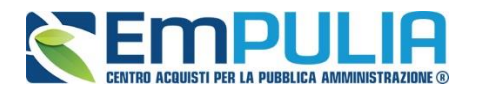

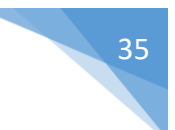

- o "**Stampa**": per stampare il documento visualizzato;
- o "**Esporta in xls"**: per esportare il documento visualizzato in formato Excel;
- o "**Chiudi**": per tornare alla schermata precedente.

Seguono poi le seguenti sezioni:

- o "**Estremi della Gara**" [\(Dettagli\)](#page-34-0)
- o "**Estremi del Lotto**" (Dettagli)

# <span id="page-34-0"></span>**Estremi della Gara**

In questa sezione vengono riportate le caratteristiche della RdO in sola lettura **(Registro di Sistema, Importo, Criterio di aggiudicazione, ecc.).**

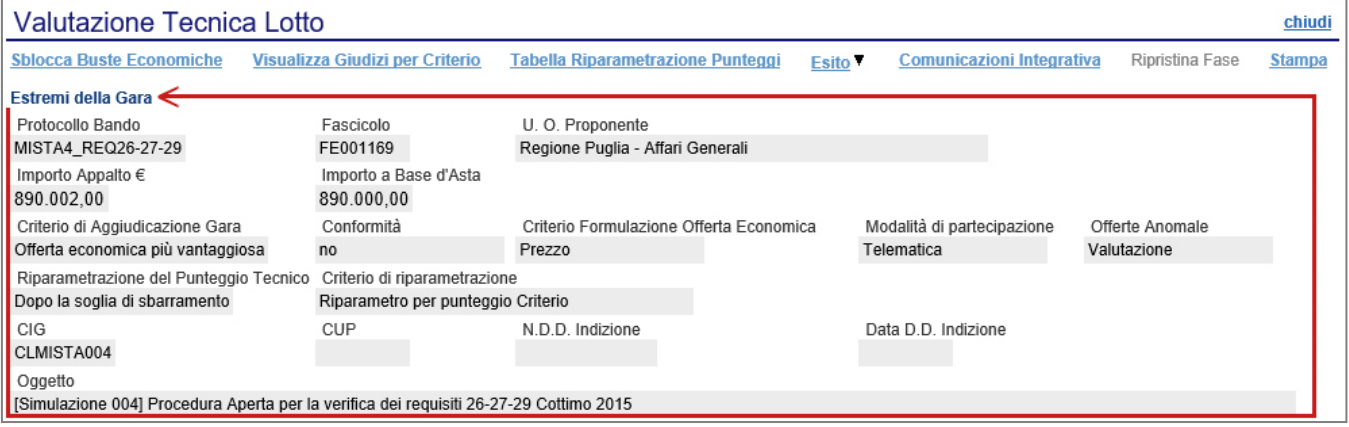

# **Estremi del Lotto**

In questa sezione vengono visualizzate le informazioni relative al Lotto selezionato e al suo stato, che in questa fase è "**In Valutazione**".

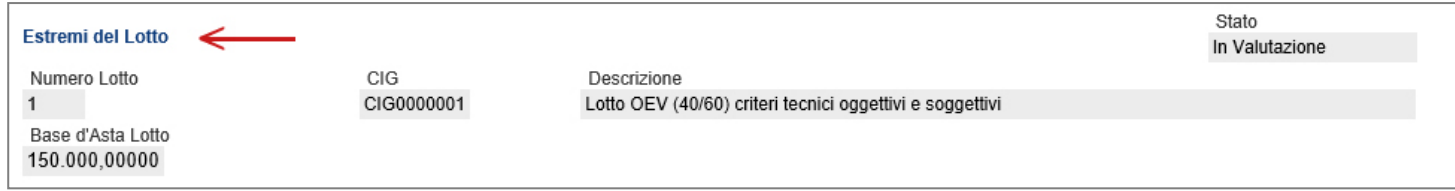

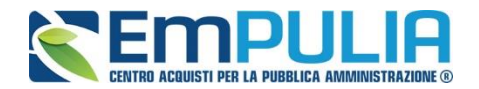

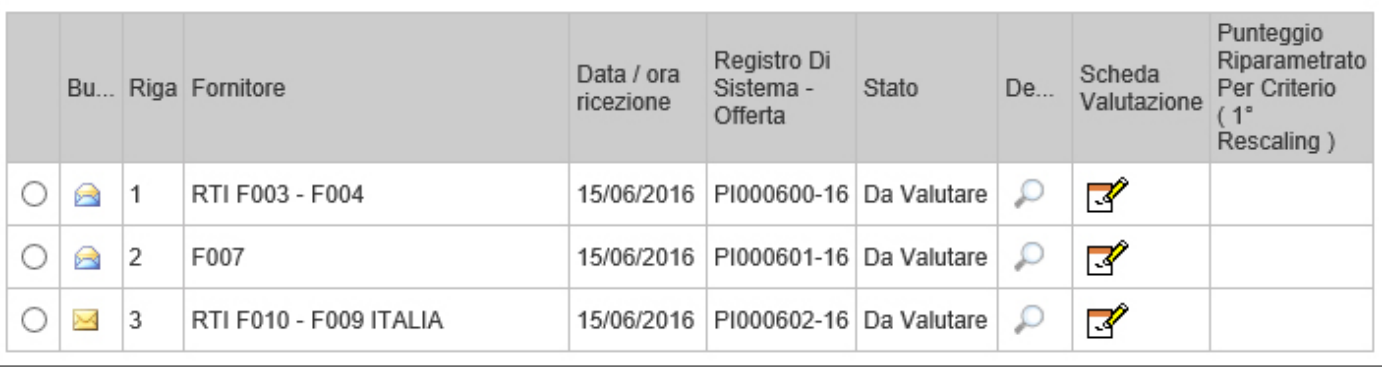

Successivamente sono elencate in ordine cronologico le Offerte Tecniche ricevute per il Lotto selezionato, con indicazione per ciascuna di una serie di informazioni:

- o "**Busta Tecnica**": per dare l'evidenza dello stato di apertura della busta (Aperta / Chiusa);
- o "**Fornitore**": Ragione Sociale del Fornitore che ha inviato l'offerta;
- o "**Data / Ora Ricezione**": data in cui è pervenuta l'offerta;
- o "**Protocollo Offerta**": identificativo assegnato all'offerta;
- o "**Stato**": lo stato in cui si trova l'offerta (Da Valutare, Valutata);
- o "**Dettaglio**": per accedere al documento "**Lista Motivazioni di Esito"**. Questa sezione viene valorizzata nel momento in cui viene assegnato un "**Esito**" alla relativa offerta tecnica;
- o "**Scheda Valutazione**": consente di assegnare il punteggio sulla singola offerta. È possibile accedere alla valutazione (e quindi alla scheda) solo dopo aver visualizzato la relativa offerta. In caso contrario, il Sistema inibirà l'accesso e mostrerà il seguente messaggio: "Per effettuare la valutazione tecnica è necessario prima aprire la relativa busta tecnica".
- o **"Punteggio Riparametrato per Criterio"** (1° Rescaling)
- o **"Punteggio Riparametrato sul Totale"** (2° Rescaling)
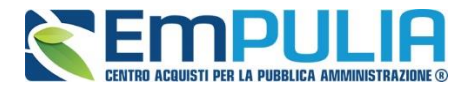

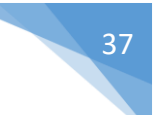

# **Apertura dell'Offerta Tecnica**

Per procedere con la valutazione tecnica, dunque, occorre in primo luogo visualizzare le singole offerte pervenute, cliccando sull'icona in corrispondenza della Ragione Sociale di ciascun Operatore Economico. In secondo luogo, per assegnare il punteggio tecnico ad ogni offerta, è necessario cliccare sulla relativa icona presente nella colonna "**Scheda Valutazione**", che consentirà di accedere al dettaglio "**Valutazione Busta Tecnica Lotto**".

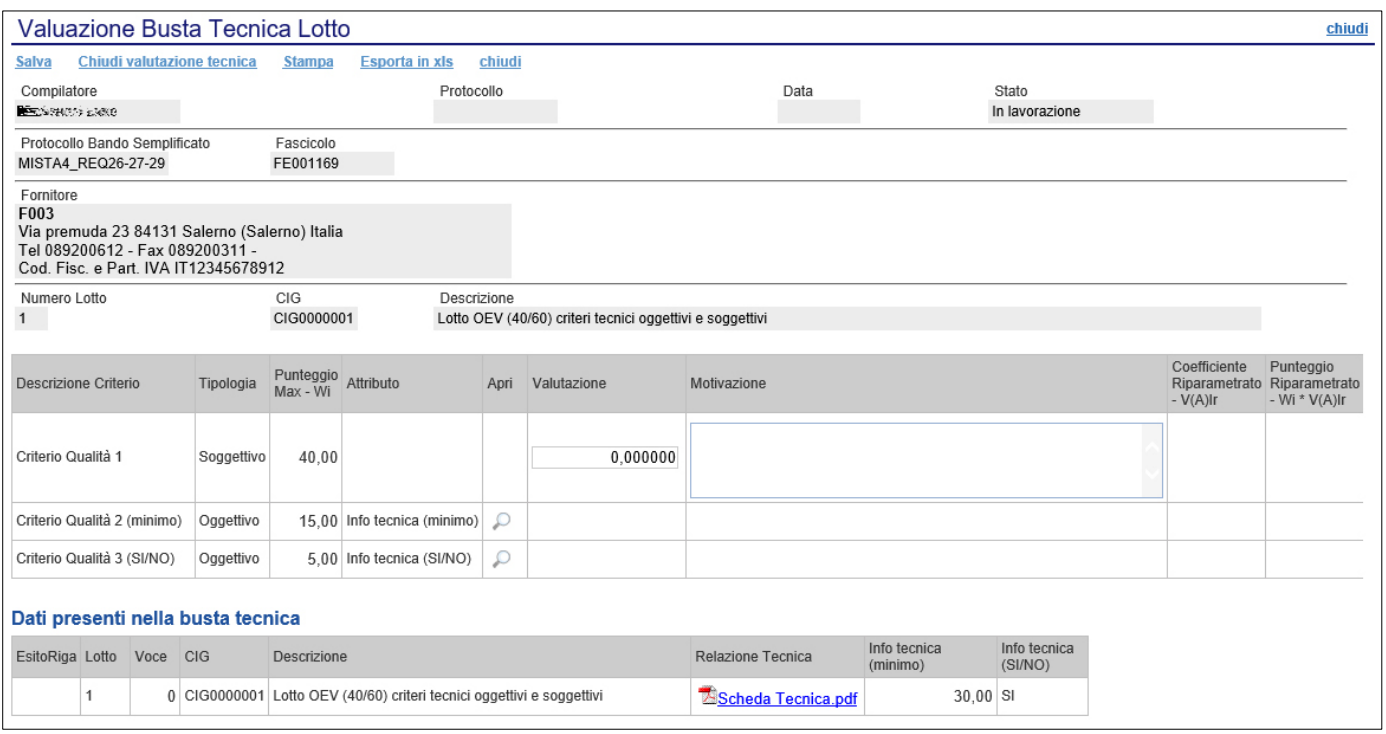

Nella parte alta della schermata, è presente una toolbar per la gestione della funzione "**Valutazione Busta Tecnica Lotto**", che riporta i seguenti comandi:

- "**Salva":** per salvare le informazioni inserite sulla scheda e completare la valutazione in un secondo momento;
- "**Chiudi Valutazione Tecnica**": per concludere la valutazione dell'Offerta Tecnica selezionata; il comando va eseguito dopo aver valorizzato le informazioni nella colonna "**Valutazione"** presenti in corrispondenza dei singoli criteri;
- "**Stampa**": per stampare il documento visualizzato;
- "**Esporta in xls**": per esportare in formato Excel il documento visualizzato;
- "**Chiudi":** per chiudere la scheda di valutazione e tornare alla schermata precedente.

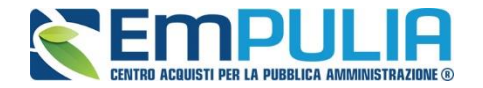

Seguono le informazioni identificative della Procedura a cui fa riferimento l'offerta e dell'Operatore Economico che l'ha formulata.

In basso, vengono poi riportati il Lotto a cui fa riferimento la scheda di valutazione (con indicazione di CIG e Descrizione) e la tabella con i criteri di valutazione, per ognuno dei quali è necessario indicare una valutazione e le eventuali note.

Di seguito si descrivono le modalità per effettuare la valutazione sui criteri soggettivi o oggettivi.

## **Valutazione su criterio "Soggettivo" con Punteggio**

Per assegnare la valutazione sul criterio "**Soggettivo**" con "**Punteggio"**, inserire il valore desiderato dall'apposito campo "Valutazione".

*(Questa casistica si presenta quando in fase di emissione della Procedura, nei criteri di valutazione è stato scelto come "Modalità Attribuzione Punteggio" il valore "Punteggio" e come "Tipologia" del punteggio "Soggettivo").*

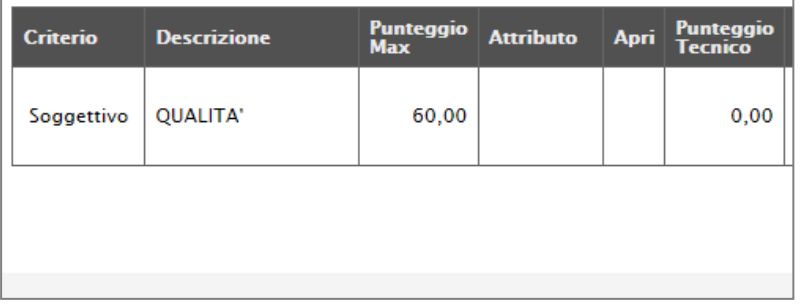

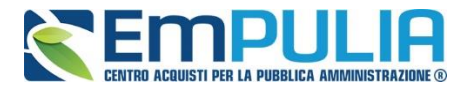

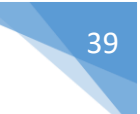

## **Valutazione su criterio "Soggettivo" con Coefficiente**

Per assegnare la valutazione sul criterio "**Soggettivo**" con "**Coefficiente"**, inserire il valore desiderato dall'apposito campo come mostrato di seguito:

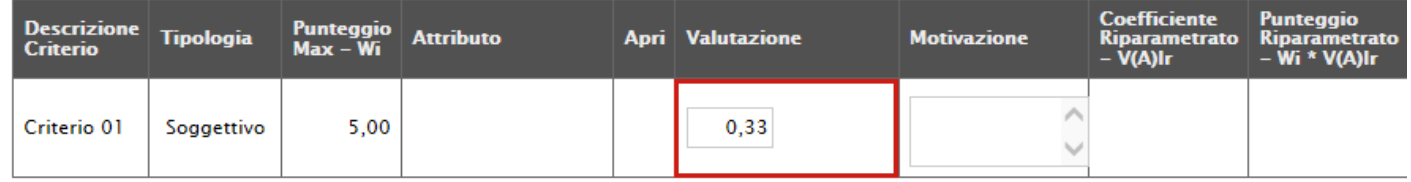

*(Questa casistica si presenta quando in fase di emissione della Procedura, nei criteri di valutazione è stato scelto come "Modalità Attribuzione Punteggio" il valore "Coefficiente" e come "Tipologia" del punteggio "Soggettivo").*

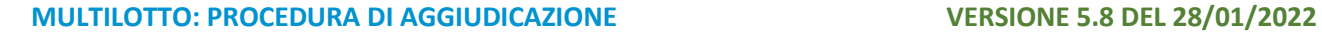

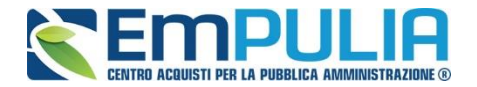

# **Valutazione su criterio "Oggettivo" con Punteggio**

La valutazione sul criterio "**Oggettivo**" avviene automaticamente in base alle regole definite sulla Procedura.

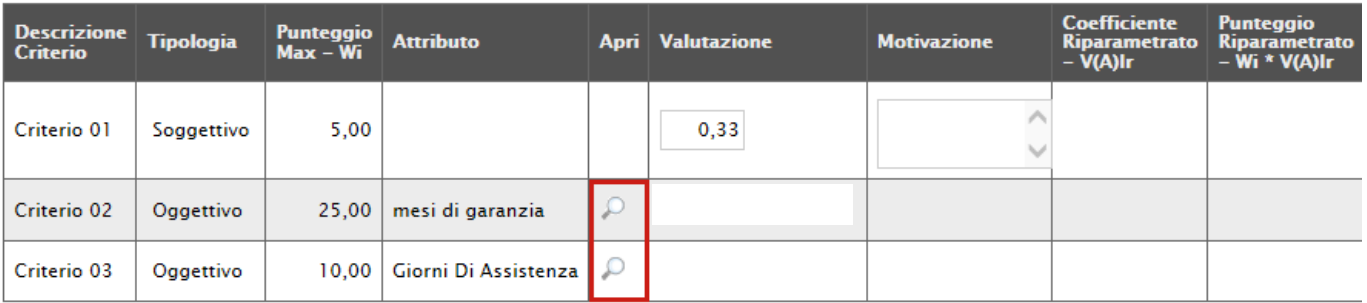

Per visualizzare i punteggi di un criterio di valutazione impostati sul Bando, è sufficiente cliccare sull'icona della lente presente nella colonna "**Apri**" della riga del criterio oggettivo di interesse.

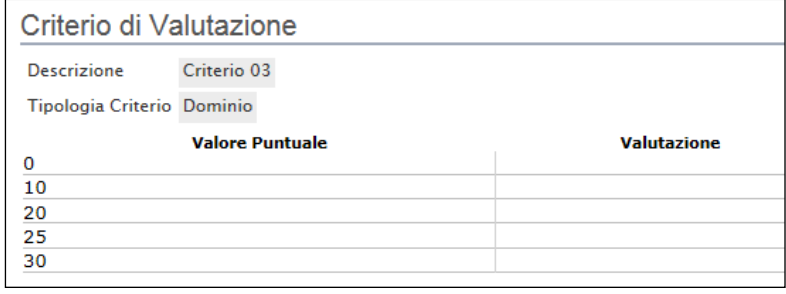

Nei due casi rappresentato nelle immagini *(Dominio e Range)*, il coefficiente di valutazione è stato **inserito** dall'utente in fase di compilazione del Bando.

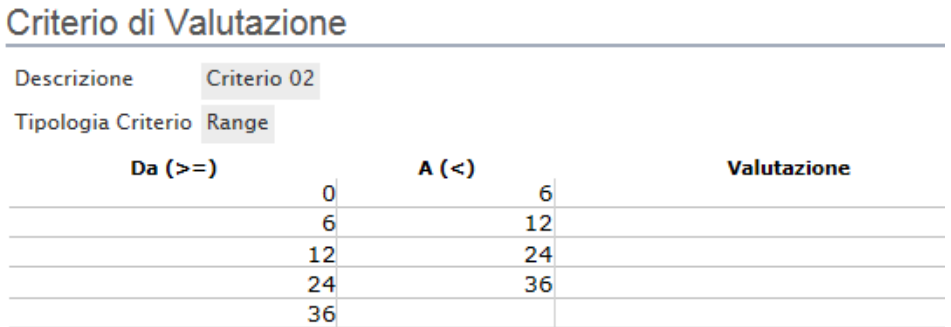

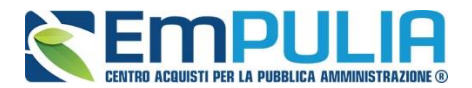

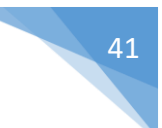

# **Valutazione su criterio "Oggettivo" con Coefficiente**

La valutazione sul criterio "**Oggettivo**" avviene automaticamente in base alle regole definite sulla Procedura.

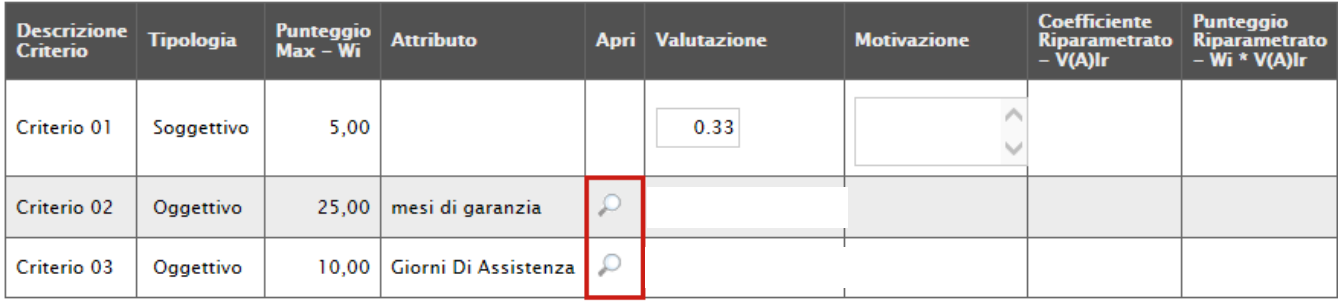

Per visualizzare i punteggi di un criterio di valutazione impostati sul Bando, è sufficiente cliccare sull'icona della lente presente nella colonna "**Apri**" della riga del criterio oggettivo di interesse.

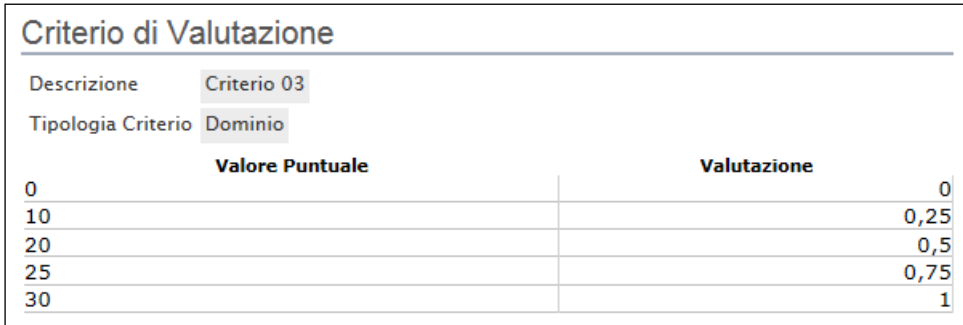

Nei due casi rappresentato nelle immagini *(Dominio e Range)*, il coefficiente di valutazione è stato **digitato** dall'utente in fase di compilazione del Bando.

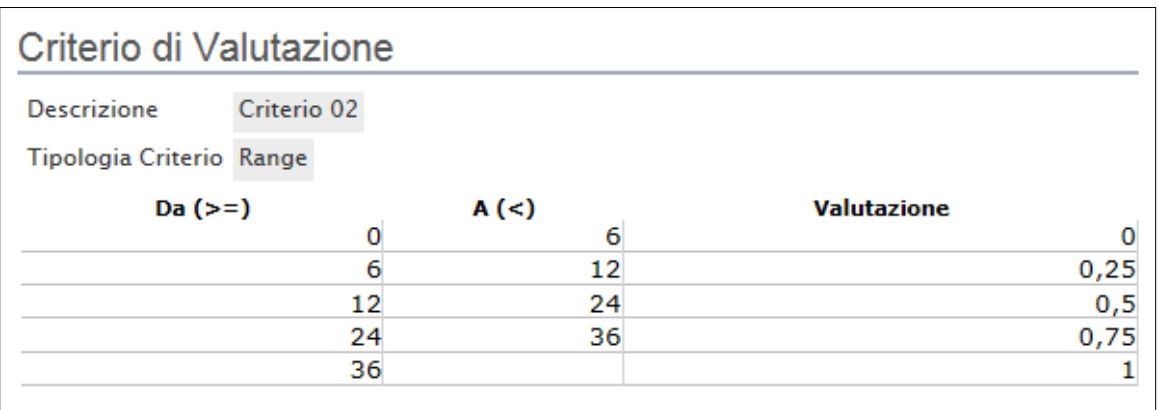

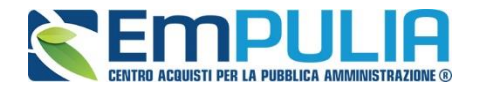

# **Termina Valutazione Tecnica**

Per terminare la valutazione, è necessario fare click sul comando "**Chiudi Valutazione Tecnica**" posto in alto sulla toolbar. Per tornare sul dettaglio del Lotto e verificare le offerte degli altri Operatori Economici fare clic su "**Chiudi**". Lo stato dell'offerta appena valutata passerà da "**Da Valutare**" a "**Valutato**" .

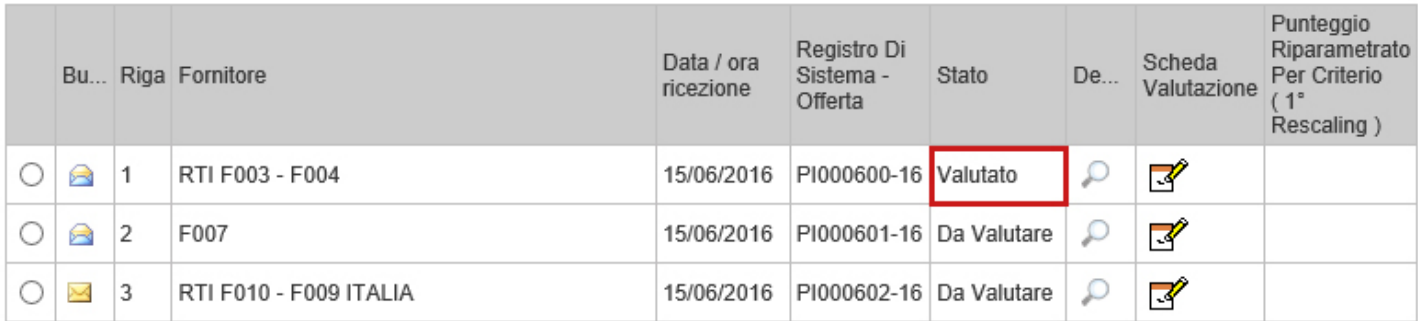

In questa fase, se necessario, è possibile "**Escludere**" o porre "**In Verifica**" un'offerta.

*N.B.: Nel caso in cui si è imputato un punteggio tecnico errato in piattaforma è necessario effettuare un salvataggio della procedura di aggiudicazione e successivamente selezionare l'elemento del lotto sul quale si è commesso l'errore e digitare il comando "Annulla Esito" presente nella tendina "Esito". In questo modo il Sistema permetterà nuovamente l'inserimento del valore. Qualora si voglia effettuare tale correzione dopo aver effettuato lo sblocco delle buste economiche è necessario eseguire prima il comando "Ripristina Fase" posto nel "Riepilogo Finale".*

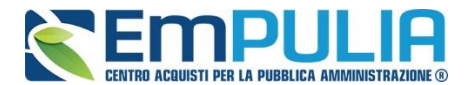

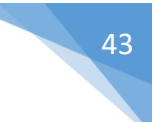

# **Esclusione dell'Offerta Tecnica**

Per escludere un'offerta tecnica in stato "**Valutato**", bisogna selezionare la riga d'interesse e cliccare sul comando "**Esito**" - "**Annulla Esito**" come mostrato di seguito:

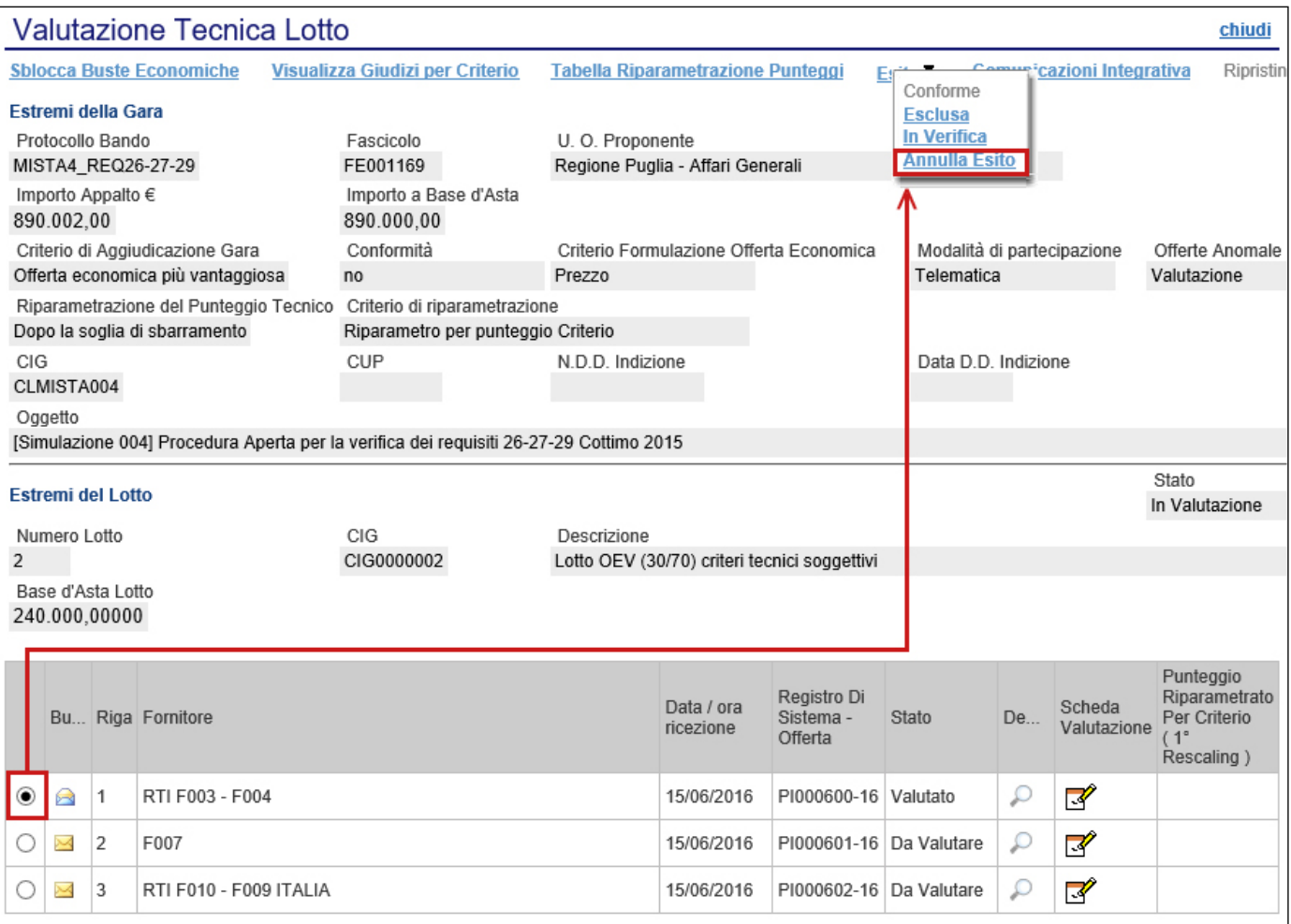

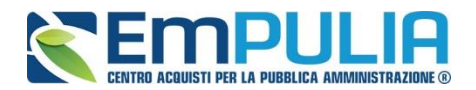

### Il sistema chiederà di inserire una motivazione:

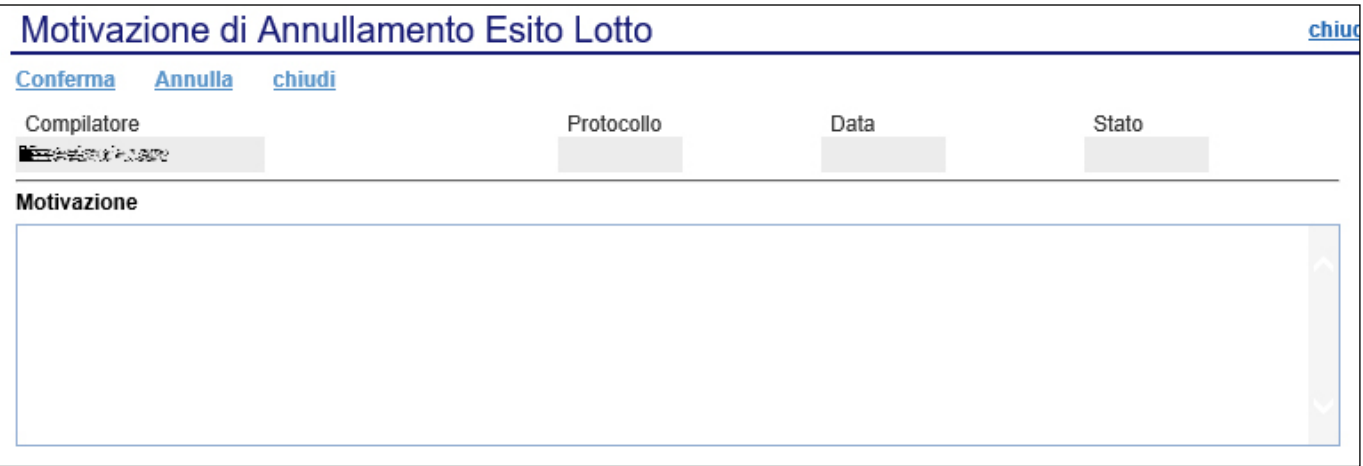

Una volta giustificato l'annullamento dell'esito, cliccare su "**Conferma**" per renderlo effettivo. Il sistema confermerà l'operazione con un messaggio a video. A questo punto selezionare nuovamente l'offerta ed indicare "**Esclusa**" nel menu "**Esito**":

Anche in questo caso bisognerà inserire una motivazione e confermare l'operazione.

L'offerta passerà allo stato "**Esclusa**". **(È sempre possibile modificare l'esito su di un'offerta prima di aver sbloccato le buste Economiche).**

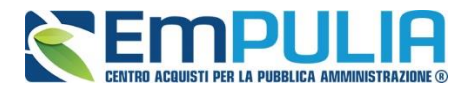

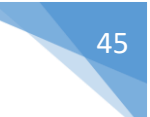

# **Porre un'Offerta Tecnica in Verifica**

Per porre in verifica un'offerta tecnica in stato "**Valutato**", bisogna selezionare la riga d'interesse e cliccare sul comando "**Esito**" - "**Annulla Esito**" come mostrato di seguito:

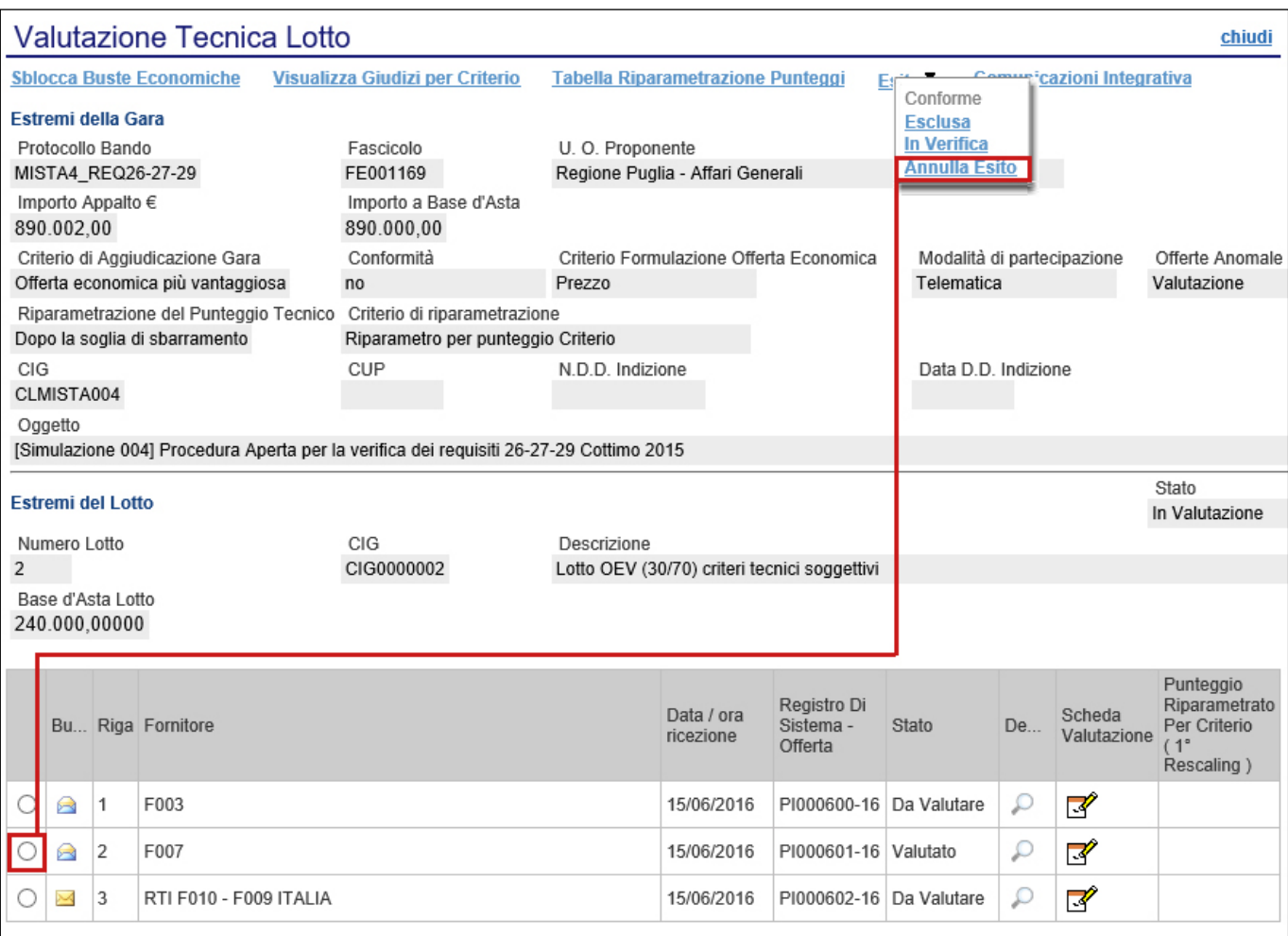

Il sistema chiederà di inserire una motivazione. Una volta giustificato l'annullamento dell'esito, cliccare su "**Conferma**" per renderlo effettivo. Il sistema confermerà l'operazione con un messaggio a video. A questo punto selezionare nuovamente l'offerta ed indicare "**In Verifica**" nel menu "**Esito**":

Anche in questo caso bisognerà inserire una motivazione e confermare l'operazione.

L'offerta passerà allo stato "**In Verifica**". (È sempre possibile modificare l'esito su di un'offerta prima di aver eseguito l'assegnazione del punteggio)**.**

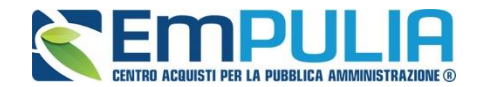

## **Comunicazione Integrativa**

Per tutte le offerte tecniche messe in verifica è possibile inviare una comunicazione "**Integrativa**" alle relative Ditte per richiedere la documentazione tecnica necessaria ai fini della valutazione.

Per inviare la comunicazione, cliccare su "**Comunicazione Integrativa**" come mostrato di seguito:

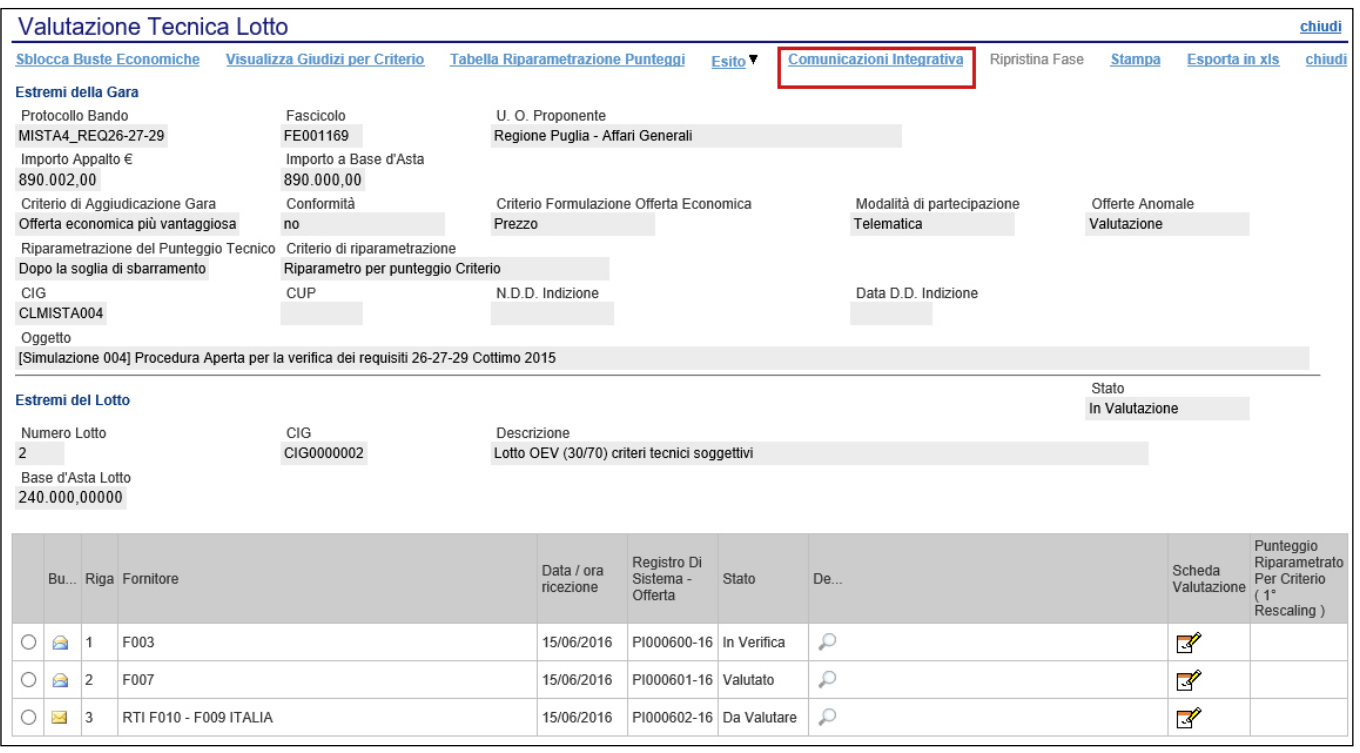

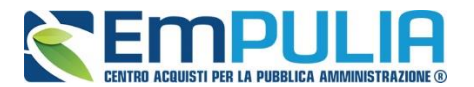

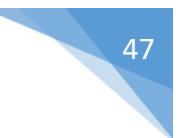

Il Sistema creerà la comunicazione per tutte le ditte la cui offerta tecnica è nello stato "**In Verifica**" e verrà visualizzata la seguente schermata:

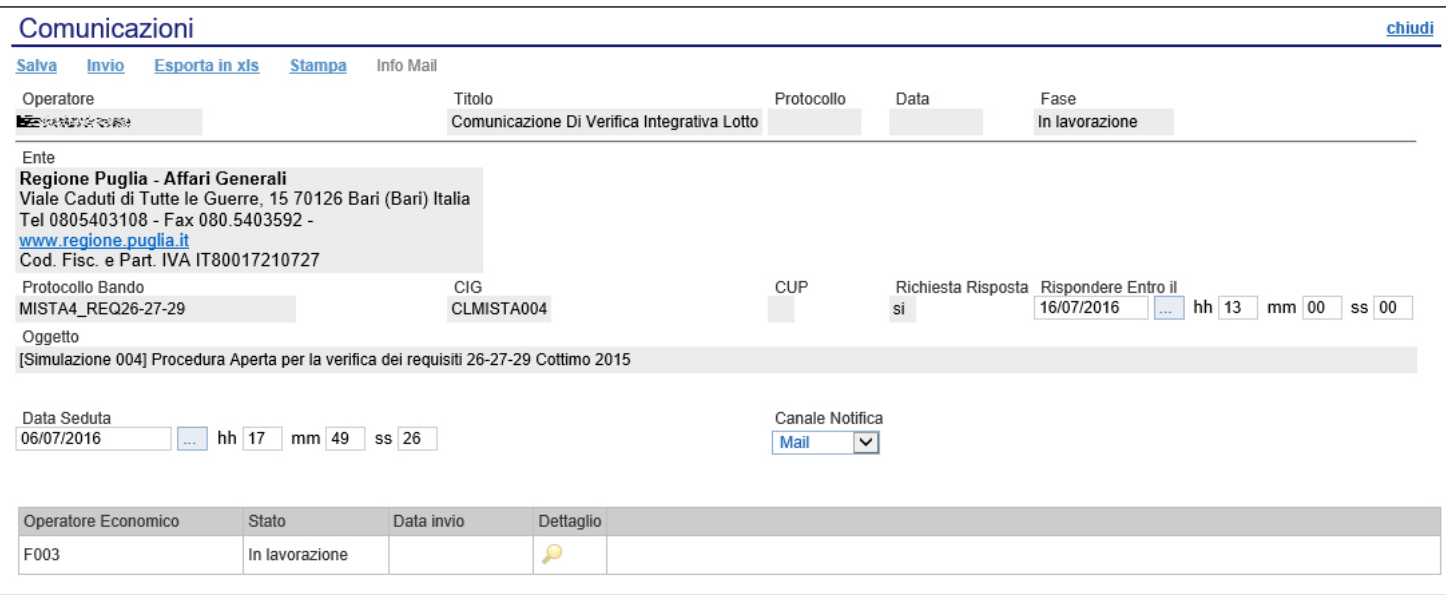

È possibile personalizzare la comunicazione per ciascuna Ditta cliccando sull'icona della lente.

La procedura per la compilazione e l'invio della comunicazione è la stessa descritta nel capitolo relativo alle "**Comunicazioni**".

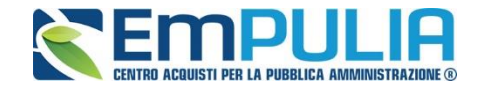

# **Chiusura della valutazione Tecnica del Lotto**

Effettuata la valutazione di tutte le buste tecniche pervenute sul lotto selezionato, per completare la valutazione tecnica è necessario selezionare il comando "**Sblocca Buste Economiche**" **(1)** presente in alto sulla toolbar.

Il sistema mostrerà il punteggio attribuito a ciascun'offerta nella colonna "**Punteggio Riparametrato per Criterio (1° Rescaling)**" **(2)**

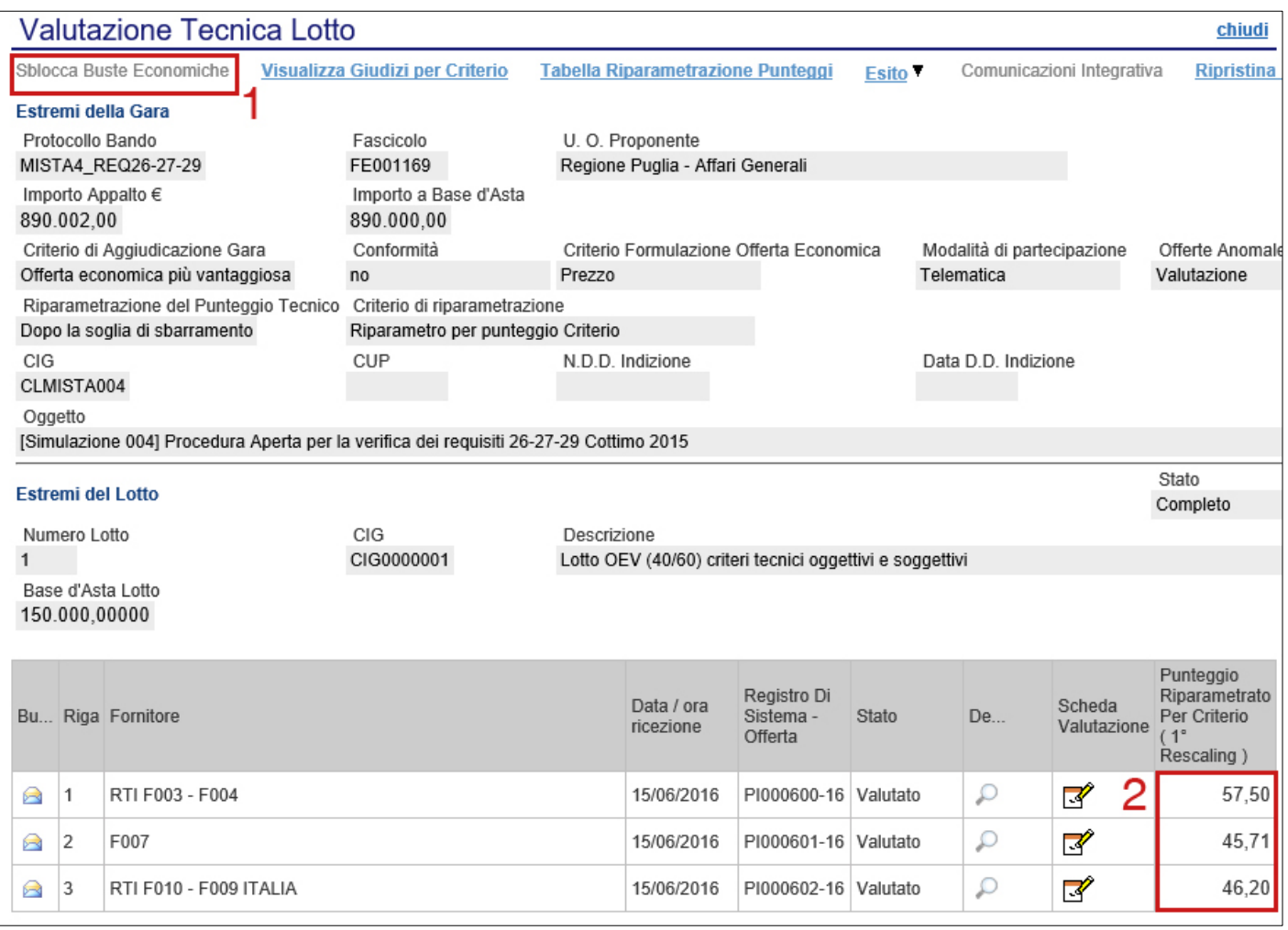

Da questo momento i punteggi delle valutazioni effettuate saranno bloccati a video.

Il Sistema confermerà l'operazione con un messaggio a video e la valutazione tecnica del lotto selezionato verrà terminata.

*N.B.: Nel caso in cui si è imputato un punteggio tecnico errato in piattaforma è necessario effettuare un salvataggio della procedura di aggiudicazione e* 

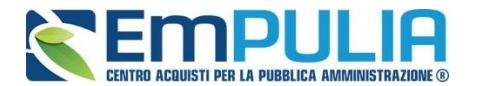

*successivamente selezionare l'elemento del lotto sul quale si è commesso l'errore e digitare il comando "Annulla Esito" presente nella tendina "Esito". In questo modo il Sistema permetterà nuovamente l'inserimento del valore.* 

*Qualora si voglia effettuare tale correzione dopo aver effettuato lo sblocco delle buste economiche è necessario eseguire prima il comando "Ripristina Fase" posto nel "Riepilogo Finale".*

Sulla scheda "**Valutazione Tecnica**", sarà adesso possibile visualizzare lo stato aggiornato dell'offerta.

I possibili stati sono:

- "**Non Giudicabile**": tutte le offerte pervenute sono state escluse, ad esempio perché non hanno raggiunto il minimo punteggio tecnico;
- **Non Aggiudicabile**: tutte le offerte pervenute risultano decadute o anomale;
- "**Completo**": sono stati assegnati i punteggi tecnici e tutte le offerte sono state ammesse;
- "**Valutato**": sono stati assegnati i punteggi tecnici e almeno un'offerta è stata esclusa;
- "**In Valutazione**": non sono stati ancora assegnati i punteggi tecnici;
- "**Da Valutare**": non è stata ancora aperta l'offerta tecnica.

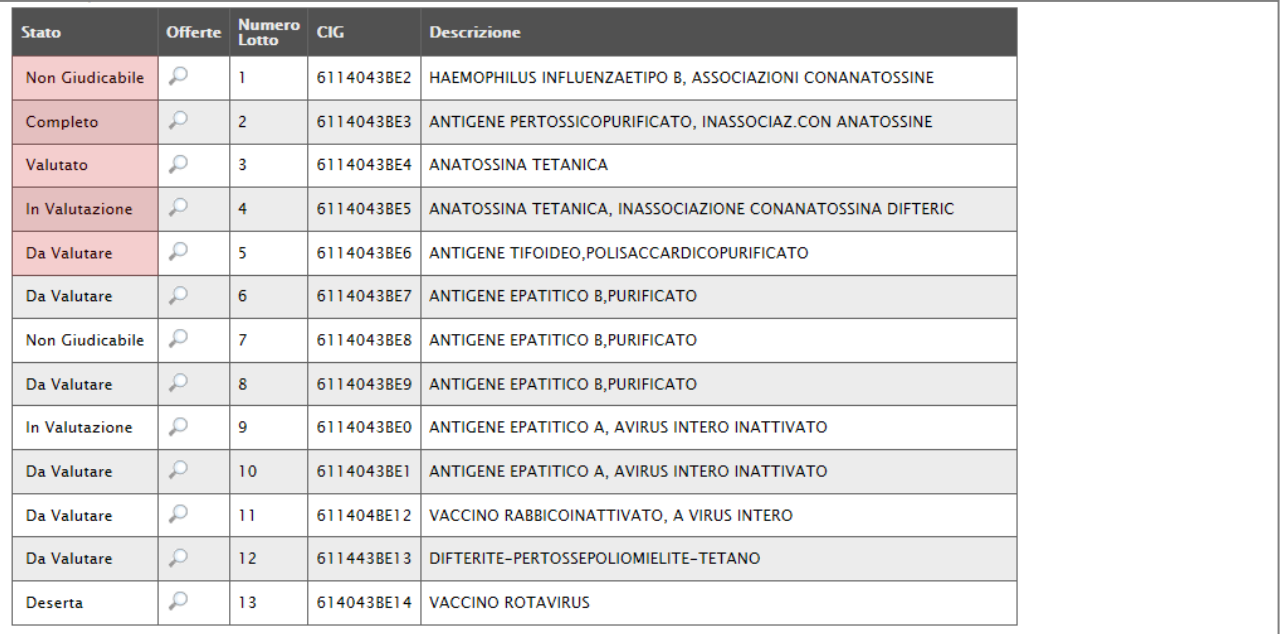

Completare quindi la valutazione tecnica delle offerte pervenute anche sugli altri Lotti **(nel caso di gare a lotti)** e passare al "**Riepilogo Finale**" per la "**Valutazione Economica**".

È comunque possibile passare alla "**Valutazione Finale**" senza aver valutato tecnicamente ogni lotto: superata la valutazione amministrativa, infatti, l'aggiudicazione può avanzare anche per singolo lotto.

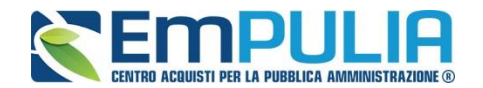

Successivamente alla fase di valutazione tecnica il Sistema il Sistema permetterà l'accesso alla "**Valutazione Economica**", al termine della quale riporterà nella Sezione "**Riepilogo Finale**" l'esito complessivo.

Nella scheda "**Riepilogo Finale**", verrà mostrato l'elenco dei lotti con il relativo stato dell'Aggiudicatario:

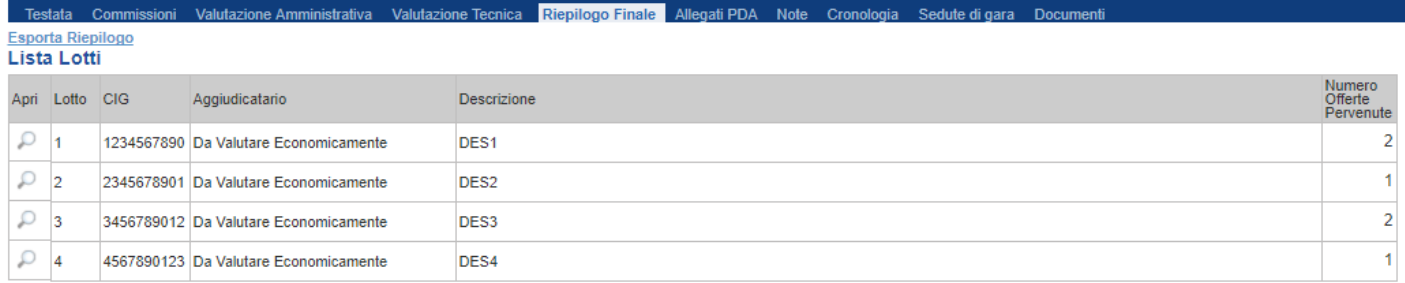

Per accedere alle offerte economiche del lotto, occorre cliccare sull'icona della lente nella colonna "**Apri**".

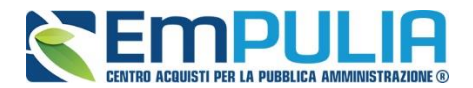

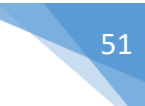

Verrà mostrata la seguente schermata:

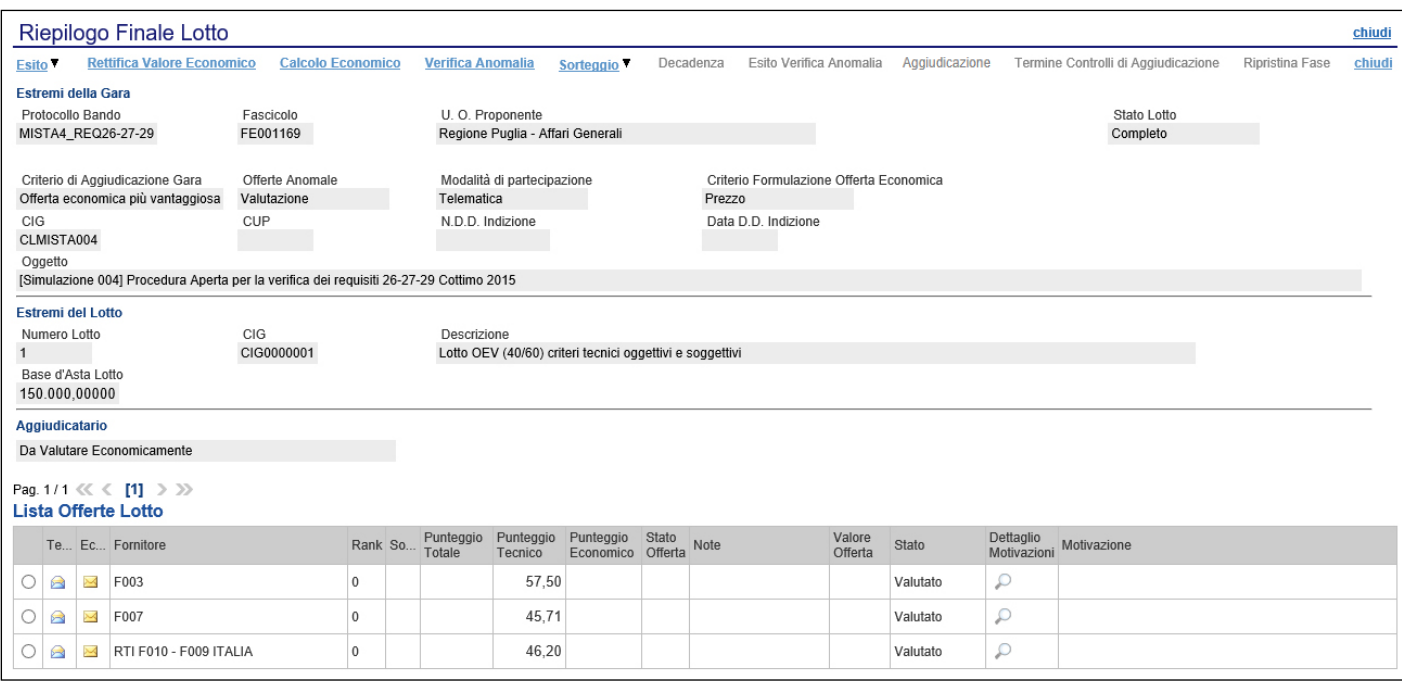

### **(Le operazioni descritte di seguito andranno ripetute per ogni lotto).**

In alto è presente una toolbar per la gestione della funzione, che riporta i seguenti comandi:

- "**Esito**": permette, dopo aver consultato l'Offerta Economica, di assegnare/ modificare l'esito della valutazione economica, attraverso diversi comandi:
	- o "**Esclusa**": per escludere l'offerta selezionata;
	- o "**In Verifica**": per richiedere eventuali integrazioni e sospendere la valutazione economica sull'offerta;
	- o "**Annulla Esito**": per annullare un esito già assegnato all'offerta;
	- o "**Lotto ammesso**": per riammettere un'offerta precedentemente posta "**In Verifica**".
- "**Rettifica Valore Economico**" per rettificare, se necessario, il valore economico della singola offerta prima di avviare il calcolo economico.
- "**Calcolo Economico**": per calcolare la classificazione provvisoria delle offerte economiche ammesse;
- "**Verifica Anomalia**" per eseguire la verifica dell'anomalia (se prevista).

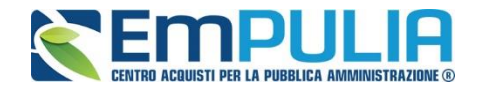

- "**Sorteggio**": in caso di ex-aequo
	- o "**Sorteggio Manuale Ex-aequo**": per sorteggiare l'aggiudicatario manualmente in caso di Ex-aequo;
	- o "**Sorteggio Automatico Ex-aequo**": per sorteggiare l'aggiudicatario automaticamente in caso di Ex-aequo;
- "**Decadenza**": per far decadere l'aggiudicatario previsto;
- "**Esito Verifica Anomalia**";
- "**Aggiudicazione**": comando per confermare l'Aggiudicatario Proposto
- "**Termine Controlli di Aggiudicazione**": per confermare l'aggiudicazione proposta e confermarla definitivamente;
- "**Ripristina Fase**" per ripristinare la fase precedente al calcolo economico e permettere un'eventuale rettifica dell'offerta;
- "**Chiudi**" per tornare alla pagina precedente.

Per accedere al dettaglio dell'Offerta Economica, è necessario cliccare sull'icona della busta Economica come evidenziato di seguito.

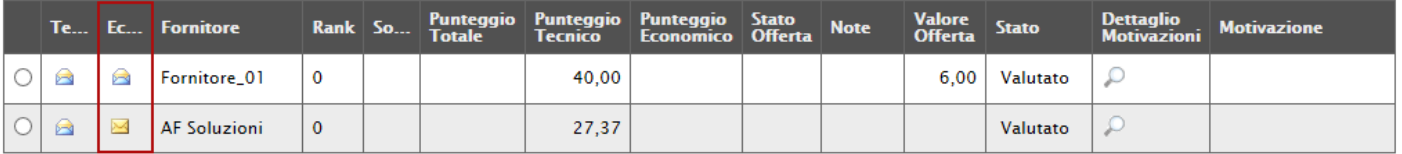

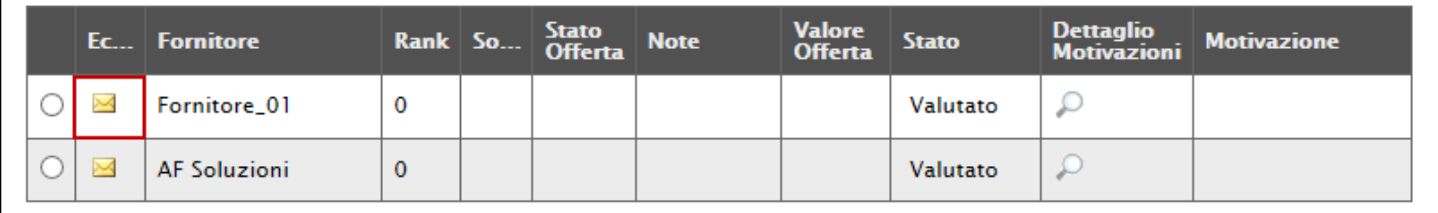

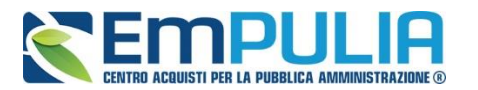

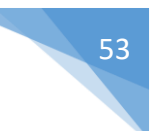

Verrà mostrata la sezione "**Elenco Prodotti**" con gli importi offerti per ciascun articolo richiesto.

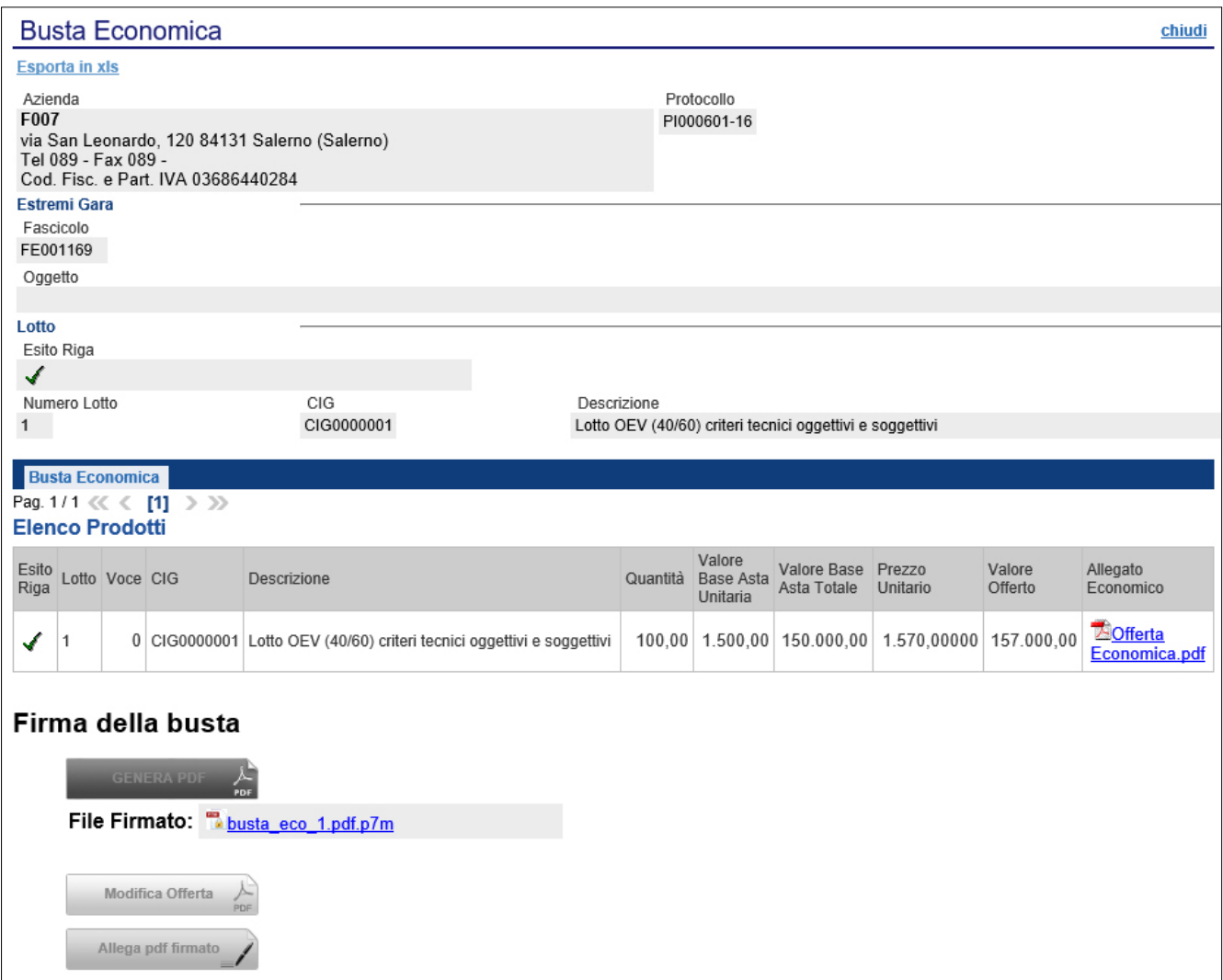

In alto è riportata l'anagrafica del Fornitore e il Protocollo dell'Offerta. A seguire, vengono mostrati gli estremi della gara e del lotto a cui fa riferimento l'offerta.

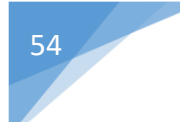

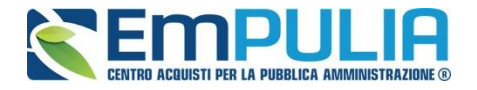

In basso la busta economica compilata dal fornitore come mostrato di seguito:

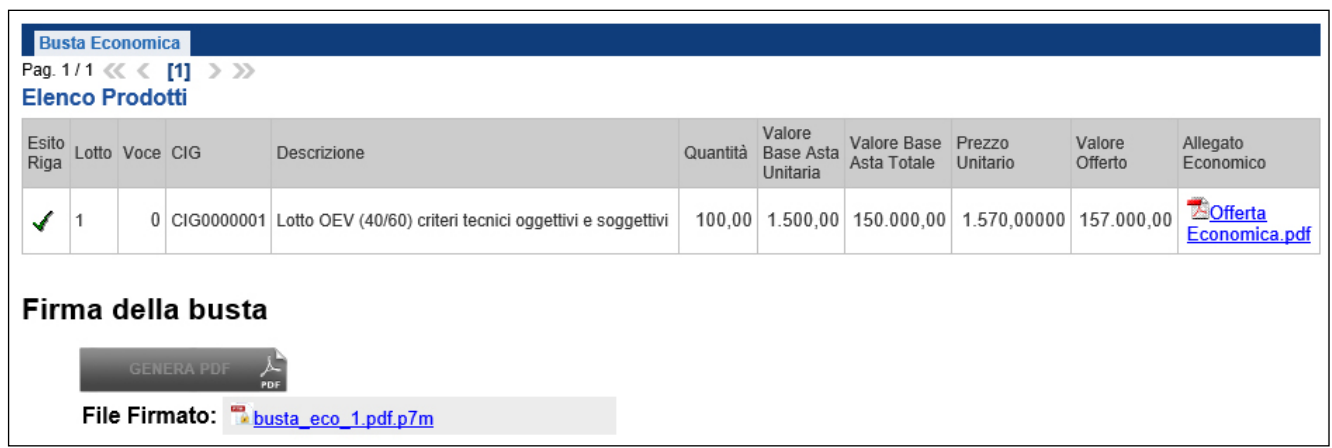

Nel caso siano stati richiesti dettagli economici, sarà possibile scaricarli cliccando sul nome dell'allegato evidenziato in blue nelle relative colonne (Nel nostro esempio, bisognerà cliccare su "OffertaEconomica.pdf" nella colonna "**Allegato Economico**").

Nel caso in cui sia necessario anche scaricare il file dell'offerta economica firmata digitalmente, è possibile farlo cliccando sul nome del file posto accanto alla dicitura "**File firmato**", presente sotto alla tabella dell'elenco prodotti.

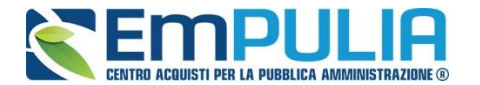

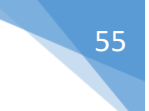

### **Valutazione economica in caso di "Formula non prevista"**

Qualora la Stazione Appaltante avesse impostato come formula economica la "Formula non prevista", il Sistema mette a disposizione per ogni operatore economico, all'interno di ogni lotto da valutare nel "Riepilogo Finale" una scheda di valutazione. All'interno della "Scheda di Valutazione" la Stazione Appaltante deve inserire manualmente un coefficiente compreso tra 0 e 1 che moltiplicato per il massimo punteggio economico restituisce il punteggio economico effettivo attribuito al singolo fornitore in gara.

Al termine dell'assegnazione di tutti i punteggi economici per tutti i fornitori di un lotto bisogna lanciare il "Calcolo Economico" dal pulsante predisposto.

Per accedere alla singola scheda di valutazione cliccare sull'icona "Scheda Valutazione" desiderata.

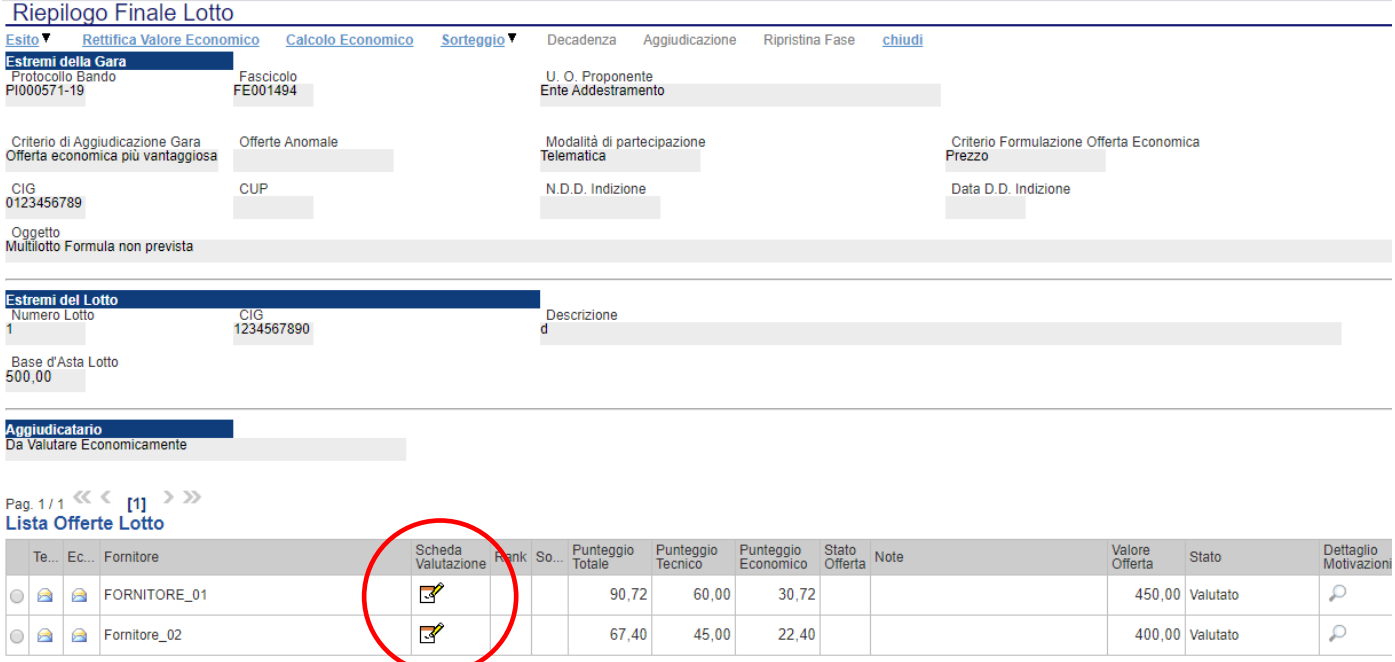

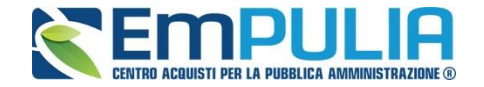

All'interno della scheda di valutazione assegnare in "Coefficiente" il valore desiderato, in "Motivazione" una motivazione testuale (facoltativa) e confermare l'operazione cliccando sul pulsante "Chiudi Valutazione Economica". Il Sistema attribuisce e conferma il punteggio relativo al fornitore valutato.

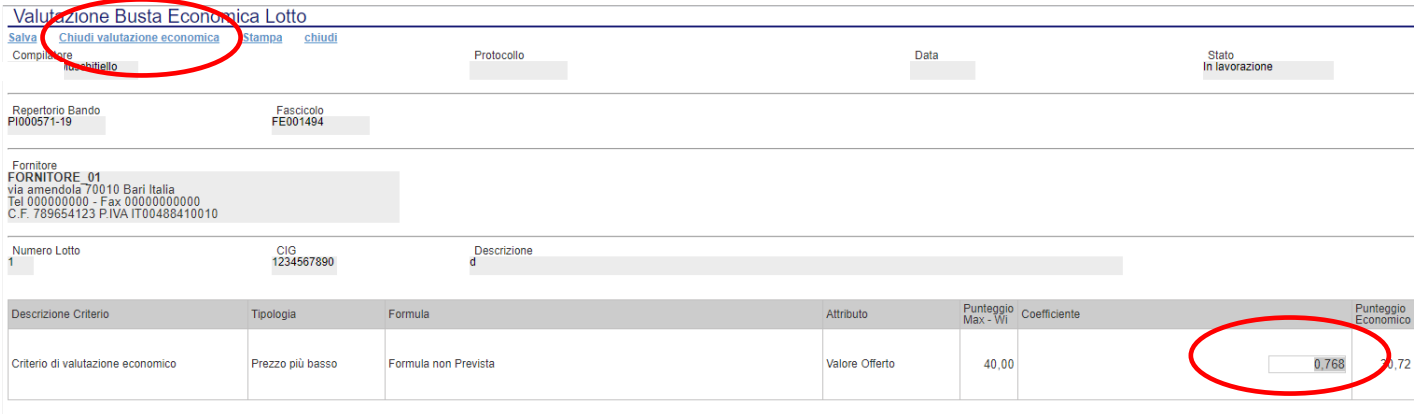

Assegnati i coefficienti a tutti fornitori e chiuse tutte le valutazioni economiche, lanciare il calcolo economico per generare la graduatoria provvisoria all'interno di ogni singolo lotto della gara.

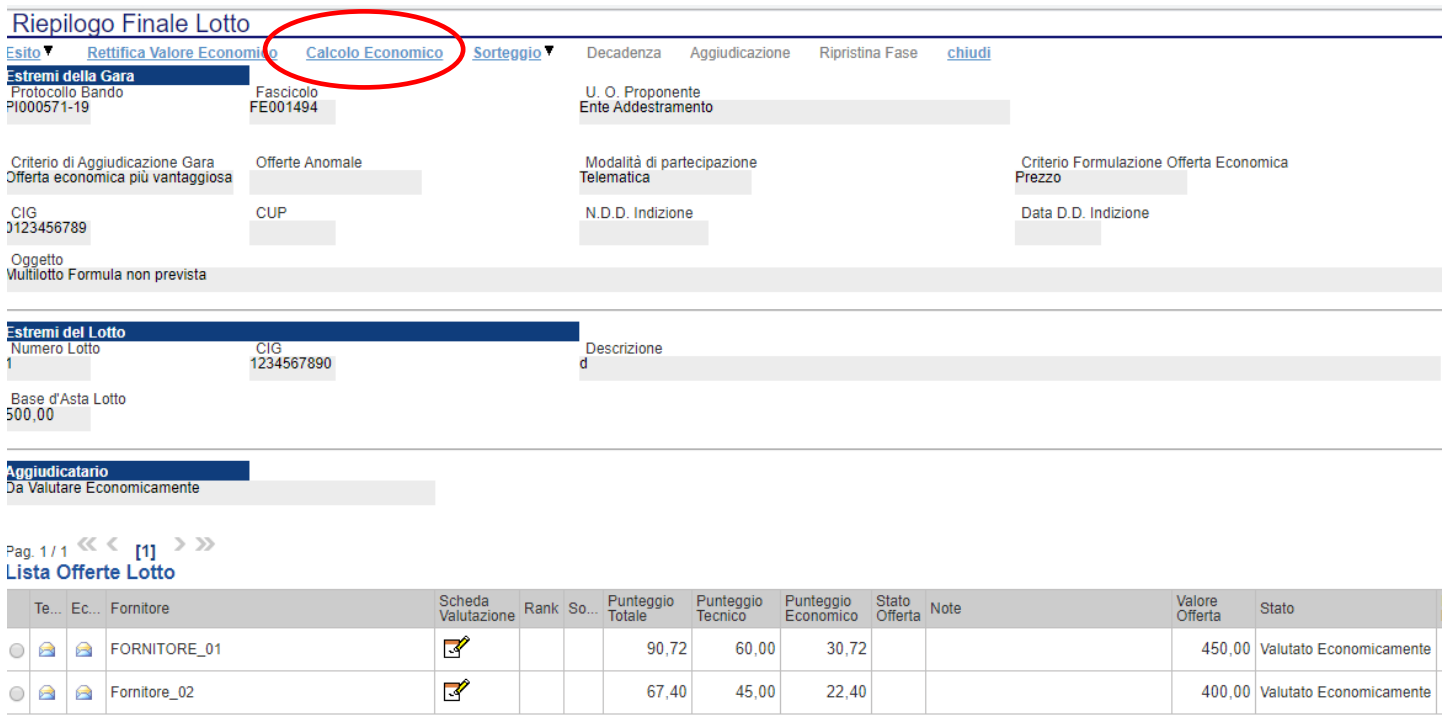

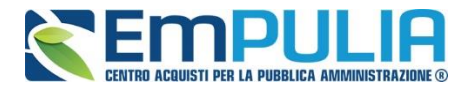

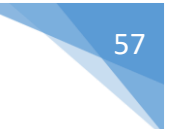

# **Rettifica del Valore Economico**

La rettifica del valore offerto può essere eseguita, se necessario, **prima** di aver avviato il "**Calcolo Economico**" se si evince, dagli allegati ad esempio, il valore corretto che il Fornitore intendeva offrire.

Per eseguire la rettifica del valore economico, cliccare sulla riga dell'offerta d'interesse e cliccare sul comando "**Rettifica Valore Economico**".

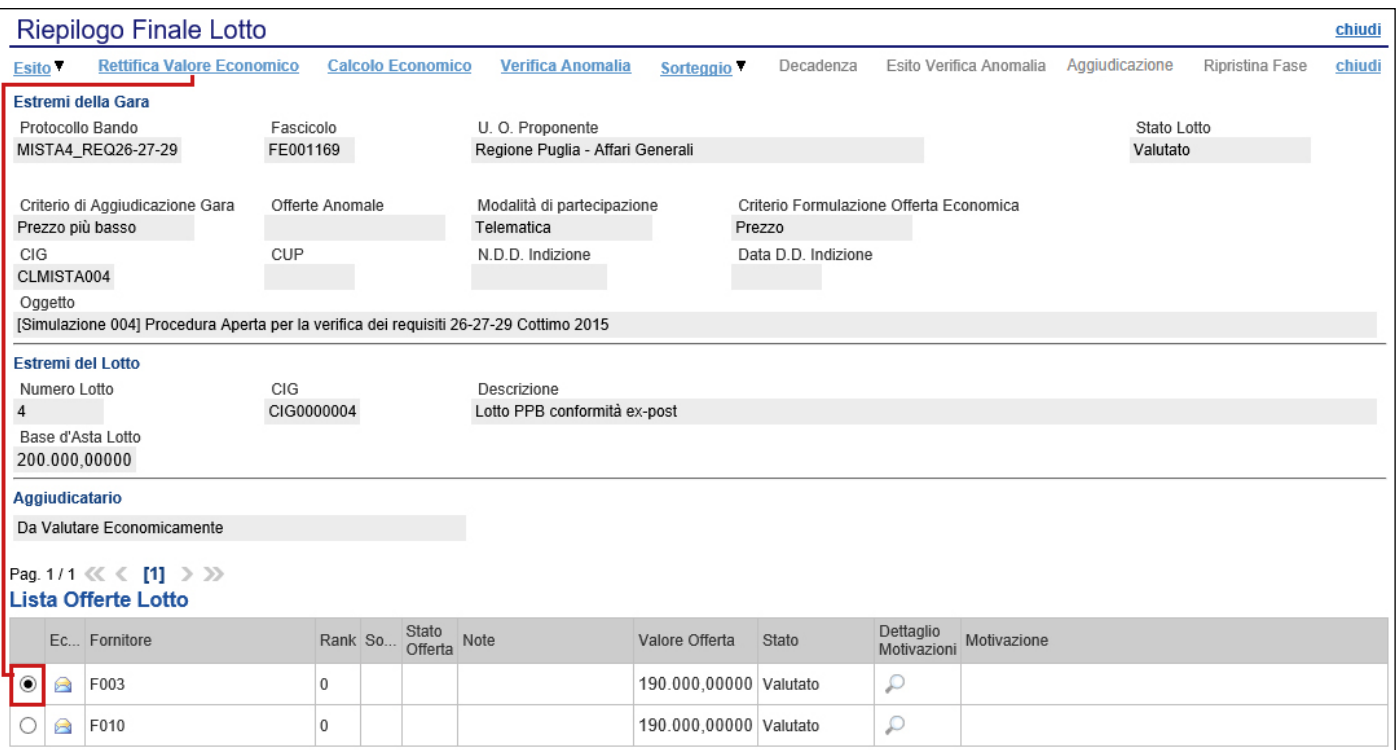

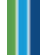

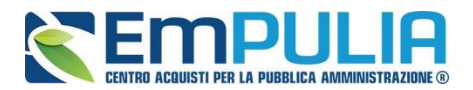

#### Verrà mostrata la seguente schermata:

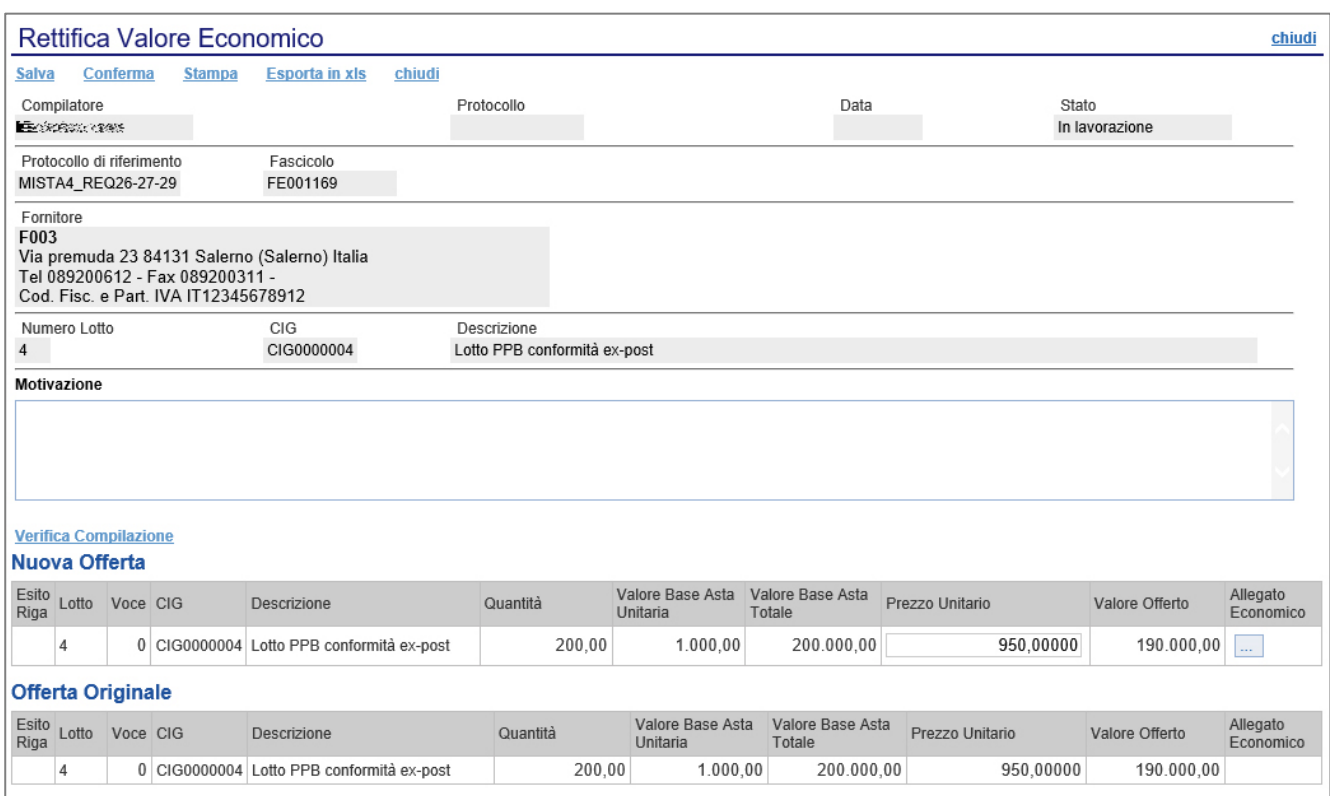

In alto viene visualizzato il compilatore e i dati identificativi sia del bando che dell'Operatore Economico. Seguiranno eventuali dettagli sul lotto e in basso le due griglie relativamente all'Offerta Originale e a quella modificabile **(Nuova Offerta)**.

Nel campo "**Motivazione**" va inserita una nota per motivare la rettifica del valore in corso. Può essere rettificato il "**Prezzo Unitario**" e/o "**l'Allegato Economico**" digitando nelle relative colonne "**Nuovo Valore Offerto**" e/o "**Allegato Economico**" il valore desiderato come mostrato di seguito:

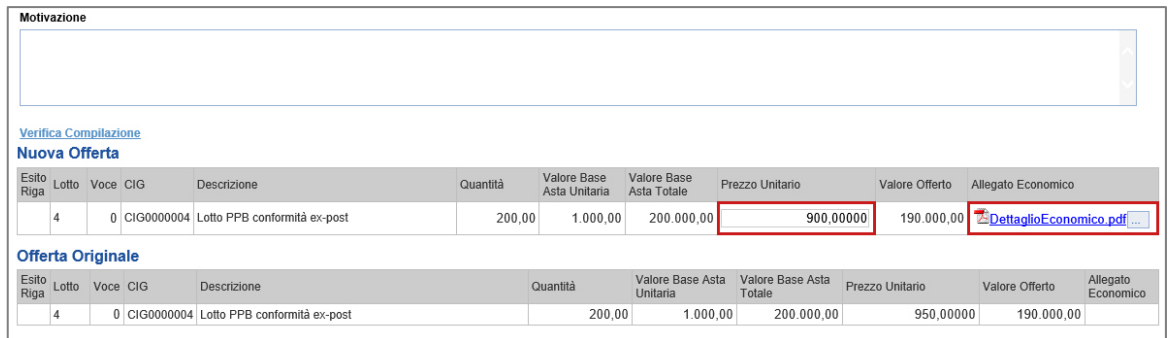

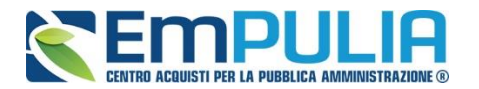

Una volta terminato, cliccare su "**Verifica Compilazione**" per aggiornare la colonna "**Valore Offerto**" calcolato. Un messaggio a video confermerà l'operazione.

Cliccare quindi sul comando "**Conferma**" –"**Chiudi**" per tornare allo step precedente.

Sull'elenco delle offerte verrà aggiornato il valore complessivo dell'offerta come mostrato di seguito:

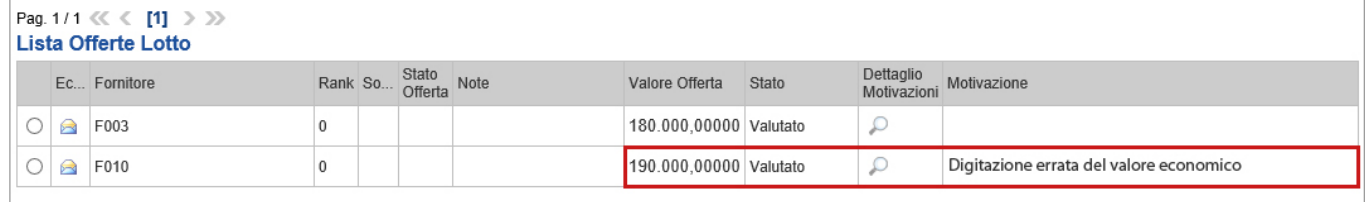

Nella colonna "**Motivazione**" verrà visualizzata l'ultima nota inserita per giustificare la rettifica o il cambio esito applicato. Per visualizzare lo storico delle motivazioni inserite nel corso della valutazione economica, cliccare sull'icona della lente nella colonna "**Dettaglio Motivazioni**".

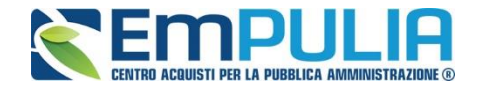

### **Assegnazione dell'Esito**

Si specifica che il sistema considera ammesse tutte le offerte economiche pervenute valide, a meno che non venga esplicitamente modificato l'esito in questa fase, come di seguito illustrato.

#### **Esito – Esclusa**

È possibile escludere un'Offerta selezionando la riga d'interesse e cliccando sul comando "**Escludi**" dal menu "**Esito**".

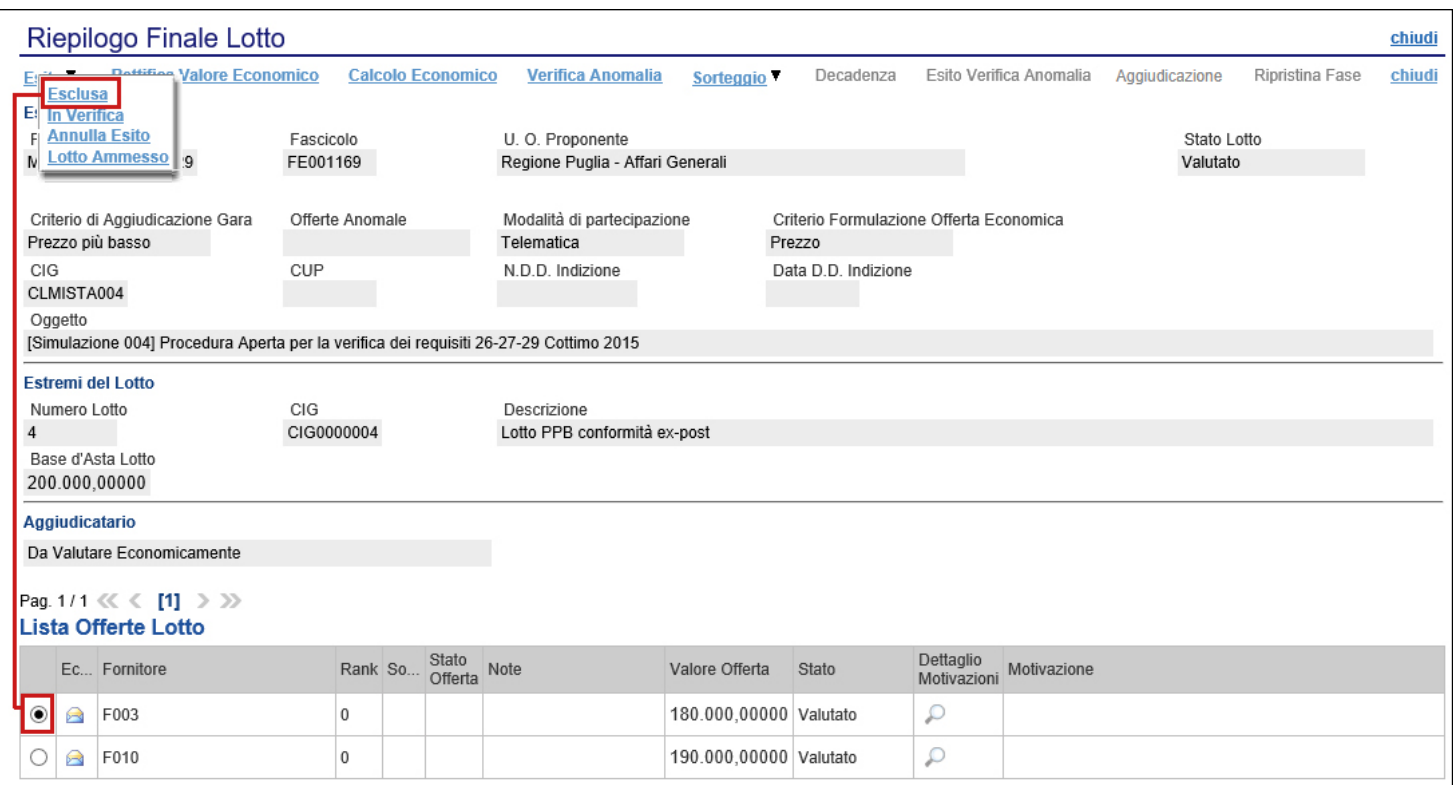

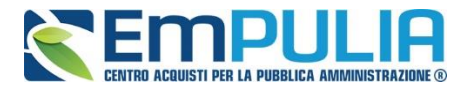

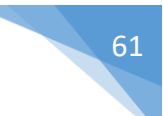

Nella schermata che sarà visualizzata, il Sistema richiederà di inserire una motivazione di esclusione e di confermarla attraverso l'apposito comando.

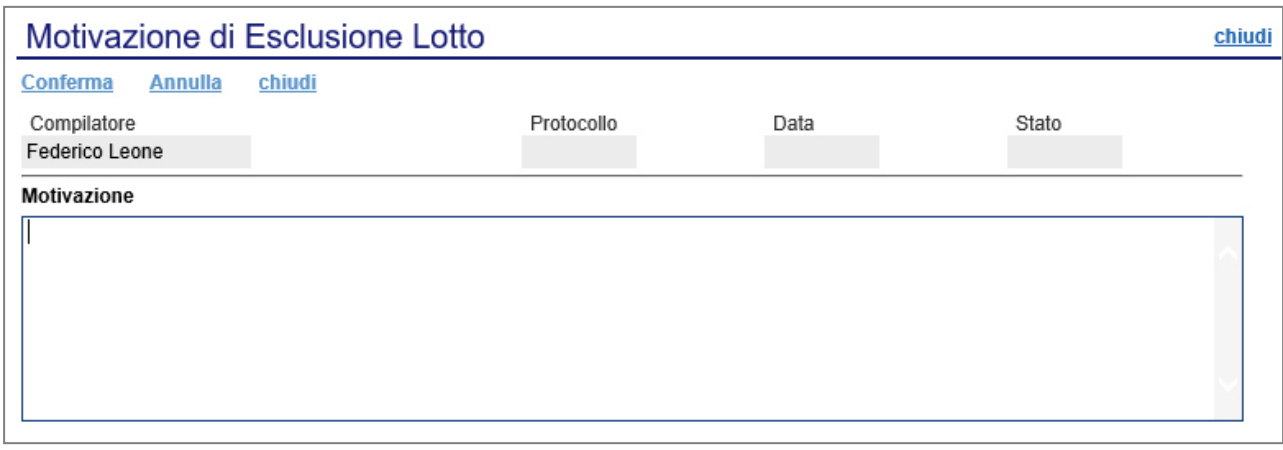

Nella lista delle offerte, verrà aggiornato lo "**Stato**" e la "**Motivazione**" come mostrato di seguito:

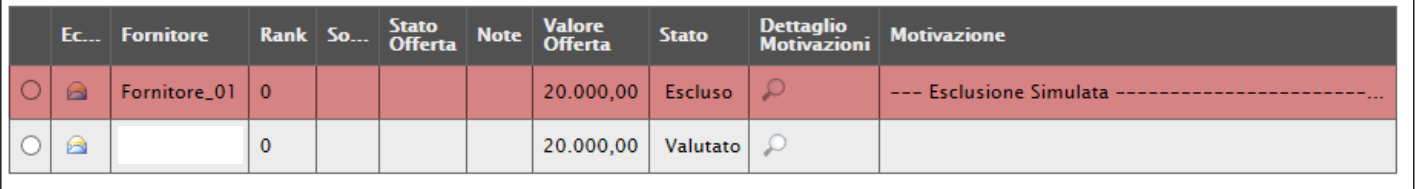

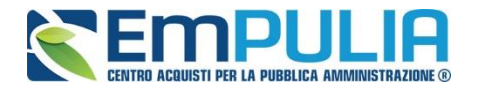

# **Esito - Annulla Esito**

È possibile annullare l'esito assegnato all'offerta selezionando la riga d'interesse e cliccando sul comando "**Annulla Esito**" dal menu "**Esito**".

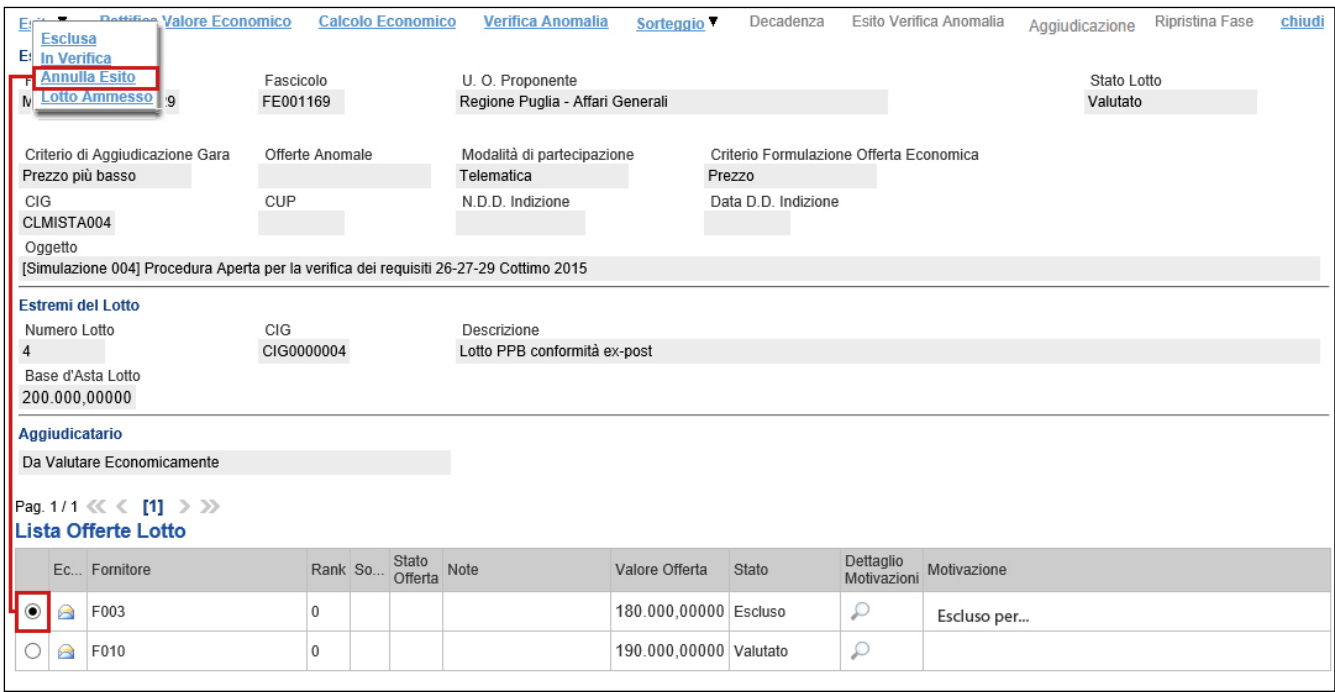

Verrà riproposta la schermata per l'inserimento della "**Motivazione**". Confermare quindi l'annullamento dell'Esito. Sulla riga dell'offerta lo stato cambierà in "**Valutato**" e nella colonna "**Motivazioni**" verrà evidenziata la motivazione indicata.

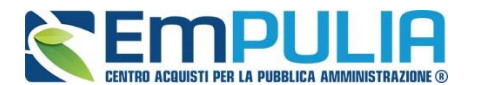

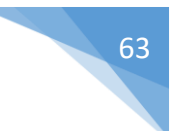

### **Esito – In Verifica**

Per porre un'offerta In Verifica, selezionare la riga dell'offerta con stato "**Valutato**" e fare click sul comando "**In Verifica**" dal menu "**Esito**".

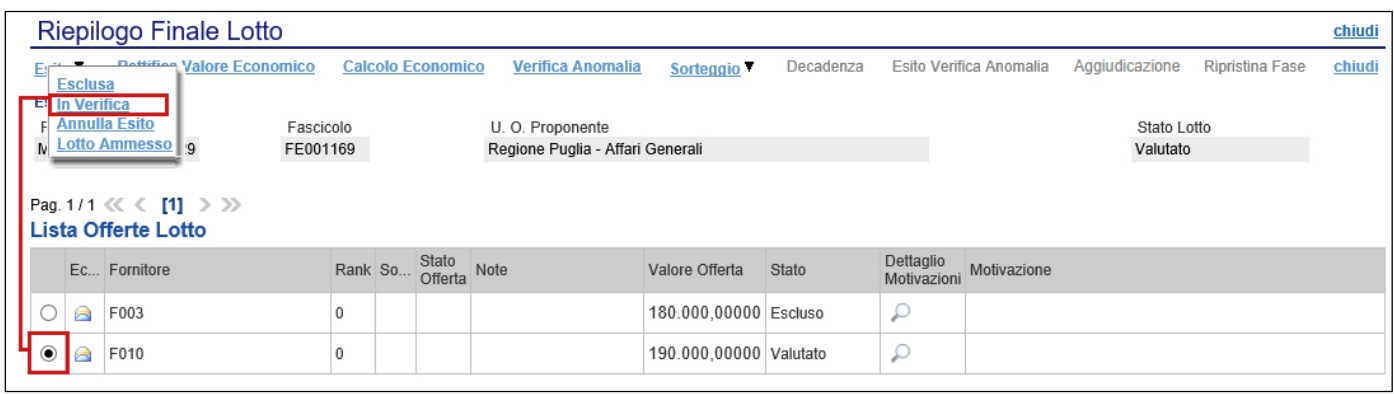

Non è possibile attivare il comando se l'offerta si trova nello stato "**Esclusa**". In tal caso occorre prima annullare l'Esito di Esclusione.

Anche in questo caso occorre inserire una "**Motivazione**" e fare clic sul comando "**Conferma**". L'offerta verrà posta "**In Verifica**".

### **Esito – Lotto Ammesso**

È possibile riammettere un'offerta solo se il relativo stato è "**In Verifica Economica**". In caso contrario il Sistema bloccherà l'operazione ed informerà l'utente con un messaggio a video.

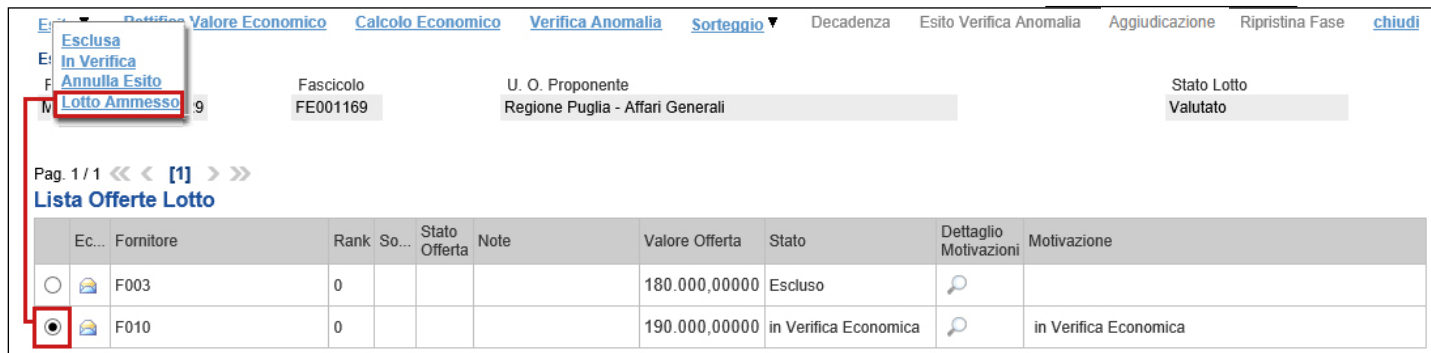

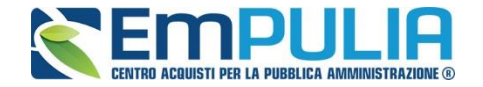

Selezionare quindi la riga d'interesse con lo stato attuale "**In Verifica Economica**" e fare clic sul comando "**Lotto Ammesso**" dal menu "**Esito**". Inserire quindi una motivazione e confermare attraverso l'apposito comando, come descritto per le funzioni precedenti.

## **Calcolo Economico**

Consultate tutte le Buste Economiche e applicati gli esiti (ammessa o esclusa), sarà possibile effettuare il "**Calcolo Economico**" per ottenere la graduatoria.

Attivando il relativo comando, presente nella toolbar di gestione del Riepilogo finale, il Sistema effettuerà automaticamente il calcolo del campo "**Valore Offerta**" dando evidenza della classificazione provvisoria delle offerte ammesse nella colonna "**Rank**" e del loro "**Stato Offerta**" (Aggiudicatario provvisorio, II Classificato ecc.) nella relativa colonna.

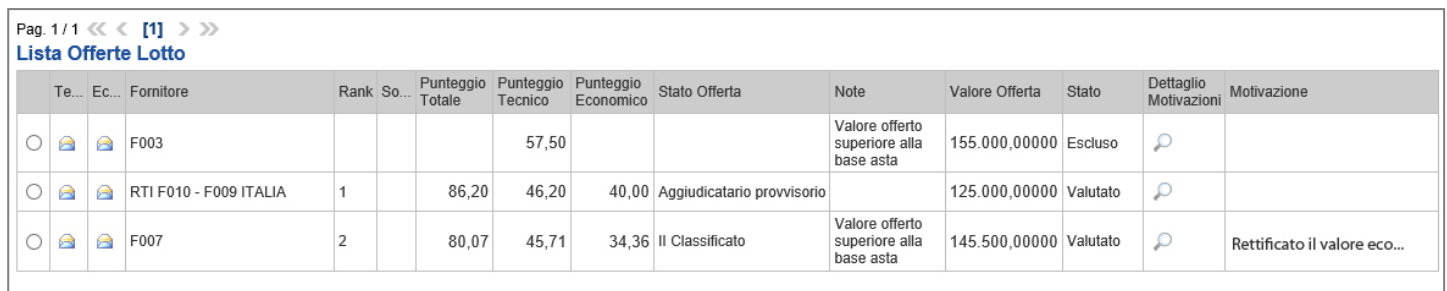

Lo "**Stato Offerta**" verrà aggiornato in "**Verifica Anomalia**" nel caso in cui sia stato previsto tale passaggio nell'impostazione del bando; in caso contrario, il Sistema assegnerà lo stato "**Proposta di Aggiudicazione**".

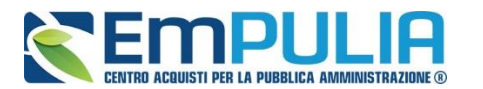

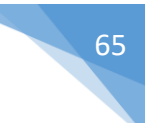

# **Verifica Anomalia**

Il comando "**Verifica Anomalia**" è presente nel caso in cui, durante la creazione del Bando, il campo "**Offerte Anomale**" sia stato impostato su "**Valutazione**" o "**Esclusione Automatica**" .

Non è tuttavia possibile attivare il comando se:

- Esistono offerte economiche nello stato **"Ammessa con Riserva"**. Il Sistema informerà l'utente con un messaggio a video. In tal caso occorre ammettere o escludere l'Offerta in oggetto per poter proseguire;
- Lo stato dell'Offerta non si trova ancora nello stato "**Verifica Anomalia**".

In particolare, nel caso in cui – all'atto dell'impostazione del bando – sia stato selezionato in testata il valore "**Esclusione Automatica**", all'attivazione del comando "**Verifica Anomalia**" il Sistema "**escluderà**" automaticamente tutte le offerte ritenute anomale, dandone opportuna evidenza sulla griglia di riepilogo.

Nello specifico la stazione appaltante, avviata la funzione di "Verifica Anomalia", deve così impostare il parametro relativo all'esclusione automatica: su "5" nel caso di procedura negoziata di importo inferiore alle soglie UE, su "10" nei casi di procedure aperte di importo inferiore alle soglie (cfr art. [1,](https://www.bosettiegatti.eu/info/norme/statali/2020_0120.htm#03)  [comma 3, della legge n. 120 del 2020,](https://www.bosettiegatti.eu/info/norme/statali/2020_0120.htm#03) secondo cui fino al 30 giugno 2023, nelle procedure negoziate di importo inferiore alle soglie UE l'esclusione automatica non opera quando il numero delle offerte ammesse è inferiore a 5, in luogo di 10).

Successivamente è necessario valutare eventuali altri fornitori che non siano stati esclusi automaticamente, prima di selezionare il comando "Conferma" del calcolo dell'anomalia, posto in alto a sinistra.

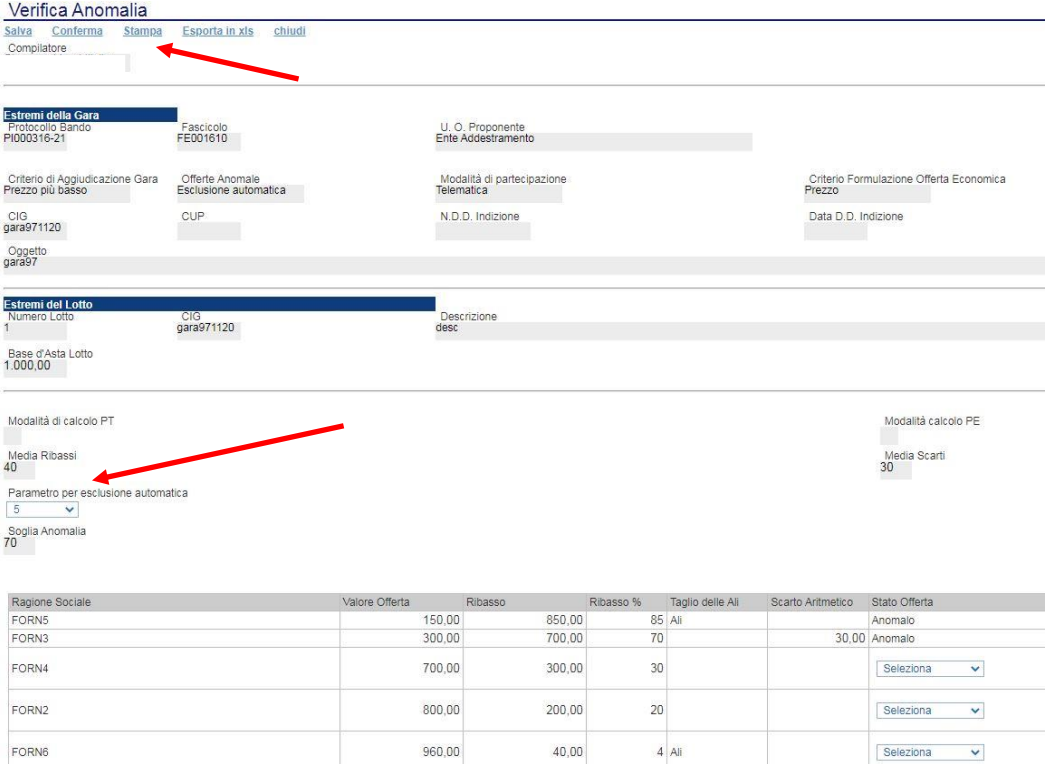

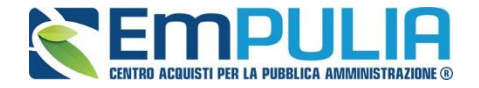

Cliccato il comando "Conferma" un alert mette all'attenzione dell'utente circa il parametro selezionato nella tendina "Parametro per esclusione automatico". Cliccare su "ok" per confermare diversamente su "Cancel" per modificare quanto selezionato.

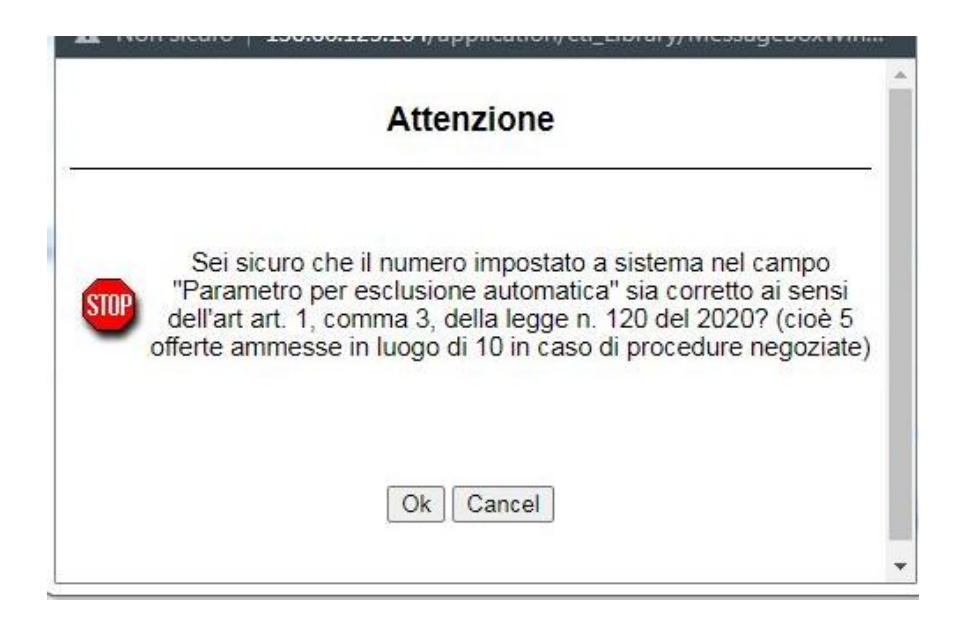

Nel caso in cui – all'atto dell'impostazione del bando – sia stato selezionato in testata invece il valore "**Valutazione**", il Sistema mostrerà una schermata relativa alla Verifica dell'Anomalia ed evidenzierà lo stato "**Sospetto Anomalo**" sulla griglia di riepilogo delle Offerte.

Sul documento "**Verifica Anomalia**" verrà settato lo stato a "**Giustificazione Prezzi**", solamente quando l'Offerta segnalata come "**Sospetto Anomalo**" sia quella della "**Proposta di Aggiudicazione**". Chiudere quindi la schermata con l'apposito comando "**Chiudi**" e procedere poi, come di seguito specificato, con l'inserimento dell'esito della verifica dell'anomalia, dopo aver richiesto ed ottenuto - al di fuori della piattaforma - eventuali giustificazioni in merito.

Il comando "**Esito Verifica Anomalia**" viene attivato quando, in seguito alla verifica dell'anomalia, sullo stato dell'offerta viene indicato "**Giustificazione Prezzi**" poiché l'offerta dell'aggiudicatario proposto è risultata anomala. Per accedere alla funzione, fare clic sul comando "**Esito Verifica Anomalia**". Inserire la "**Motivazione**" relativa all'anomalia ricevuta fuori piattaforma e selezionare, nel campo "**Esito Verifica Anomalia**" la voce "**Anomalo**" o "**Verifica Superata**" a seconda di quanto esaminato. È possibile inserire un allegato cliccando sul comando e e selezionando il file dal proprio pc. Completata la scheda, fare clic sul comando "**Conferma**" per applicare le impostazioni. La lista delle Offerte verrà riordinata in base all'aggiudicatario proposto.

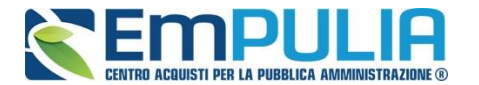

Nella colonna "**Motivazione**" verrà visualizzata un'anteprima di quanto inserito nella scheda "**Esito Verifica Anomalia**" e sarà possibile consultarne il dettaglio cliccando sull'icona della lente nella colonna "**Dettaglio motivazioni**" e quindi sul "**Registro di Sistema**" relativo alla Verifica dell'Anomalia.

Nel caso in cui sia stata impostata la voce "**Anomalo**" sulla scheda "**Esito Verifica Anomalia**" e il secondo classificato risultante, nel frattempo, come nuovo "**Aggiudicatario proposto**" presenti anche lui un'offerta in "**Sospetto Anomalo**", la suddetta procedura di verifica verrà ripetuta.

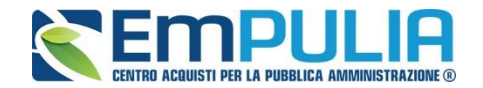

# **Esito Verifica Anomalia**

Il comando "**Esito Verifica Anomalia**" viene attivato quando, in seguito alla verifica dell'anomalia, sullo stato dell'offerta viene indicato "**Giustificazione Prezzi**" poiché l'offerta dell'aggiudicatario proposto è risultata anomala. Per accedere alla funzione, fare clic sul comando "**Esito Verifica Anomalia**". Verrà mostrata la seguente schermata:

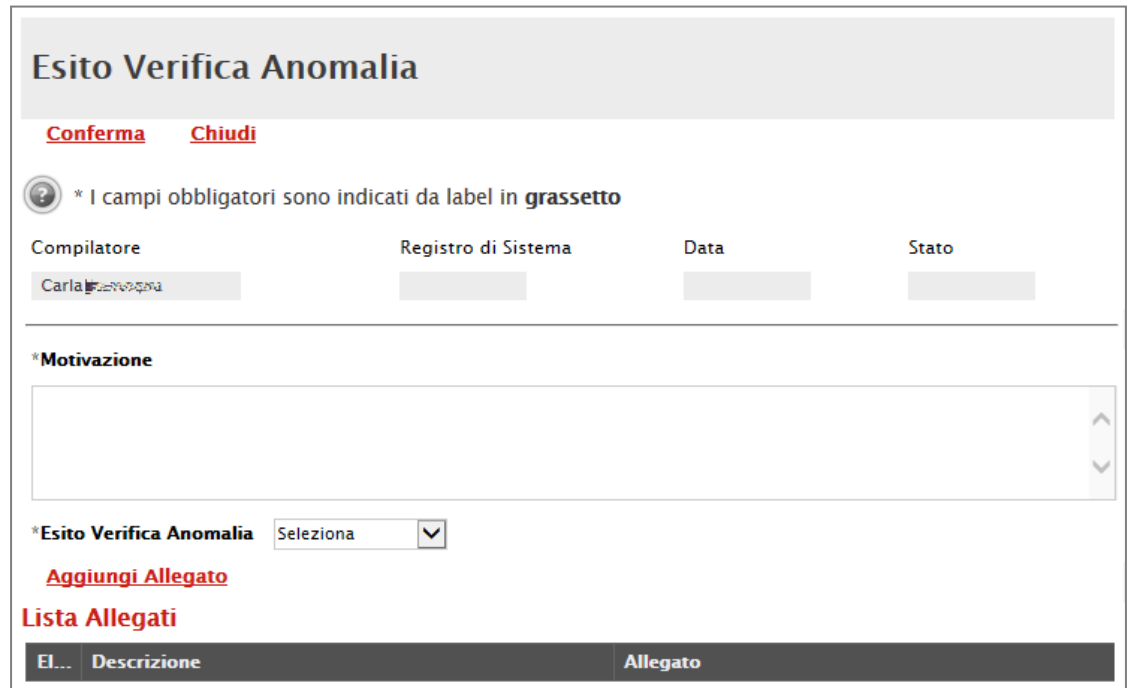

Inserire la "**Motivazione**" relativa all'anomalia ricevuta fuori piattaforma e selezionare, nel campo "**Esito Verifica Anomalia**" la voce "**Anomalo**" o "**Verifica Superata**" a seconda di quanto esaminato. È possibile inserire un allegato cliccando sul comando e e selezionando il file dal proprio pc. Completata la scheda, fare clic sul comando "**Conferma**" per applicare le impostazioni. La lista delle Offerte verrà riordinata in base all'aggiudicatario proposto.

Nella colonna "**Motivazione**" verrà visualizzata un'anteprima di quanto inserito nella scheda "**Esito Verifica Anomalia**" e sarà possibile consultarne il dettaglio cliccando sull'icona della lente nella colonna "**Dettaglio motivazioni**" e quindi sul "**Registro di Sistema**" relativo alla Verifica dell'Anomalia.

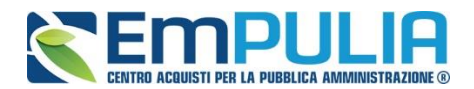

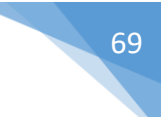

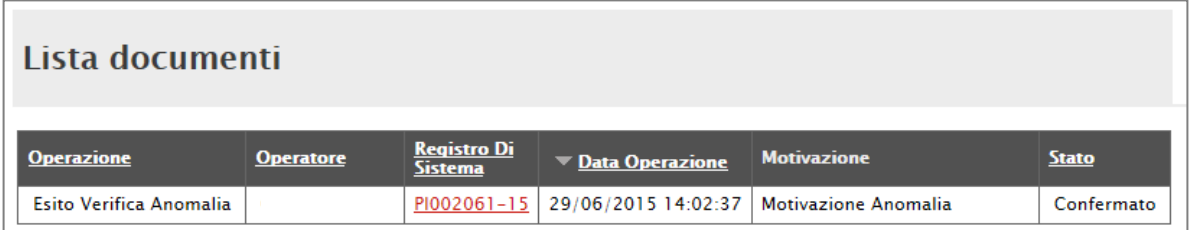

Nel caso in cui sia stata impostata la voce "**Anomalo**" sulla scheda "**Esito Verifica Anomalia**" e il secondo classificato risultante, nel frattempo, come nuova "**Proposta di Aggiudicazione**" presenti anche lui un'offerta in "**Sospetto Anomalo**", la suddetta procedura di verifica verrà ripetuta.

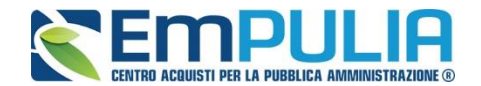

### **Decadenza**

○ **△** Fornitore\_02

Risolte le anomalie, lo stato dell'offerta verrà aggiornato in "**Proposta di Aggiudicazione"**. In questa fase, è tuttavia possibile, se necessario, applicare la funzione di "**Decadenza**" attraverso l'apposito comando per rimuovere l'aggiudicazione provvisoria applicata.

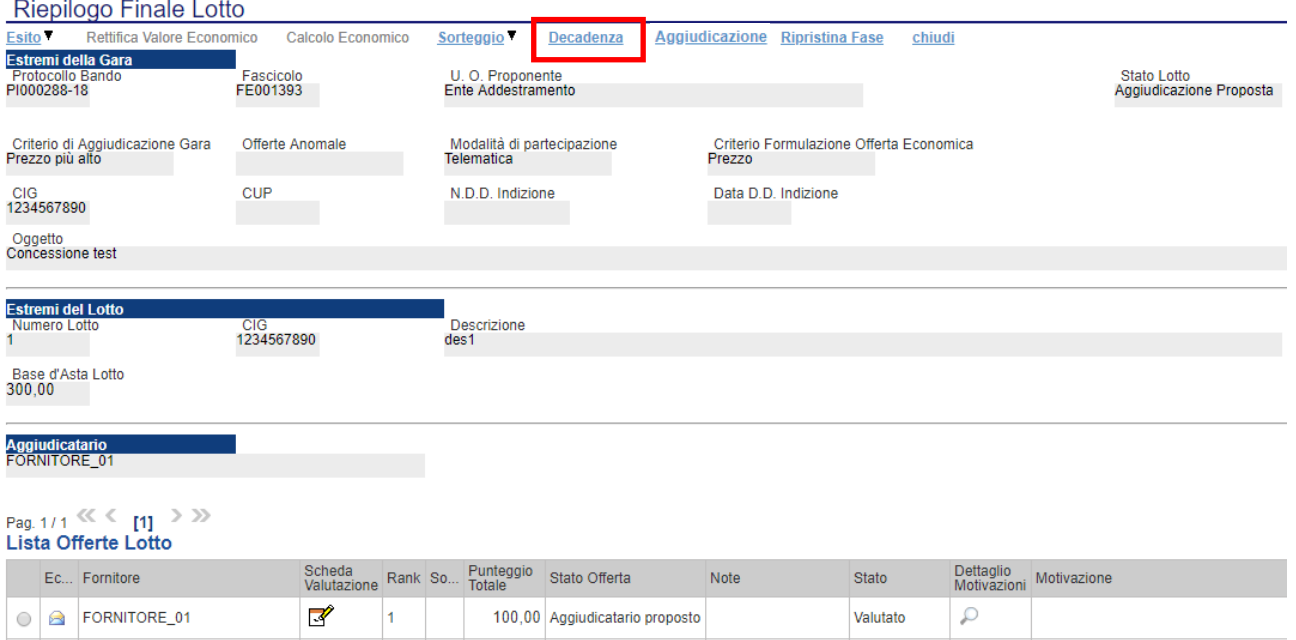

### Facendo clic sulla funzione, verrà mostrata la seguente schermata:

92,00 | Il Classificato

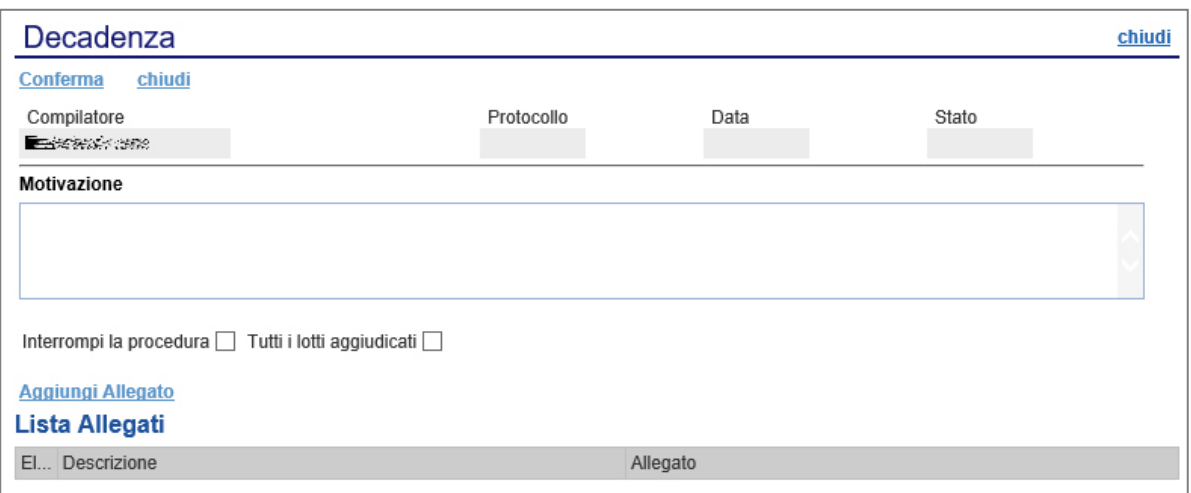

Il Sistema richiederà obbligatoriamente di inserire una "**Motivazione**". Fare clic su "**Conferma**" per applicare la decadenza.

 $\mathcal{S}$ 

 $\overline{2}$ 

 $\mathcal{L}$ 

Valutato

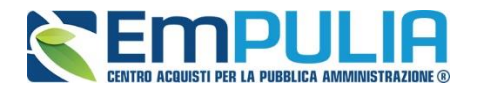

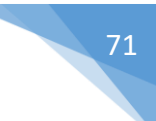

# **Sorteggio Ex-aequo**

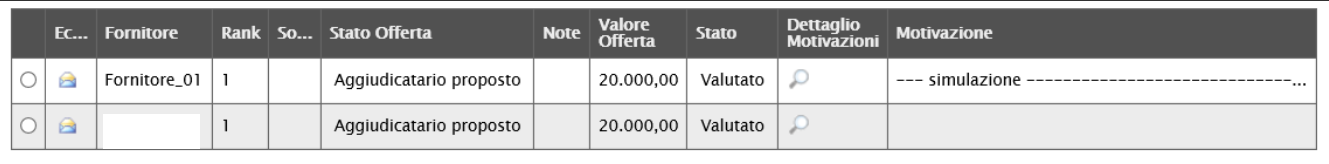

È possibile che due o più offerte si trovino nello stato di "**Ex-aequo**" (offerte equivalenti). *In tal caso, dopo aver avviato il calcolo economico, è possibile procedere in uno dei seguenti modi:*

1. Fare click sul comando "**Sorteggio Automatico Ex-aequo**" per sorteggiare automaticamente l'aggiudicatario e i successivi classificati. Nella colonna "**Sorteggio**" verrà mostrato l'ordine delle offerte sorteggiate.

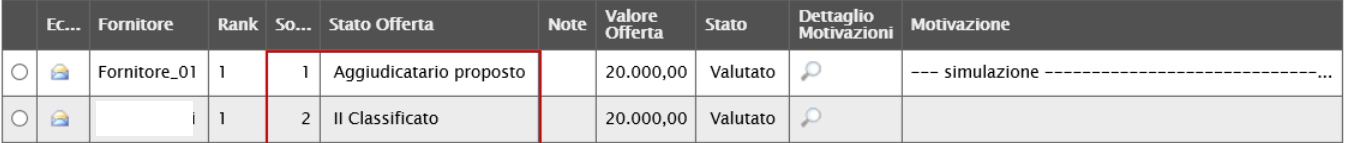

Come si può notare dall'immagine, nella colonna "**Sorteggio**" verrà mostrato il nuovo "**rank**", mentre nella colonna "**Stato Offerta**" sarà evidente la graduatoria finale.

2. Fare click sul comando "**Sorteggio Manuale Ex-aequo**" per sorteggiare manualmente l'aggiudicatario e i successivi classificati, verrà mostrata la seguente schermata:

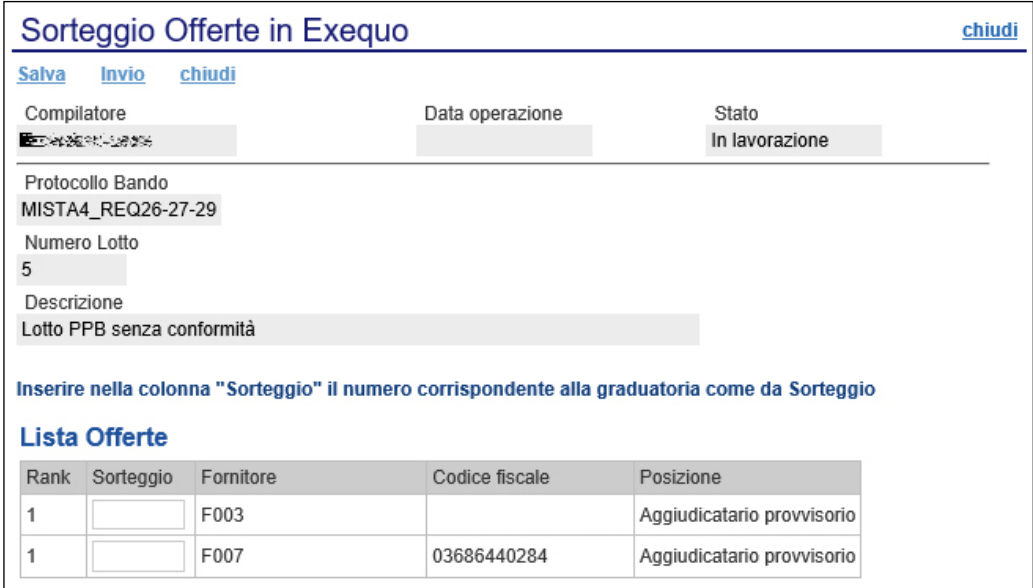

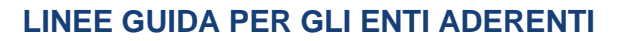

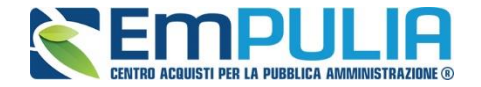

Inserire quindi la graduatoria desiderata nella colonna "**Sorteggio**" e cliccare su "**Invio**" per renderlo effettivo.

# **Aggiudicazione**

Il comando "**Aggiudicazione**" va eseguito dopo l'invio della comunicazione di "**Proposta di aggiudicazione**" **(attivabile dal riepilogo finale)** per confermare appunto l'aggiudicatario del lotto.

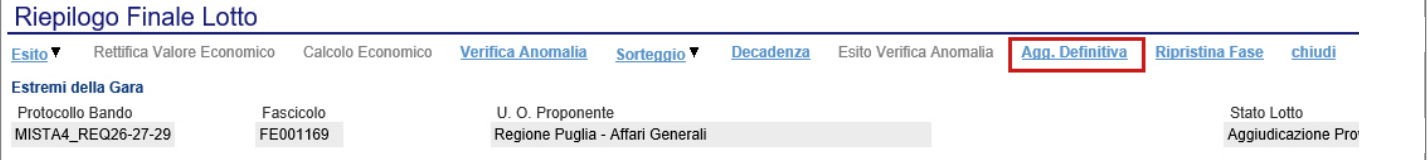
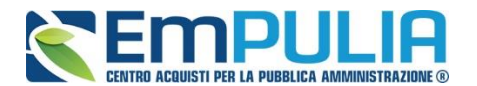

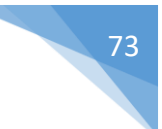

## **Pubblicazioni Trasparenza**

Cliccando sul link "Pubblicazioni Trasparenza" è possibile pubblicare l'esito della Gara sul portale pubblico EmPULIA.

Cliccare sul link *"Nuova Pubblicazione Trasparente" per aggiungere una pubblicazione. Diversamente nell'elenco a seguito è possibile consultare le pubblicazioni fatte in precedenza cliccando sull'icona "Apri" in corrispondenza dell'apposita pubblicazione.*

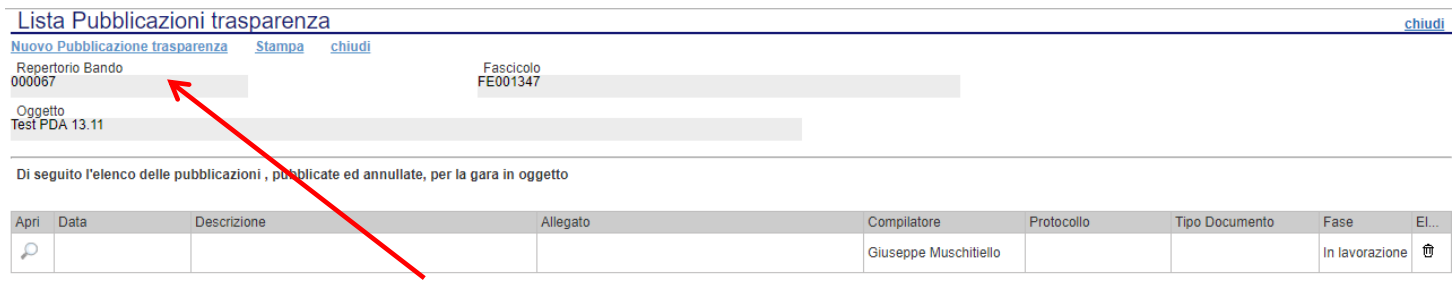

Di seguito viene illustrata la schermata di pubblicazione dove è necessario scegliere il tipo di documento che si vuole pubblicare e inserire i relativi dati, tra cui la descrizione, Importo di Aggiudicazione e Data Pubblicazione. Inoltre, il documento di pubblicazione permette di allegare anche un documento. Completato l'inserimento è possibile salvare il documento e attraverso il link "Pubblica" lo si può pubblicare nell'immediato.

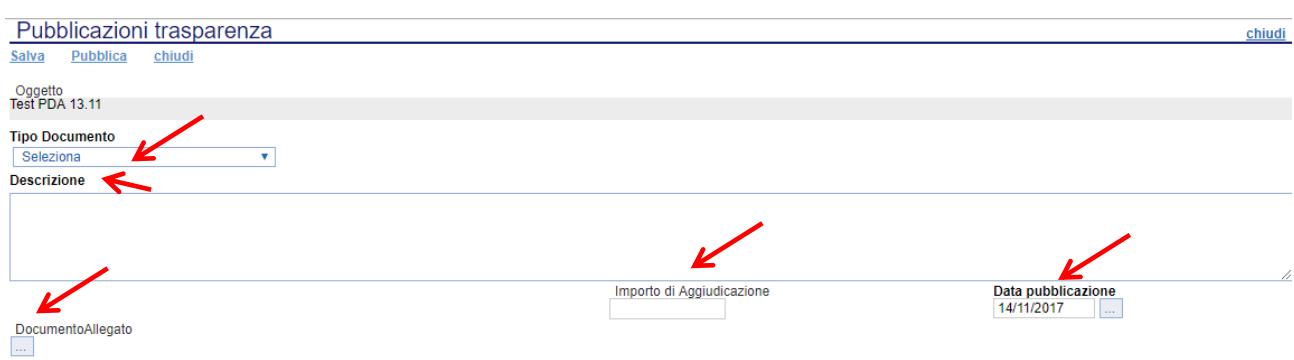

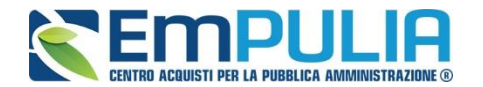

# *Allegati PDA*

La funzione permette l'inserimento di tutti gli eventuali allegati riferiti alla procedura di aggiudicazione del bando, che si andranno quindi ad aggiungere al verbale prodotto automaticamente dalla piattaforma.

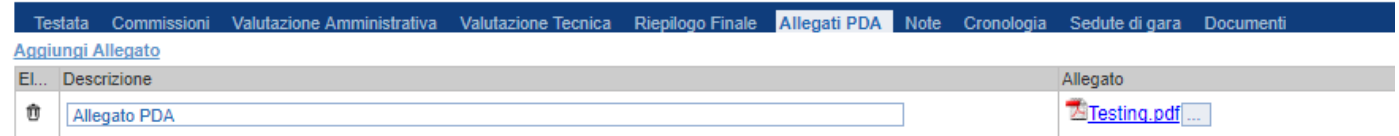

*Per inserire un nuovo allegato, fare clic sul comando "Aggiungi Allegato" per creare una riga. Inserire quindi la "Descrizione" e l'"Allegato" corrispondente.*

#### *Note*

La funzione permette di inserire delle note sullo svolgimento della procedura di aggiudicazione.

#### *Cronologia*

La funzione permette la visualizzazione dei singoli step della procedura, con l'indicazione dell'utente che ha compiuto la specifica operazione, la data in cui è stata eseguita, il tipo di azione ed eventuali note:

#### *Sedute di Gara*

*La sezione "Sedute di Gara" verrà alimentata automaticamente dal Sistema durante le fasi che caratterizzano l'intero processo della procedura di aggiudicazione.*

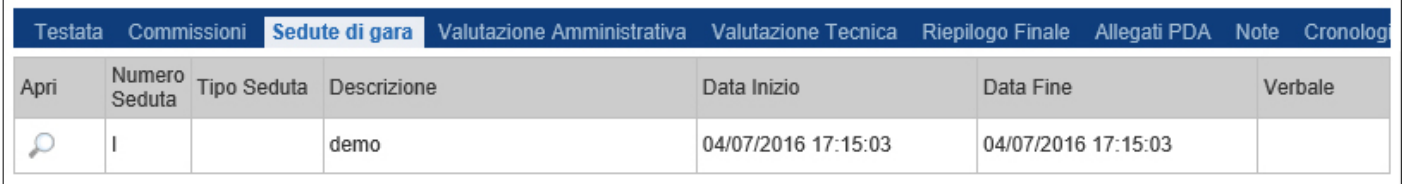

*Per accedere al dettaglio di una determinata seduta, fare clic sull'icona della lente presente nella colonna "Apri".*

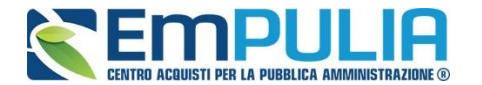

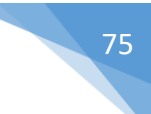

#### *Documenti*

La funzione permette la visualizzazione di documenti strutturati prodotti sulla piattaforma durante la procedura di aggiudicazione, come ad esempio le comunicazioni inviate tramite le funzionalità dedicate e descritte nella sezione specifica.

#### *Comunicazioni*

Le comunicazioni attivabili nelle diverse fasi della Procedura di Aggiudicazione sono le seguenti:

Terminato l'esame delle buste relative alla Documentazione amministrativa di tutte le offerte pervenute, prima di procedere all'esame delle altre buste (Tecnica ed Economica) potrebbe essere utile **(non obbligatorio)** comunicare alle Imprese partecipanti i risultati della "**I SEDUTA**", indicando eventuali esclusioni dalla gara.

Durante la procedura di aggiudicazione le comunicazioni tra Ente e Fornitori vengono attivate posizionandosi con il cursore sul comando "**Comunicazioni**" e selezionando il tipo di comunicazione dalla lista proposta:

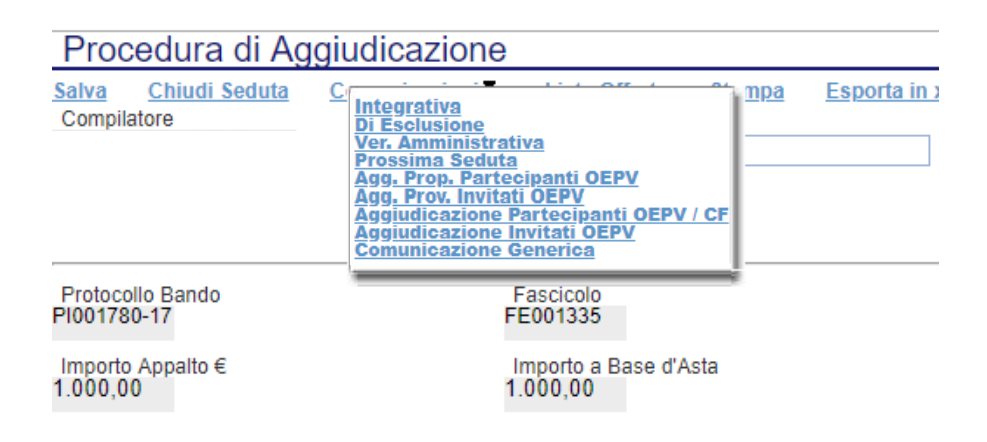

- "**Comunicazione Integrativa**": per richiedere ulteriore documentazione;
- "**Comunicazione di Esclusione**": per comunicare l'eventuale esclusione da lotti che può avvenire in fase "**Amministrativa**" e nei seguenti casi:
	- o È stata eseguita un'esclusione manuale del lotto/lotti non conformi,
- "**Comunicazione di Verifica Amministrativa**": per comunicare alle ditte ammesse la conclusione della fase di verifica amministrativa e il passaggio alla fase successiva.
- "**Comunicazione di Esclusione Lotti":** per comunicare l'eventuale esclusione avvenuta su determinati Lotti e successivamente alla valutazione Amministrativa;

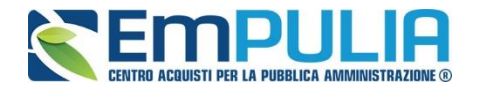

- "**Comunicazione di Prossima Seduta**": per comunicare la data di prossima seduta;
- "**Comunicazione di Agg. Prop. Partecipanti OEPV"** : per comunicare l'esito di proposta di aggiudicazione alle sole Ditte Partecipanti su gare con criterio di aggiudicazione "Offerta Economicamente Più Vantaggiosa";
- **Comunicazione di Agg. Prop. Invitati OEPV"** : per inviare comunicazioni a tutte le ditte invitate su gare con criterio di aggiudicazione "Offerta Economicamente Più Vantaggiosa";
- "**Comunicazione di Aggiudicazione Partecipanti OEPV/CF**": per comunicare l'esito di aggiudicazione definitiva alle sole Ditte Partecipanti su gare con criterio di aggiudicazione "Offerta Economicamente Più Vantaggiosa / Costo Fisso";
- "**Comunicazione di Aggiudicazione Invitati OEPV/CF**": per comunicare l'esito di aggiudicazione definitiva a tutte le ditte invitate su gare con criterio di aggiudicazione "Offerta Economicamente Più Vantaggiosa / Costo Fisso";
- "**Comunicazione Generica**": per inviare una comunicazione indipendentemente dalla fase in cui si trova la Procedura di Aggiudicazione;
- "**Comunicazione Stipula Contratto**": per inviare una comunicazione all'aggiudicatario definitivo con la richiesta della documentazione utile alla fase post aggiudicazione.

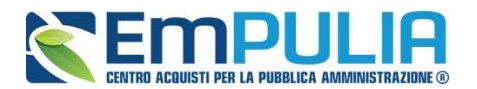

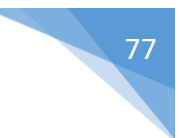

## *Comunicazione Integrativa*

Cliccare sul comando **"Integrativa"** se si vuole inviare una Comunicazione di richiesta integrativa.

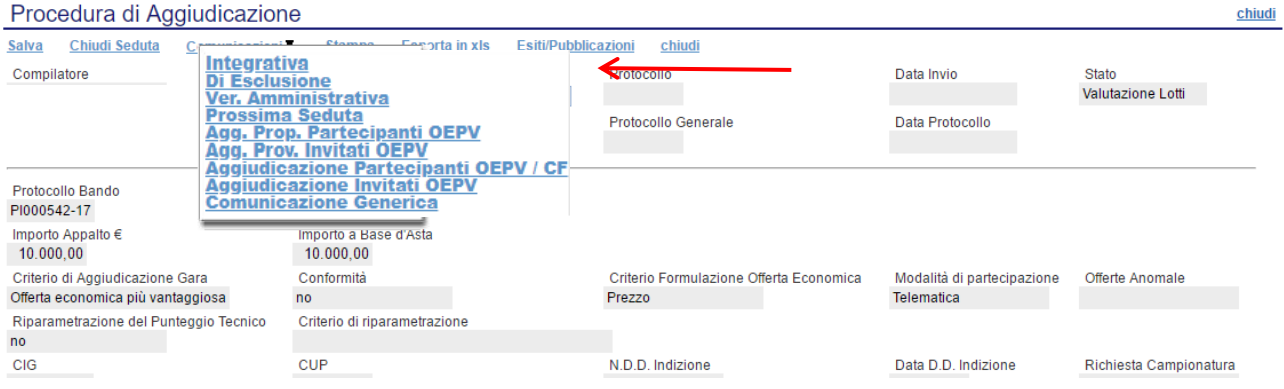

Per tutte le offerte tecniche messe in verifica è possibile inviare una comunicazione "**Integrativa**" alle relative Ditte per richiedere la documentazione amministrativa necessaria ai fini dell'ammissione.

Il Sistema creerà la comunicazione per tutte le ditte la cui offerta è nello stato "**In Verifica**" e verrà visualizzata la seguente schermata:

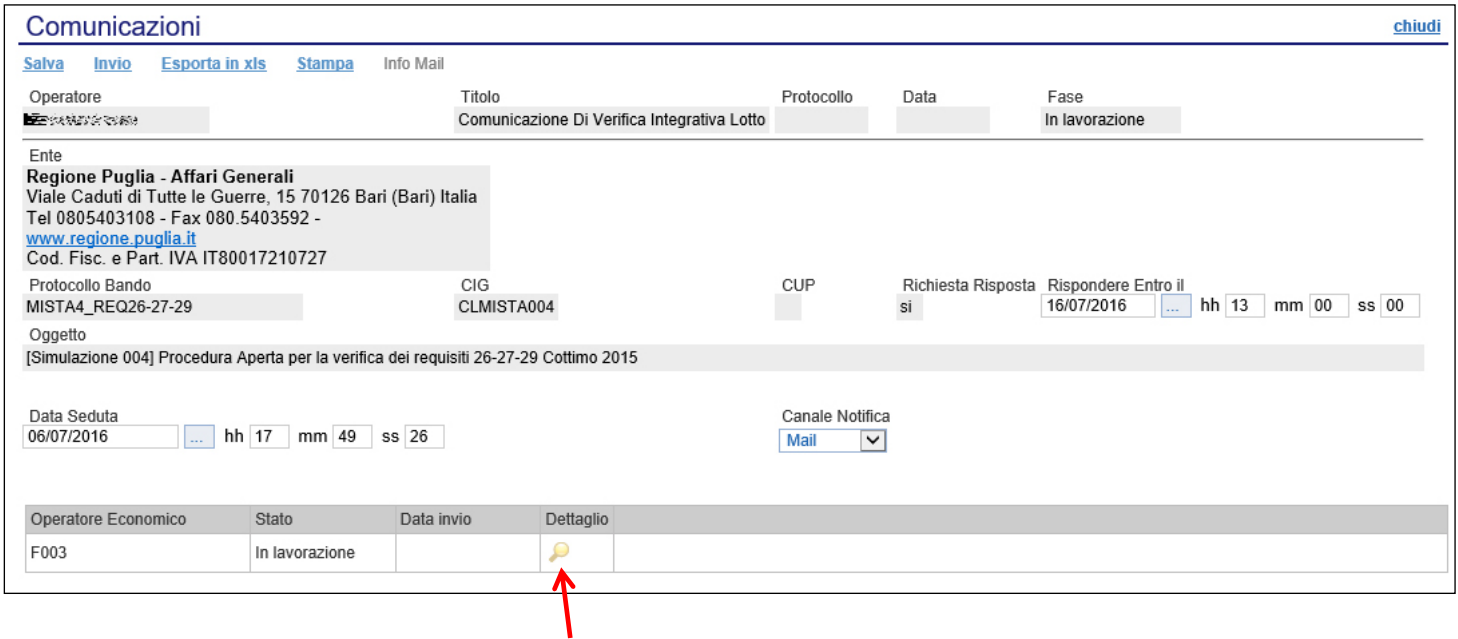

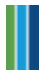

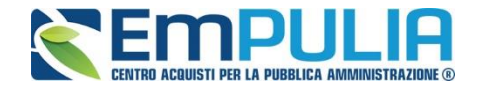

È possibile personalizzare la comunicazione per ciascuna Ditta cliccando sull'icona della lente.

Premere "Invio" per inviare la comunicazione oppure "Salva" per salvarla e inviarla in un secondo momento.

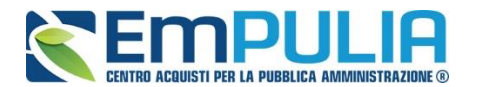

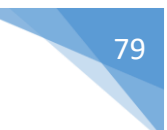

#### *Comunicazione Generica*

Cliccare sul comando **"Comunicazione Generica"** se si vuole inviare una Comunicazione di tipo generico.

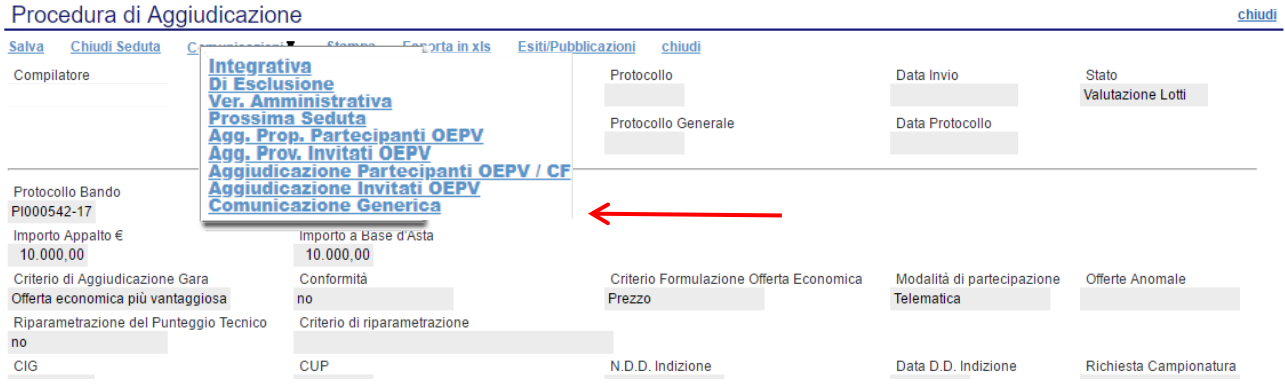

## La schermata dedicata è la seguente:

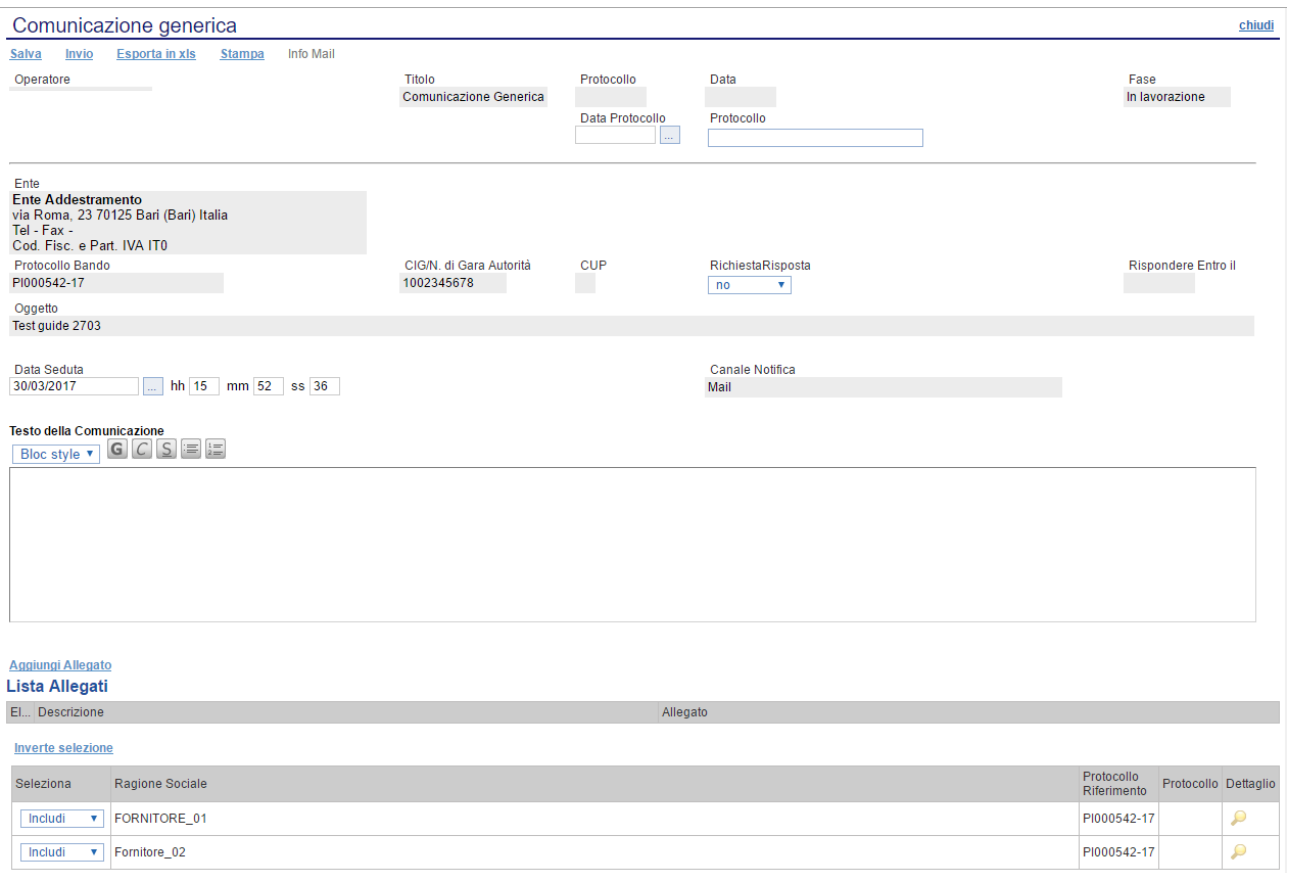

All'interno della Comunicazione Generica è possibile oltre che inserire il "Testo della Comunicazione", allegare dei file e scegliere gli operatori economici al quale inviare la comunicazione attraverso il comando "Includi" o "Escludi" posto in corrispondenza di ogni fornitore. Premere "Invio" per inviare la comunicazione oppure "Salva" per salvarla e inviarla in un secondo momento.

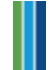

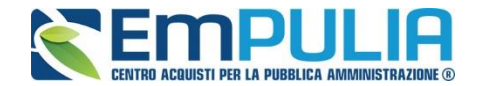

# *Verifica Amministrativa*

Al termine della Verifica Amministrativa cliccare sul comando **"Ver. Amministrativa"** per inviare la comunicazione a tutti gli operatori economici.

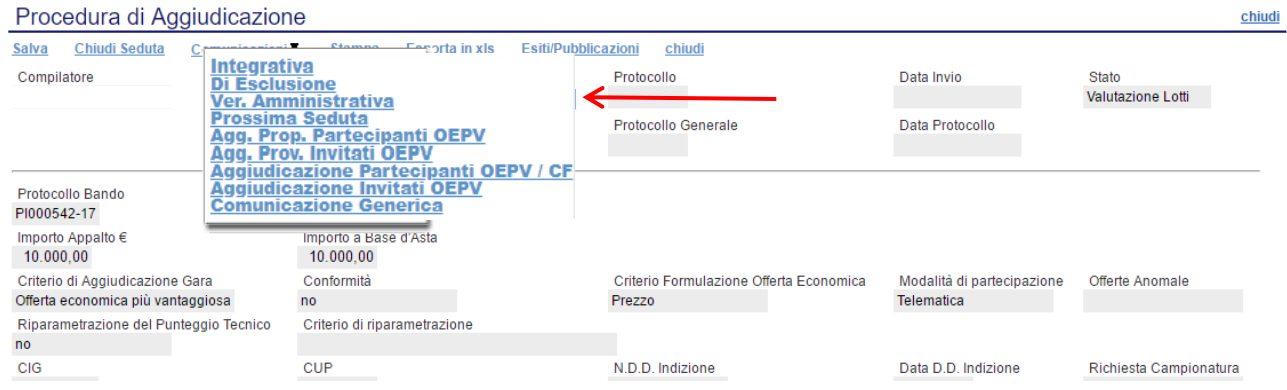

## La schermata dedicata è la seguente:

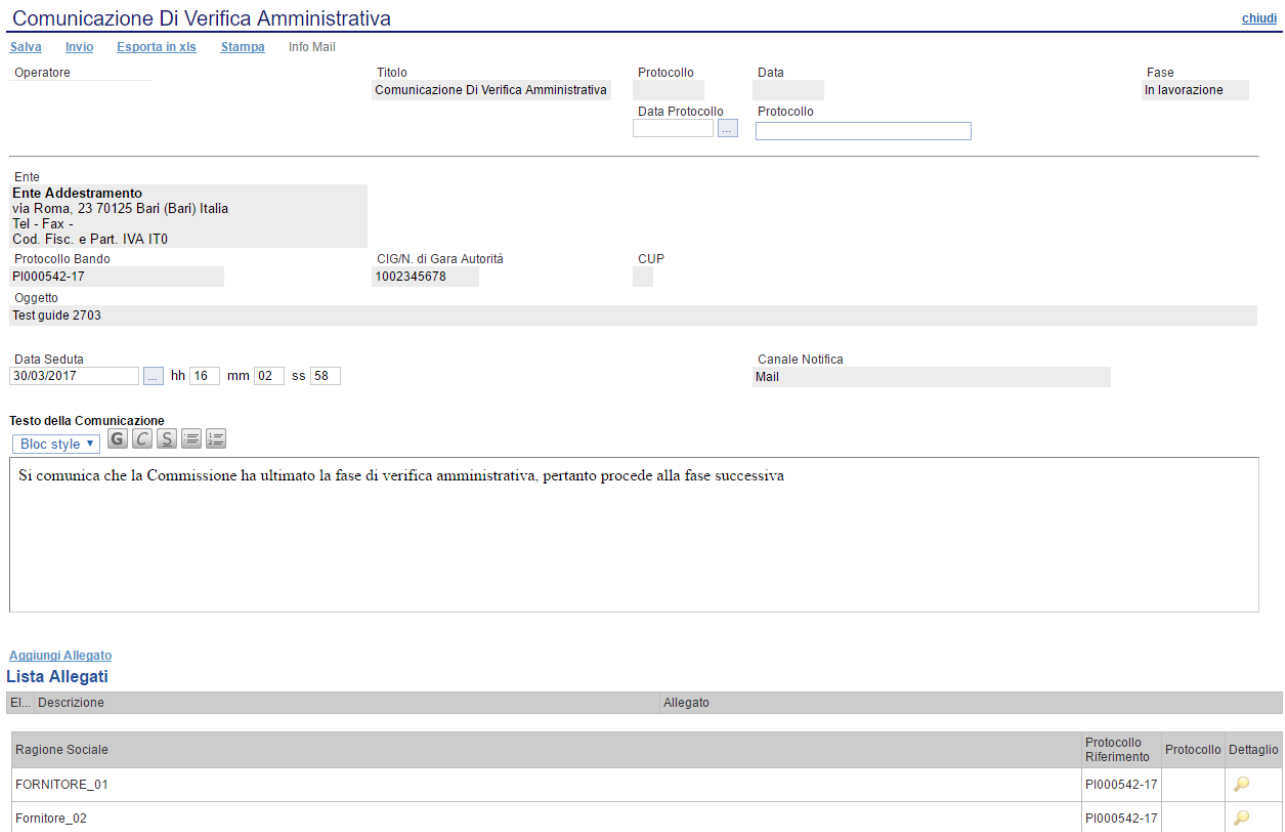

All'interno della Comunicazione di Verifica Amministrativa è possibile oltre che inserire il "Testo della Comunicazione", allegare dei file e scegliere gli operatori economici al quale inviare la comunicazione attraverso il comando "Includi" o "Escludi" posto in corrispondenza di ogni fornitore. Premere "Invio" per inviare la comunicazione oppure "Salva" per salvarla e inviarla in un secondo momento.

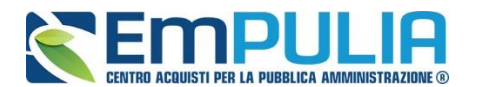

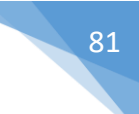

#### *Esclusione*

Cliccare sul comando **"Di Esclusione"** per creare una comunicazione di esclusione da inviare al fornitore escluso dalla gara, inserendo le relative motivazioni di esclusione ed eventuali allegati.

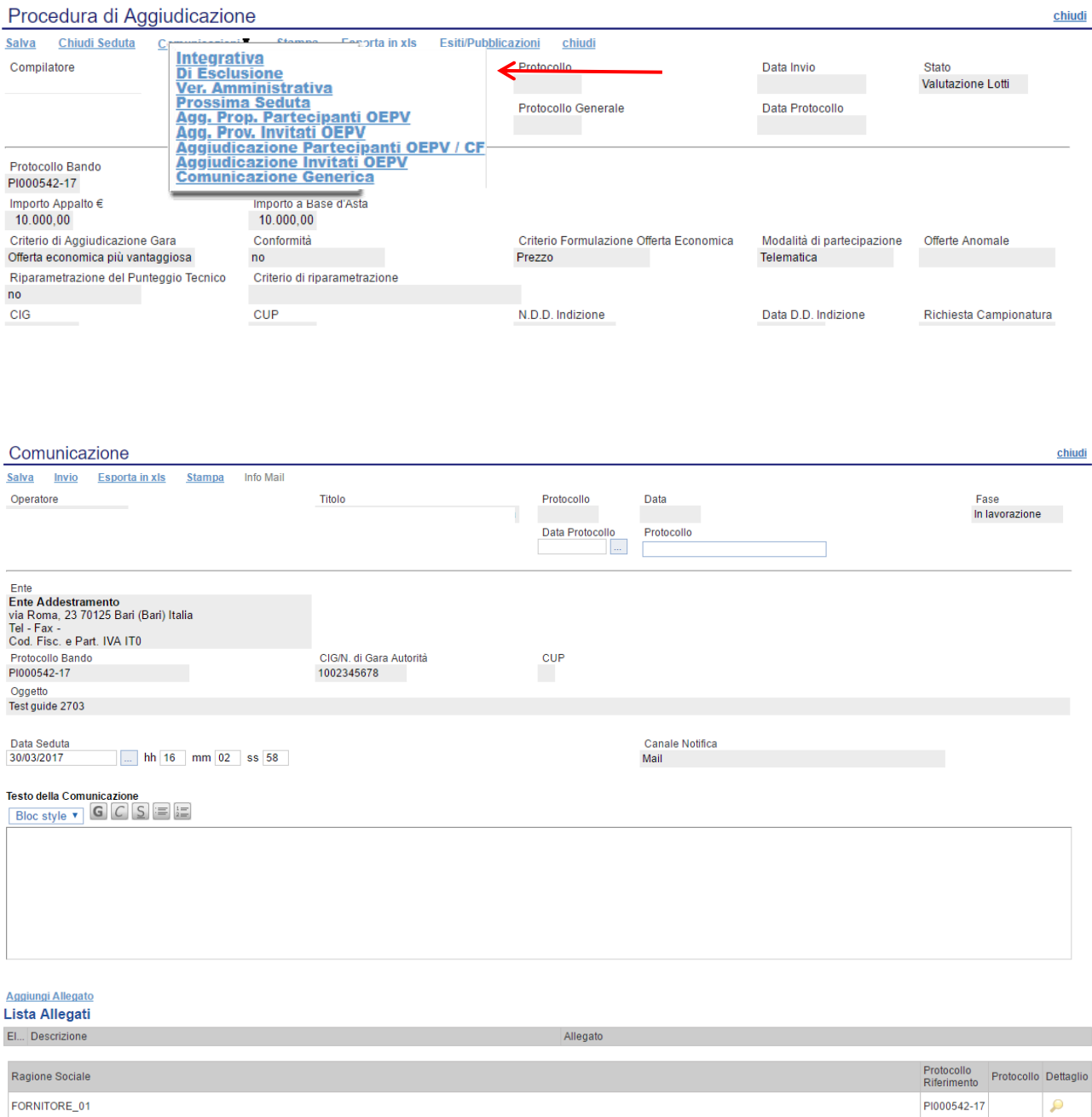

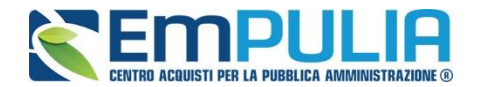

### *Aggiudicazione*

Per comunicare le varie tipologie di Aggiudicazioni scegliere in comunicazioni quella desiderata.

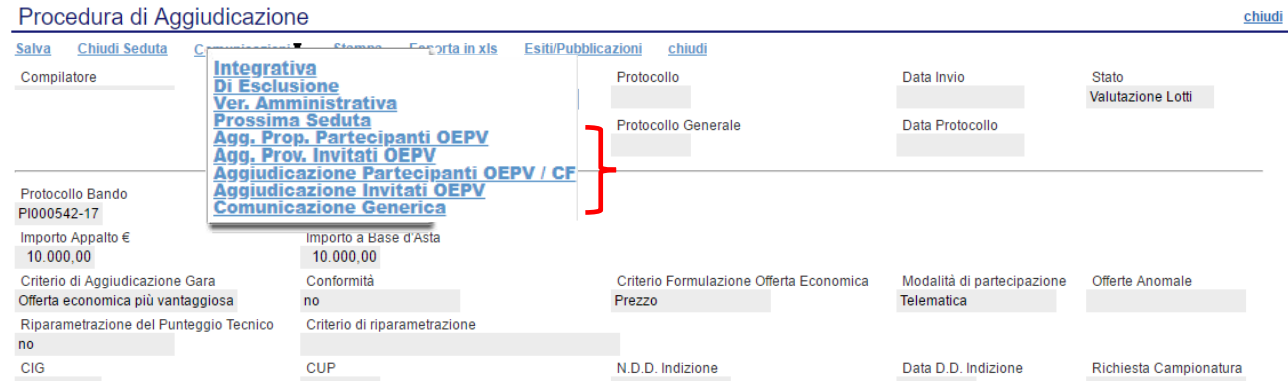

## La schermata dedicata è la seguente:

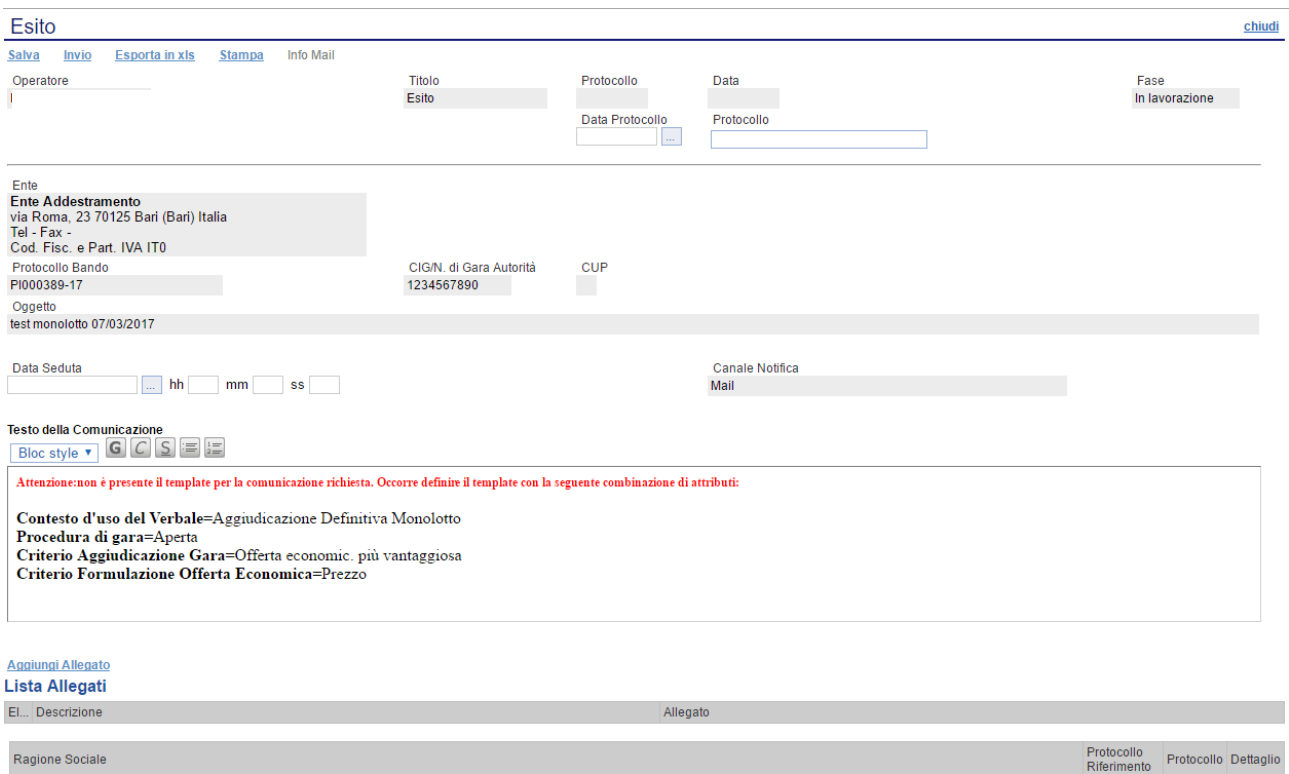

Inserire negli appositi campi la data e l'ora oltre che il testo della comunicazione. Oltre questo è possibile allegare dei file cliccando su "Aggiungi Allegato". Non è possibile scegliere se inviare la comunicazione o meno a determinati fornitori. La comunicazione per trasparenza viene inviata a tutti i partecipanti.

Fornitore003

Fornitore004

PI000389-17

PI000389-17

 $\mathbf{P}$ 

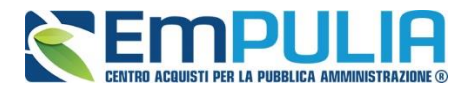

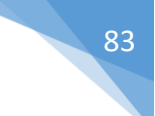

## *Comunicazione Stipula Contratto*

Cliccare sul comando **"Comunicazione Stipula Contratto"** quando si intende inviare all'operatore economico risultato aggiudicatario, comunicazioni relative alla successiva fase contrattuale, anche al fine di acquisirne la relativa documentazione.

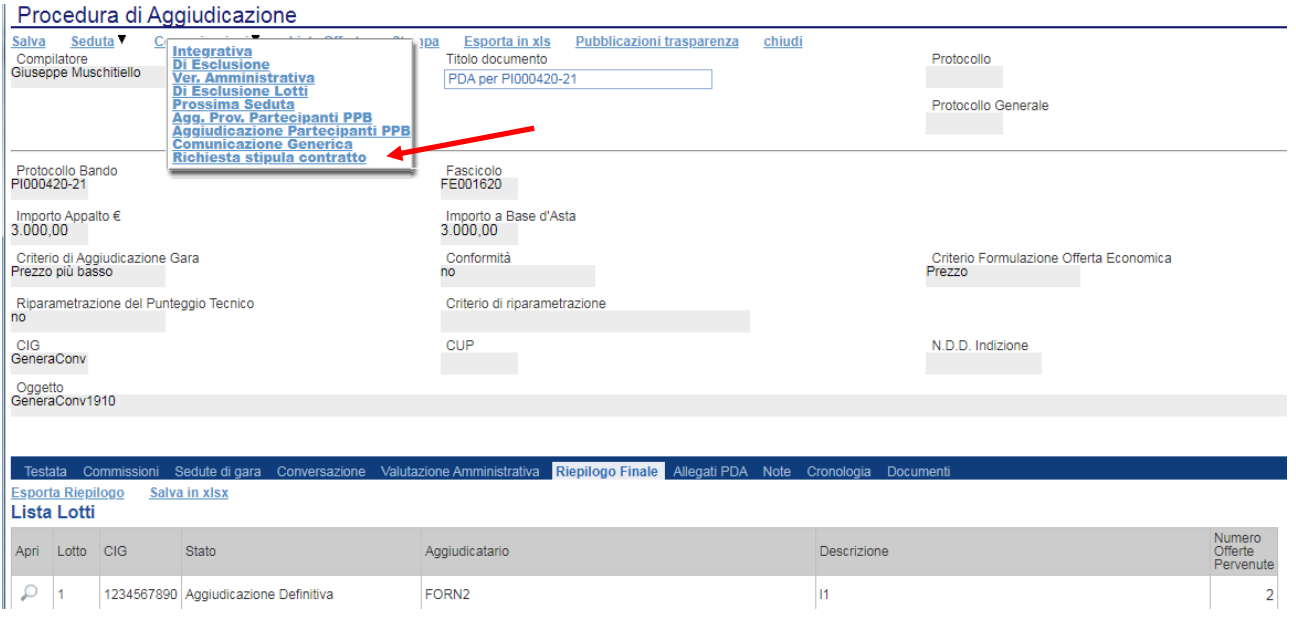

Il formato della comunicazione di stipula contratto prevede come per la "Comunicazione Generica" la possibilità che l'operatore economico possa rispondere, nella fattispecie la funzione è selezionabile attraverso la tendina "Richiesta Risposta" (se si sceglie il parametro "SI", è obbligatorio inserire la data/ora entro la quale l'operatore economico deve rispondere).

È possibile personalizzare la comunicazione per ciascuna operatore economico aggiudicatario cliccando sull'icona della lente in corrispondenza.

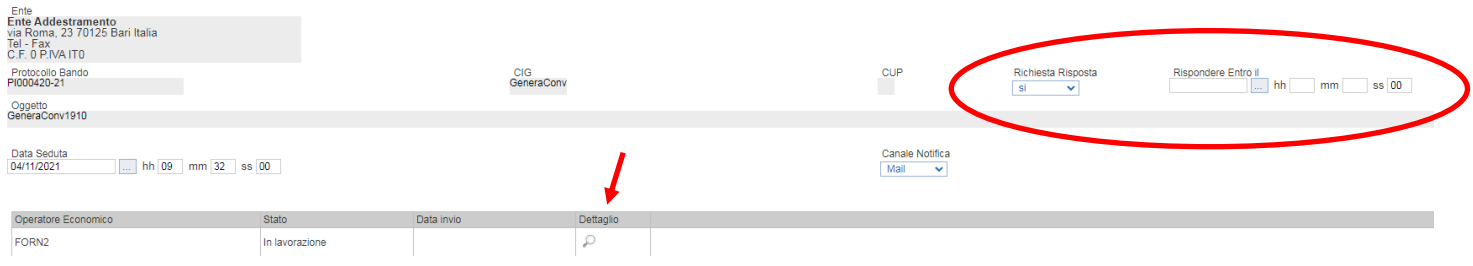

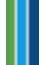

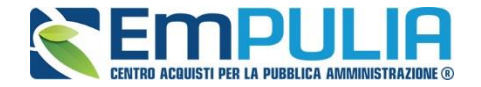

Oltre la specializzazione della comunicazione è possibile aggiungere eventuali allegati da inviare all'operatore economico cliccando sul comando "Aggiungi Allegato". Il Sistema creerà una riga dove inserire una "Descrizione" e caricare il documento corrispondente.

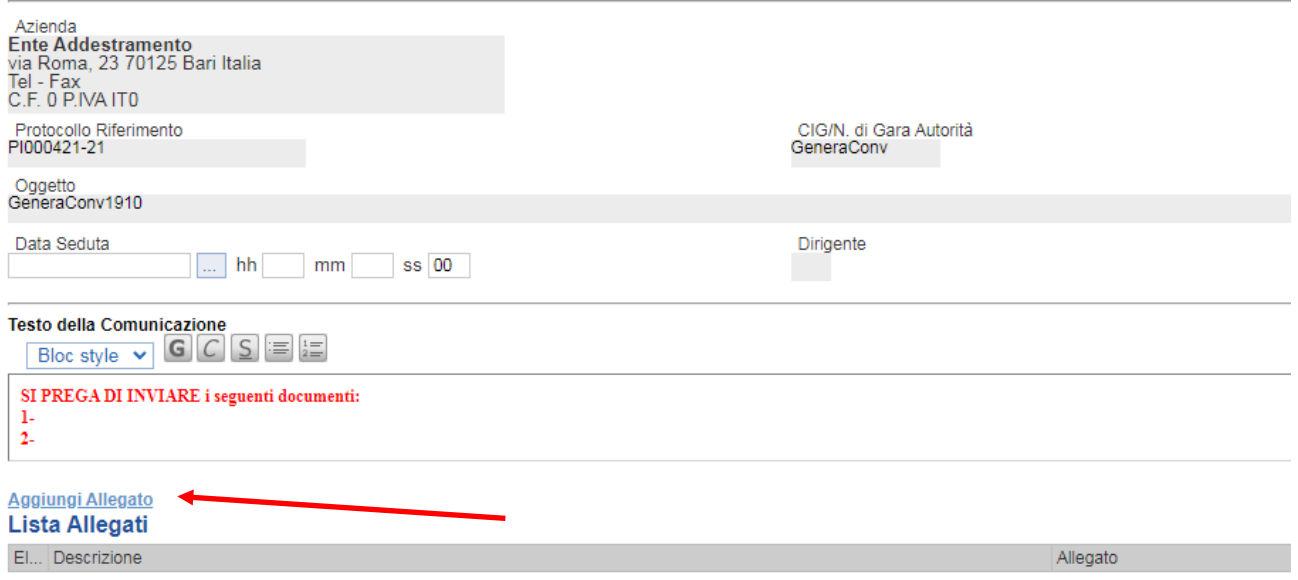

Terminata la specializzazione della comunicazione "Salvare" e chiudere la maschera.

Premere "Invio" per inviare la comunicazione oppure "Salva" per salvarla e inviarla in un secondo momento.

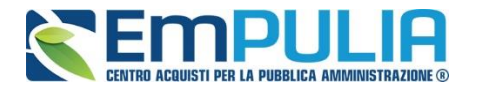

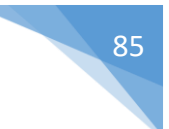

# *Verifica della conformità*

La funzione permette la gestione delle verifiche di conformità in base alle impostazioni scelte in fase di configurazione del Bando.

#### **EX-Ante**

Nel caso in cui sia stata scelta la verifica di conformità ex-ante questa dovrà avvenire dopo la fase di verifica della documentazione amministrativa e prima della fase di verifica economica, ovvero saranno ammesse a questa fase solo le offerte che risultano ammesse a seguito della verifica amministrativa.

Come prima operazione se non si è fatto in precedenza, scegliere tra i membri di commissione, colui che deve gestire la conformità. Alimentare la commissione tecnica con un Utente che avrà il ruolo di Presidente.

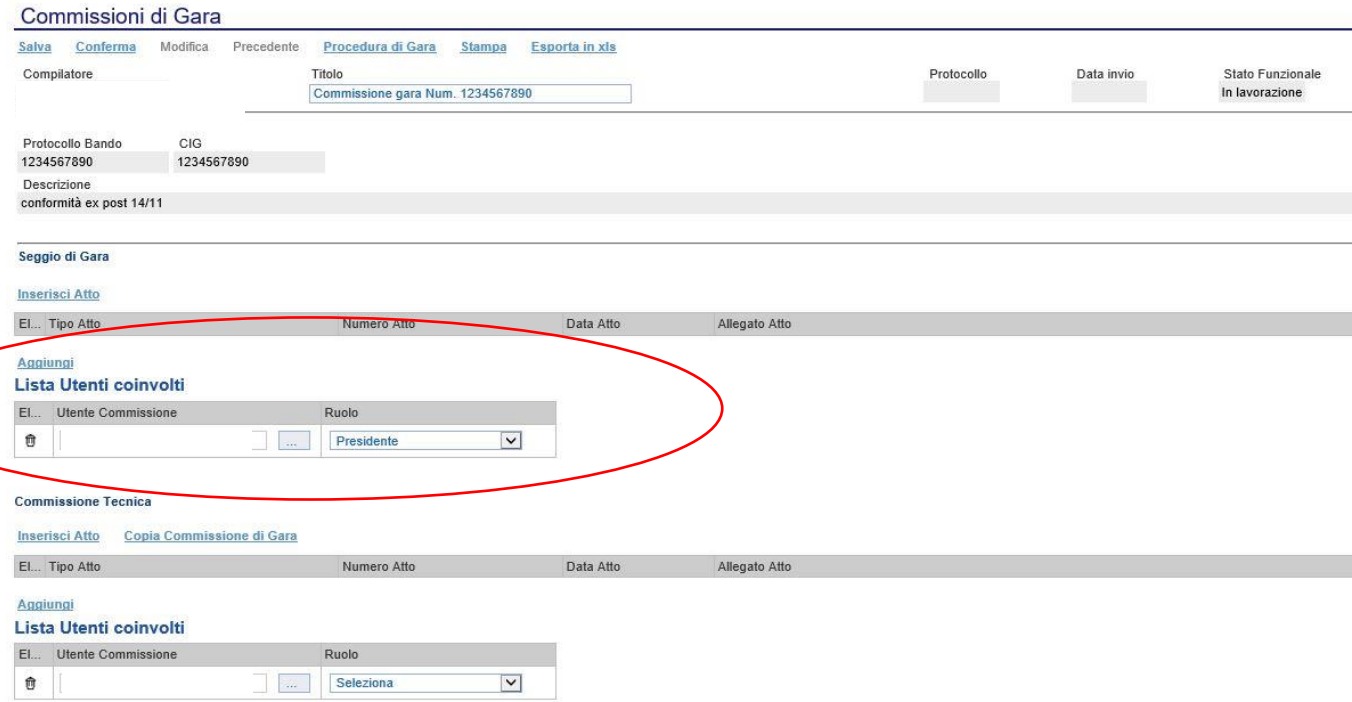

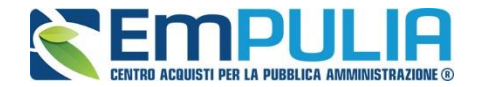

Nominato il Presidente della Commissione Tecnica si prosegue con la valutazione. Conclusa la fase di Valutazione Amministrativa cliccare il link *"Termina Valutazione Amministrativa"* per proseguire con la Valutazione Tecnica.

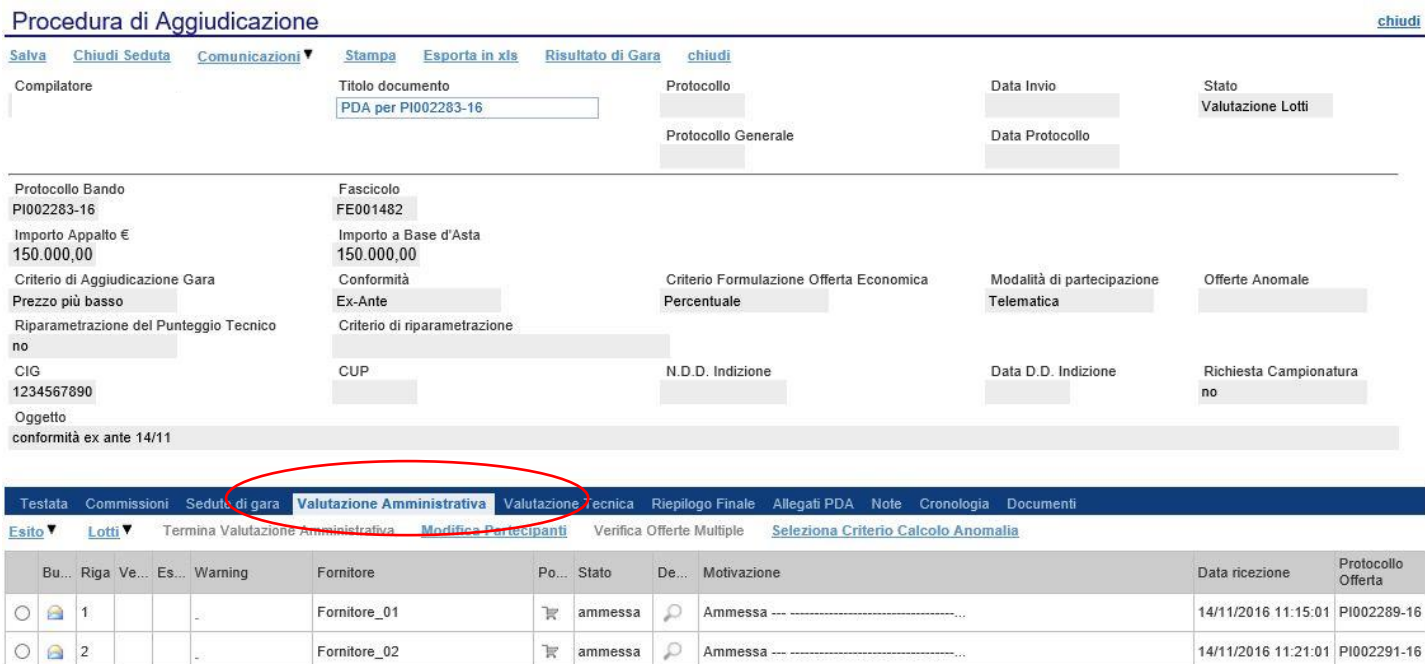

Cliccare sul link "Avvia apertura buste tecniche" per proseguire la procedura di aggiudicazione.

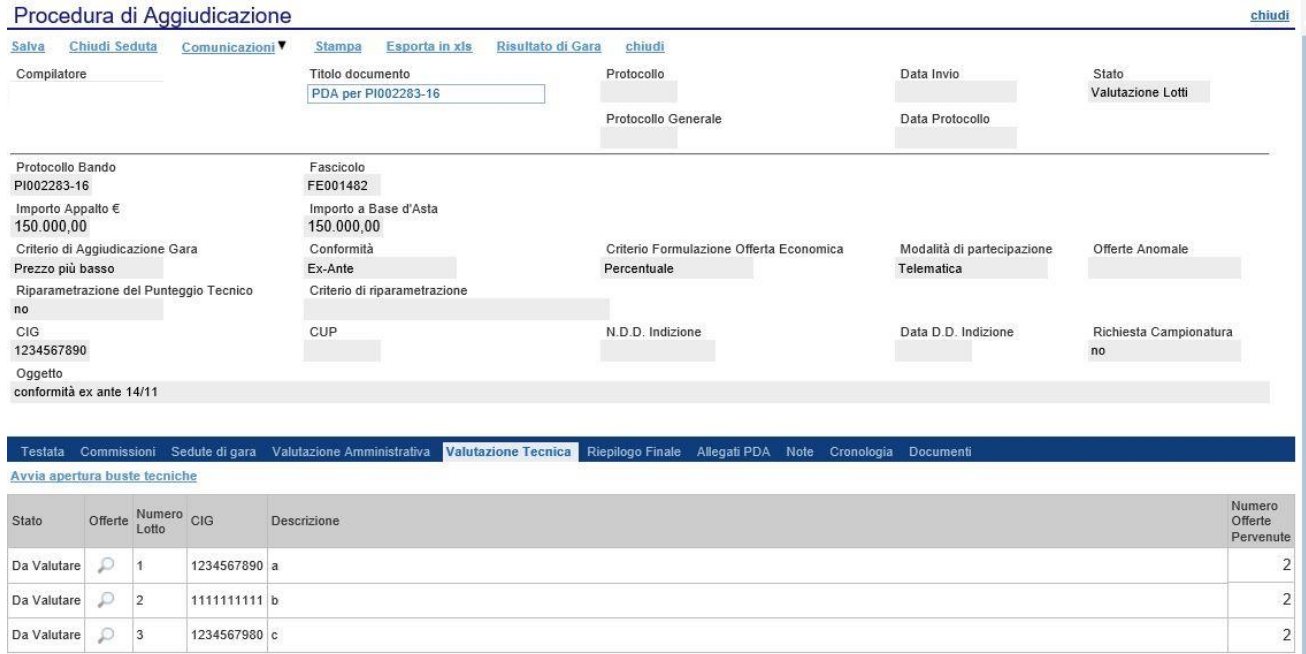

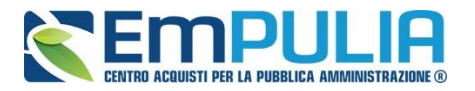

Cliccare su per ogni singolo lotto in modo da aprire i singoli fornitori e visualizzare successivamente l'allegato "Relazione di conformità".

Per ogni fornitore è possibile visualizzare la "*Relazione di conformità*" cliccando sul simbolo.

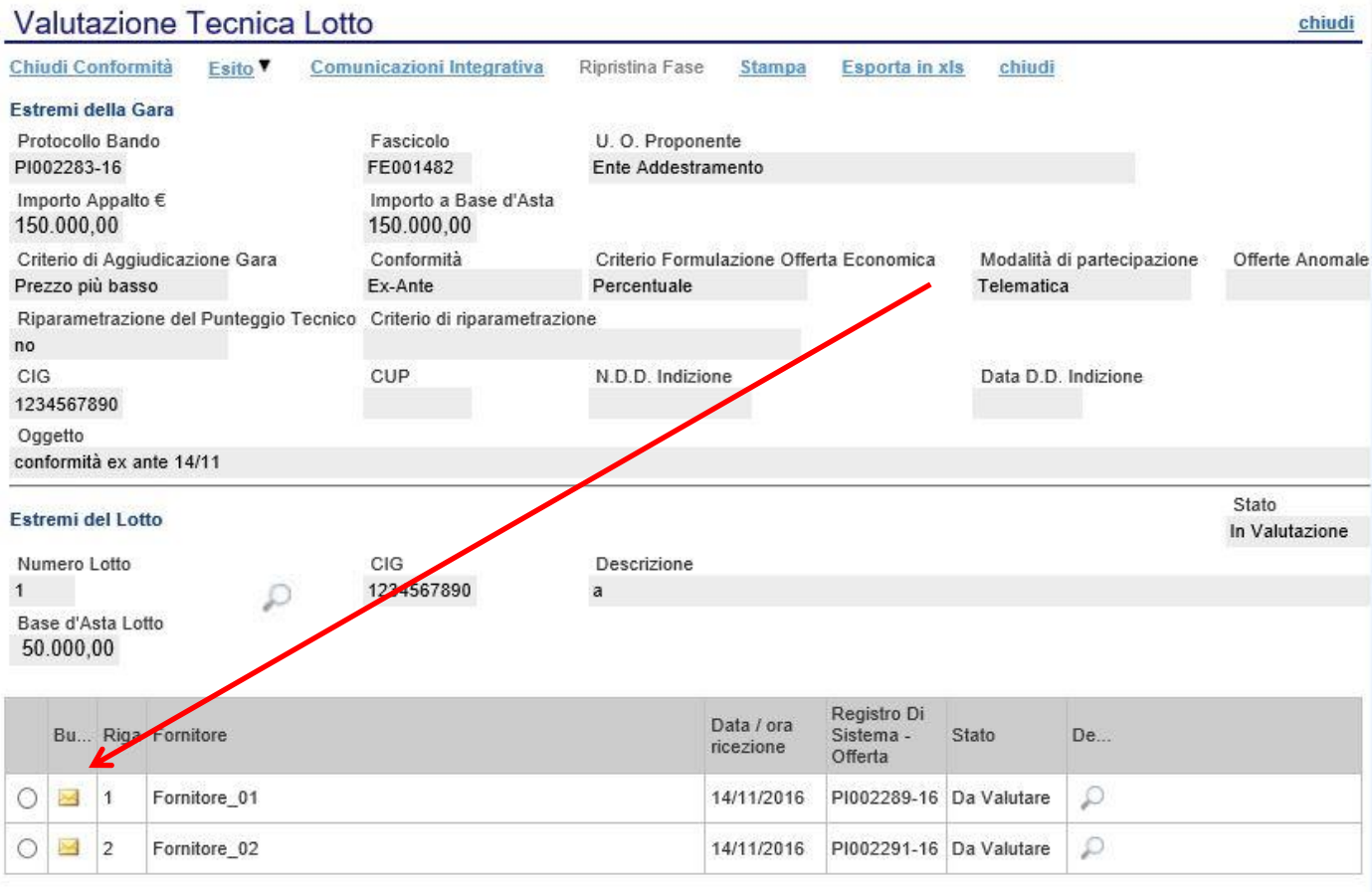

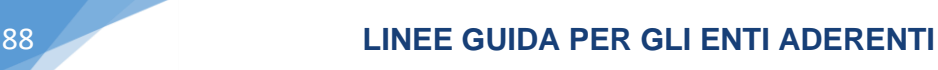

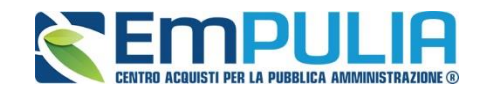

#### **Busta Tecnica** Esporta in xls Azienda Protocollo Aziena<br>Filangieri, 24 83100 Candida (Avellino) Italia<br>Filangieri, 24 83100 Candida (Avellino) Italia<br>Tel 082593073 - Fax 082593073 -<br>Cod. Fisc. e Part. IVA IT0000000000 PI002289-16 Estremi Gara Fascicolo FE001482 Oggetto Lotto Esito Riga  $\checkmark$ CIG<br>1234567890 Numero Lotto Descrizione  $1$ a **Busta Tecnica** Pag. 1/1 (<<< [1]  $> 33$ Elenco Prodotti Cauzion Ulterio Versan<br>ANAC nto EsitoRiga Lotto Voce CIG Relazione di conformità Descrizione Provvis 0 1234567890 a  $0,00000$  $\checkmark$  $\vert$ 1  $0,00$  Giuseppe.pdf.p7m Giuseppe.pdf.p7m Firma della busta File Firmato:  $\frac{2}{\text{busta}}$  tec 1.pdf.p7m Modifica Offerta Allega pdf firmato

Valutata la Relazione di conformità per un determinato lotto ed uno specifico fornitore, cliccare su esito e scegliere se porre l'esito per l'operatore economico come:

- *Conforme*
- *Escluso*
- *In verifica*

Successivamente in egual modo è possibile procedere alla valutazione di conformità degli altri fornitori presenti all'interno dello stesso lotto e continuare per eventuali lotti successivi.

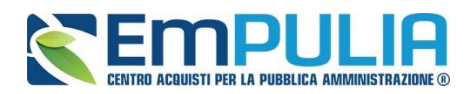

#### **LINEE GUIDA PER GLI ENTI ADERENTI 89** 89

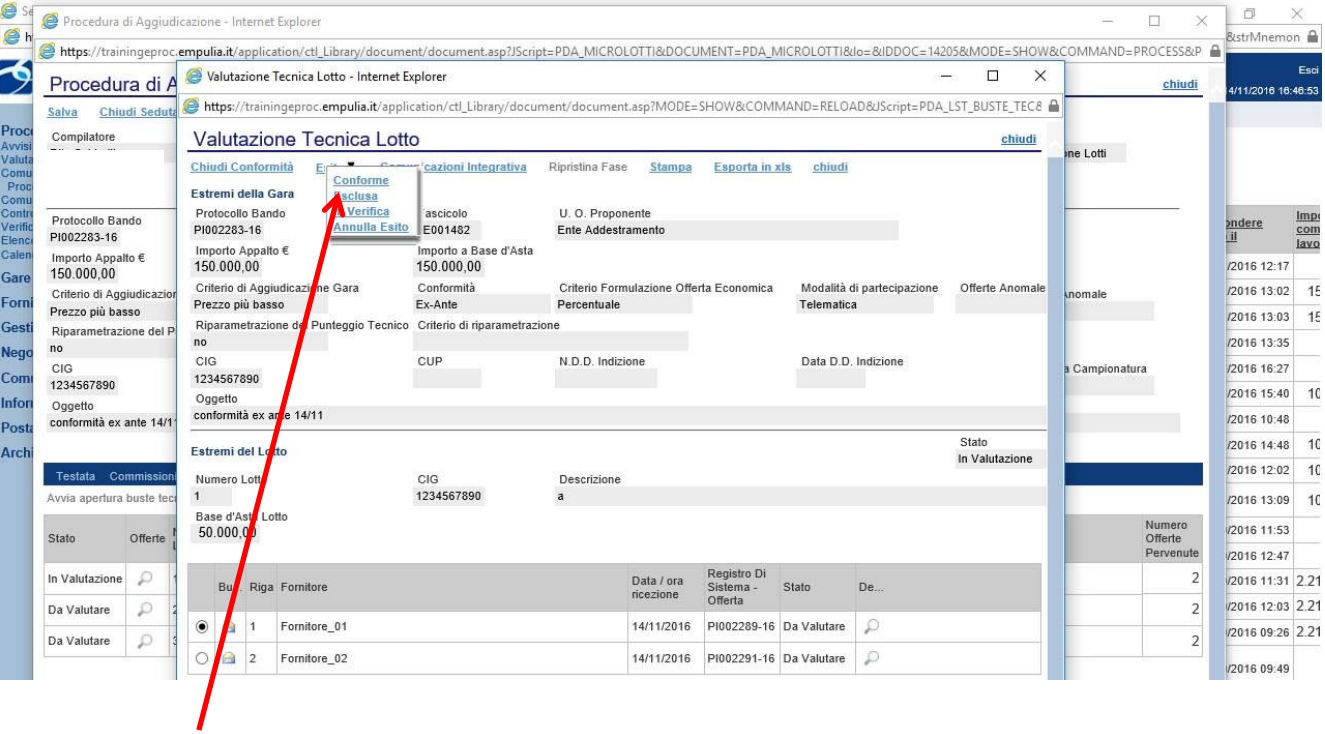

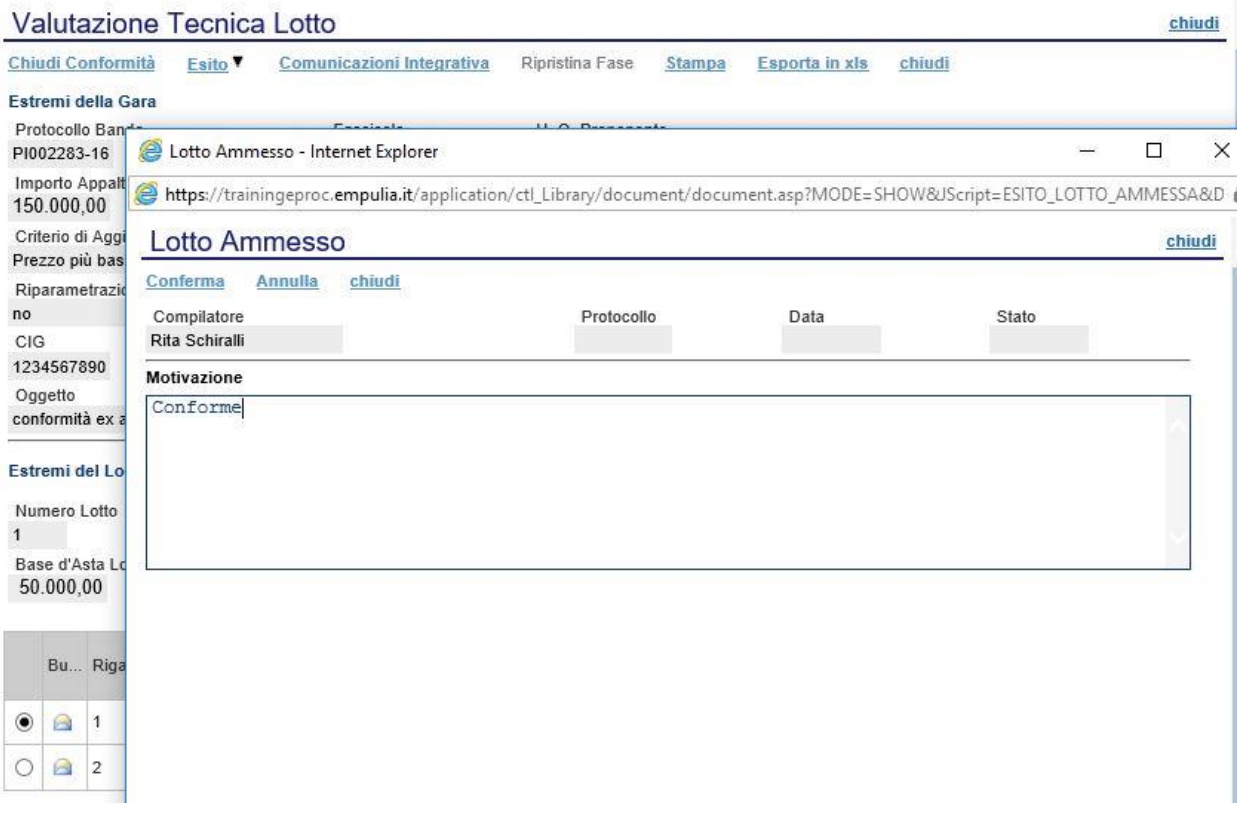

 $\mathbb I$ 

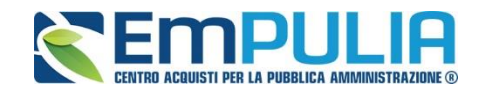

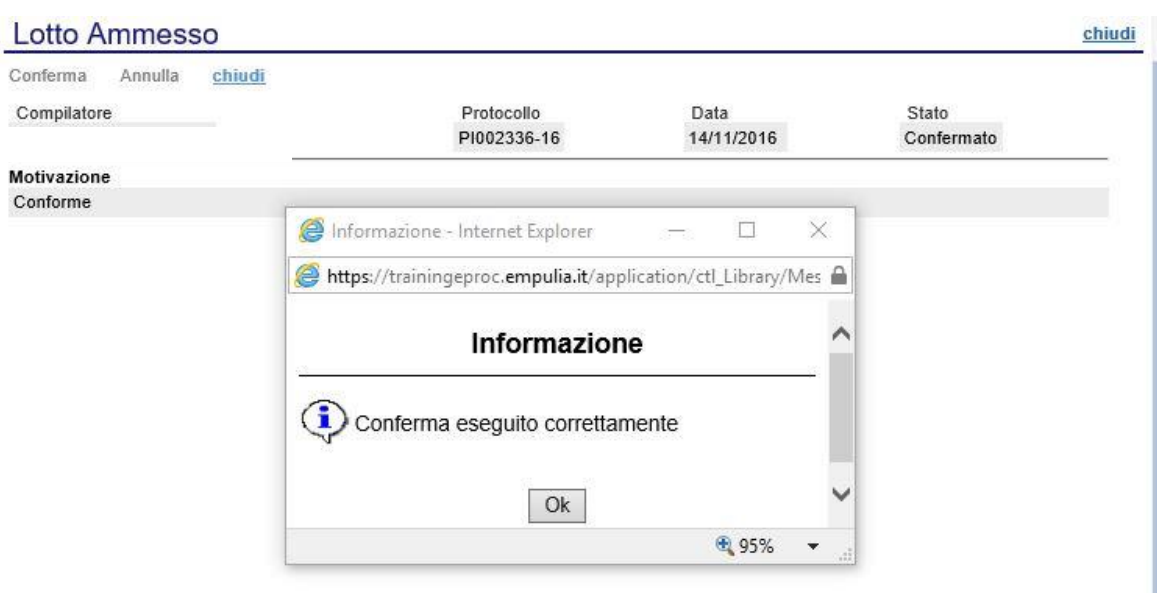

Al termine della valutazione di conformità di tutti i fornitori all'interno di un unico lotto, cliccare sul link "Chiudi conformità".

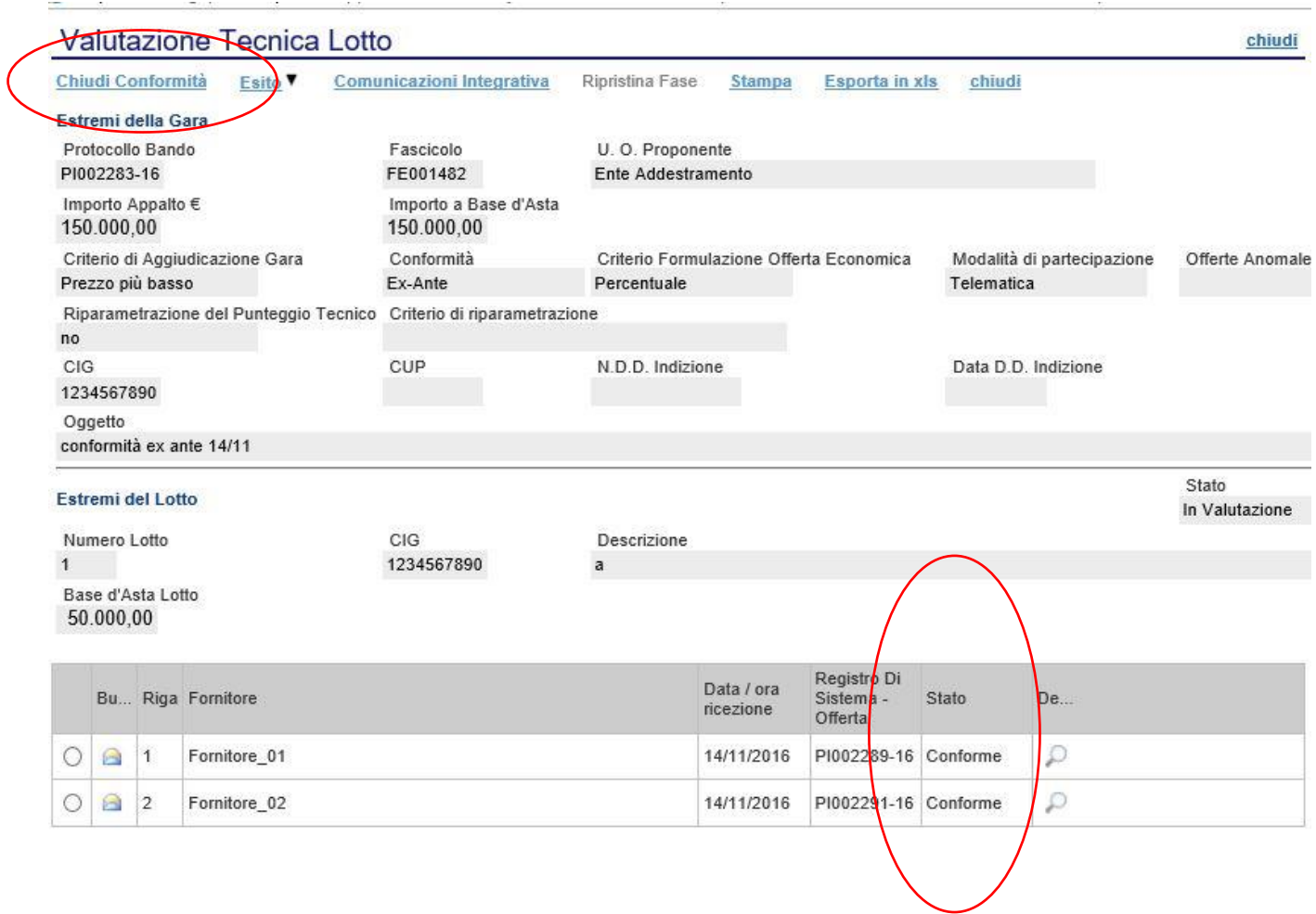

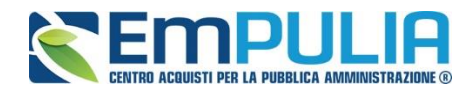

#### **LINEE GUIDA PER GLI ENTI ADERENTI 1919 1919**

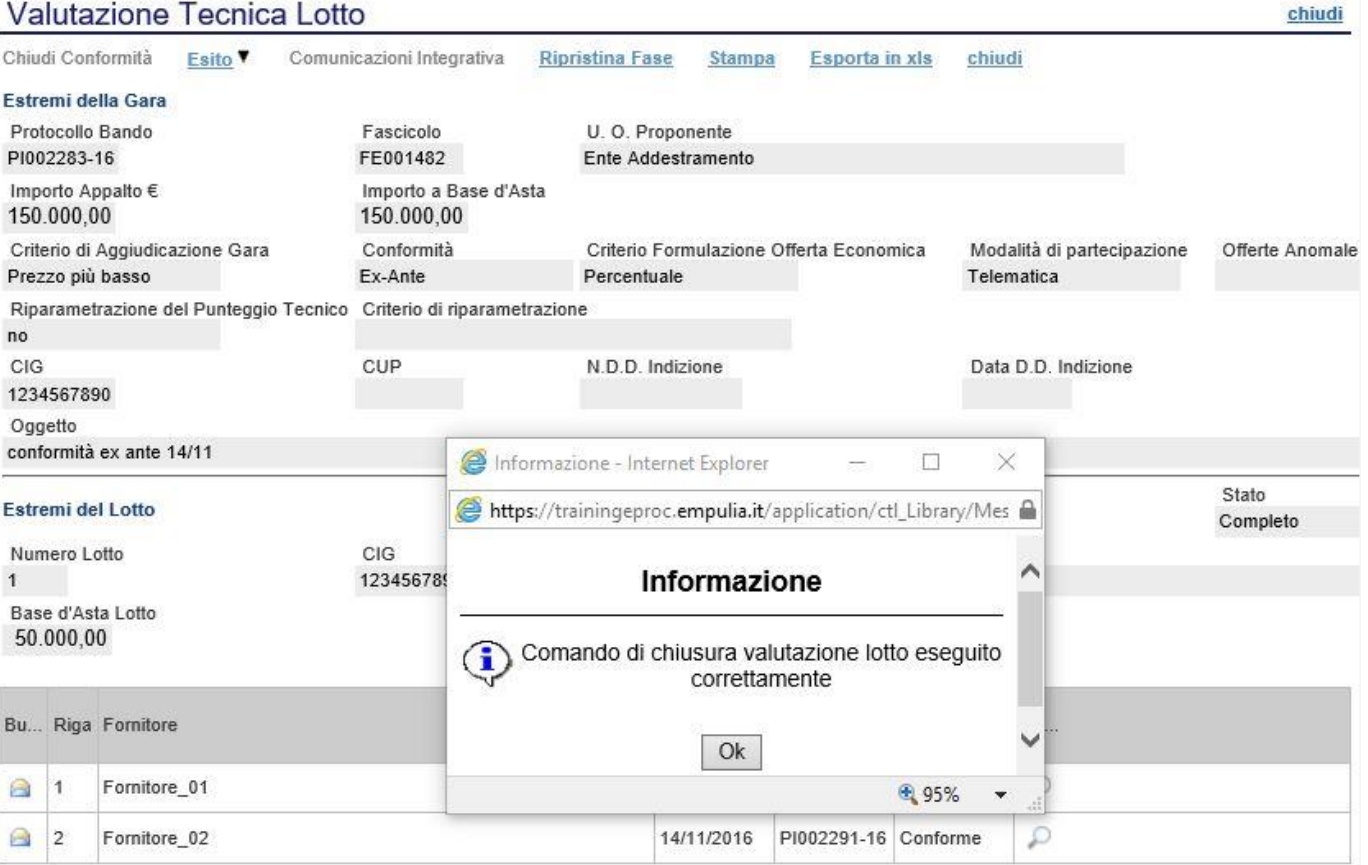

Effettuare la chiusura della conformità per ogni lotto presente e successivamente proseguire normalmente come illustrato sul manuale stesso per definire le aggiudicazioni definitive.

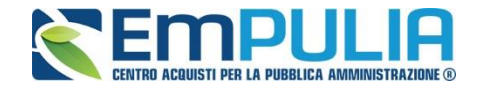

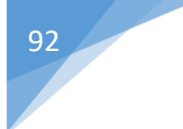

#### **EX-Post**

Nel caso in cui sia stata invece selezionata la verifica di conformità ex post essa sarà eseguibile solo dopo la definizione della graduatoria, e saranno pertanto ammesse all'esame di verifica tutte le offerte valide

Come prima operazione bisogna definire e confermare il "Presidente" della "Commissione Tecnica"

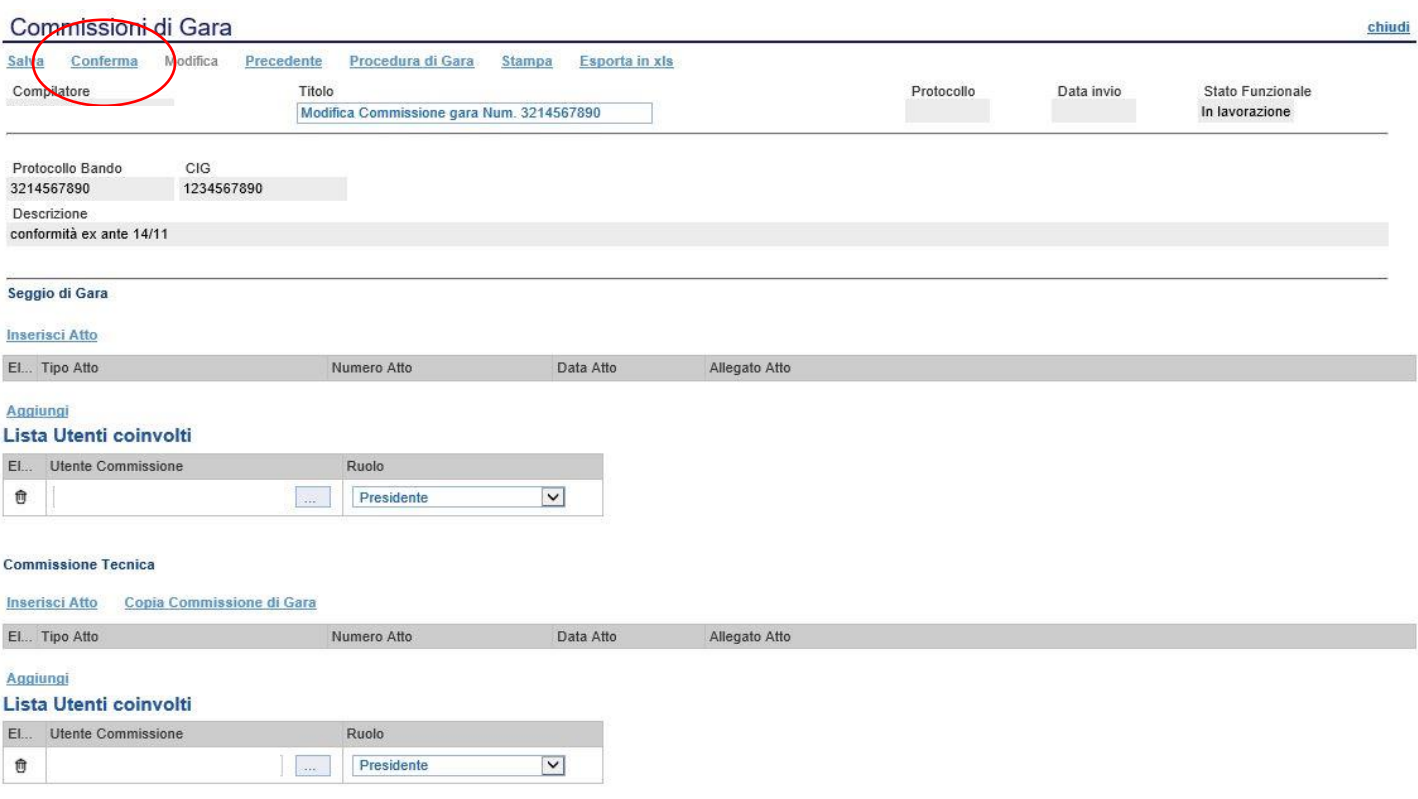

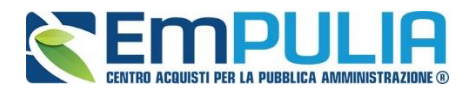

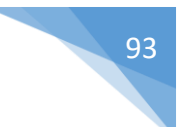

Si proseguono normalmente le operazioni di Valutazione amministrativa come illustrato precedentemente all'interno dello stesso manuale d'uso.

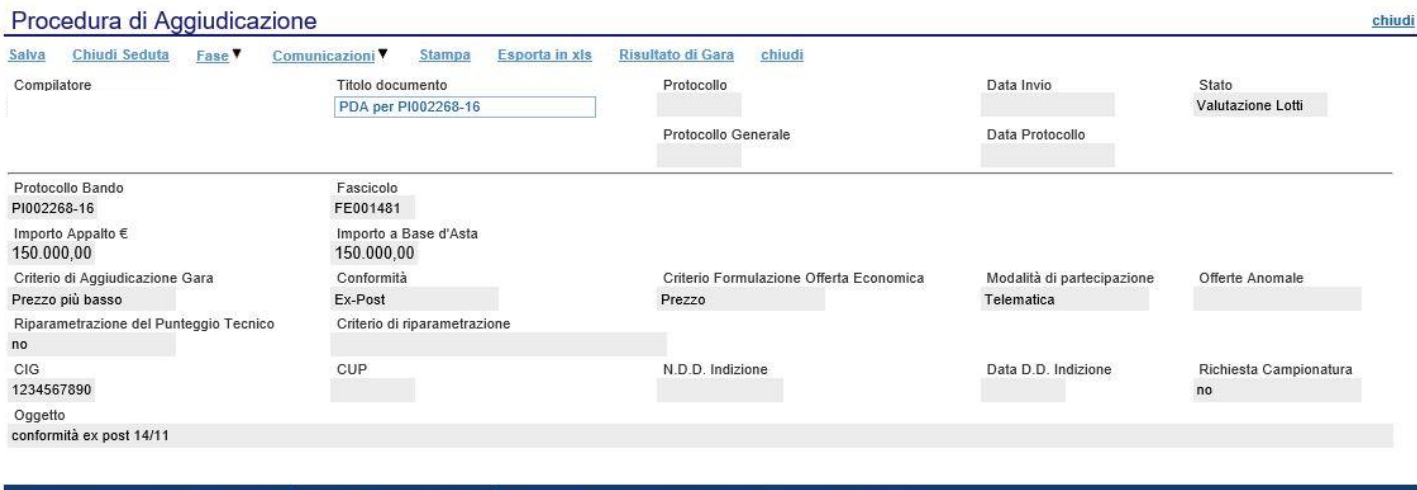

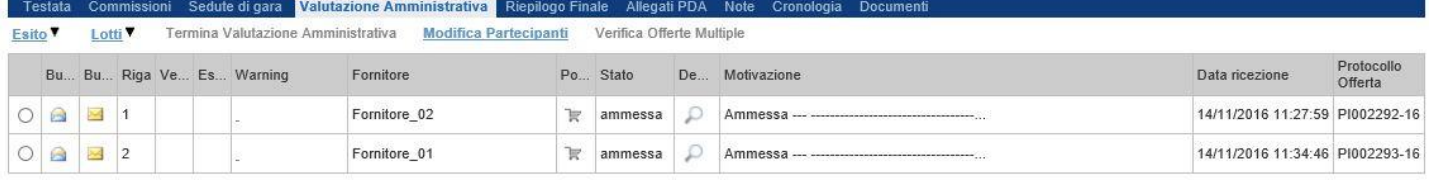

Una volta eseguita in modo completo, la Valutazione Amministrativa si termina e si procede normalmente con la valutazione economica dal task "Riepilogo Finale". Vengono analizzati tutti i lotti.

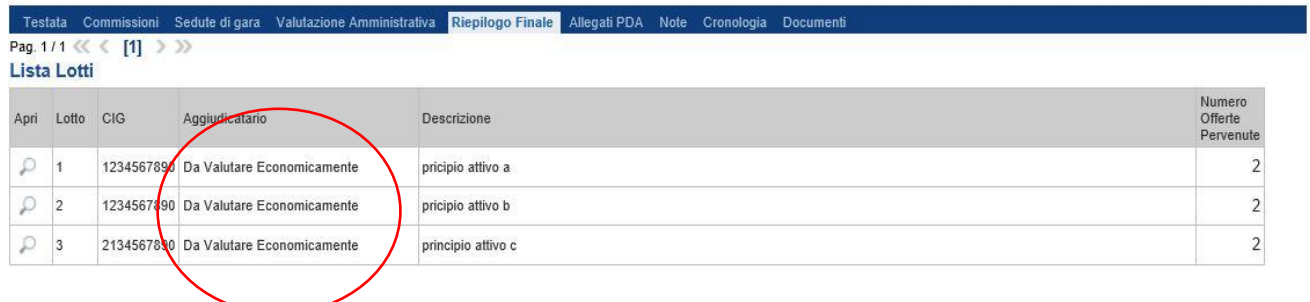

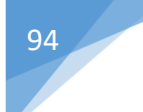

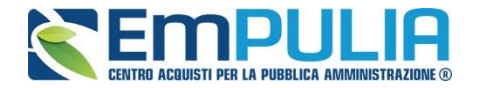

Aprendo il singolo lotto vengono alimentati i campi relativi ai "Valore Offerta" e successivamente lanciando il "Calcolo economico" il sistema stabilisce un "Aggiudicatario Provvisorio", "Secondo Classificato" e così via.

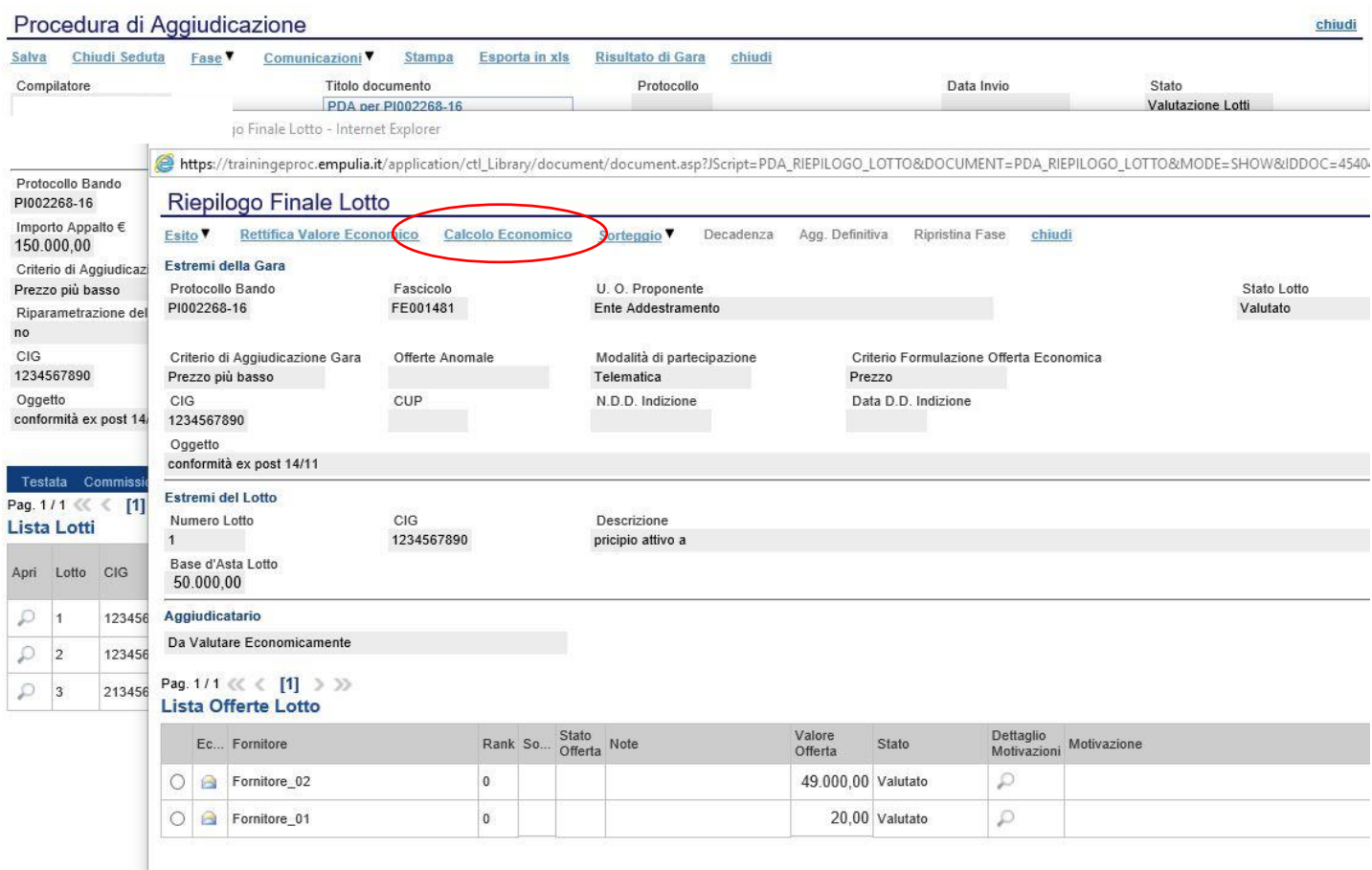

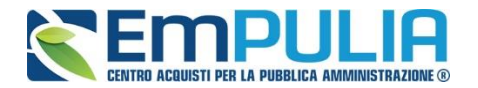

### **LINEE GUIDA PER GLI ENTI ADERENTI 195 PER GLI ENTI ADERENTI 195 PER GLI ENTI ADERENTI 195 PER GLI ENTITADERENTI**

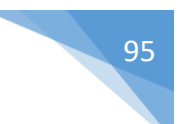

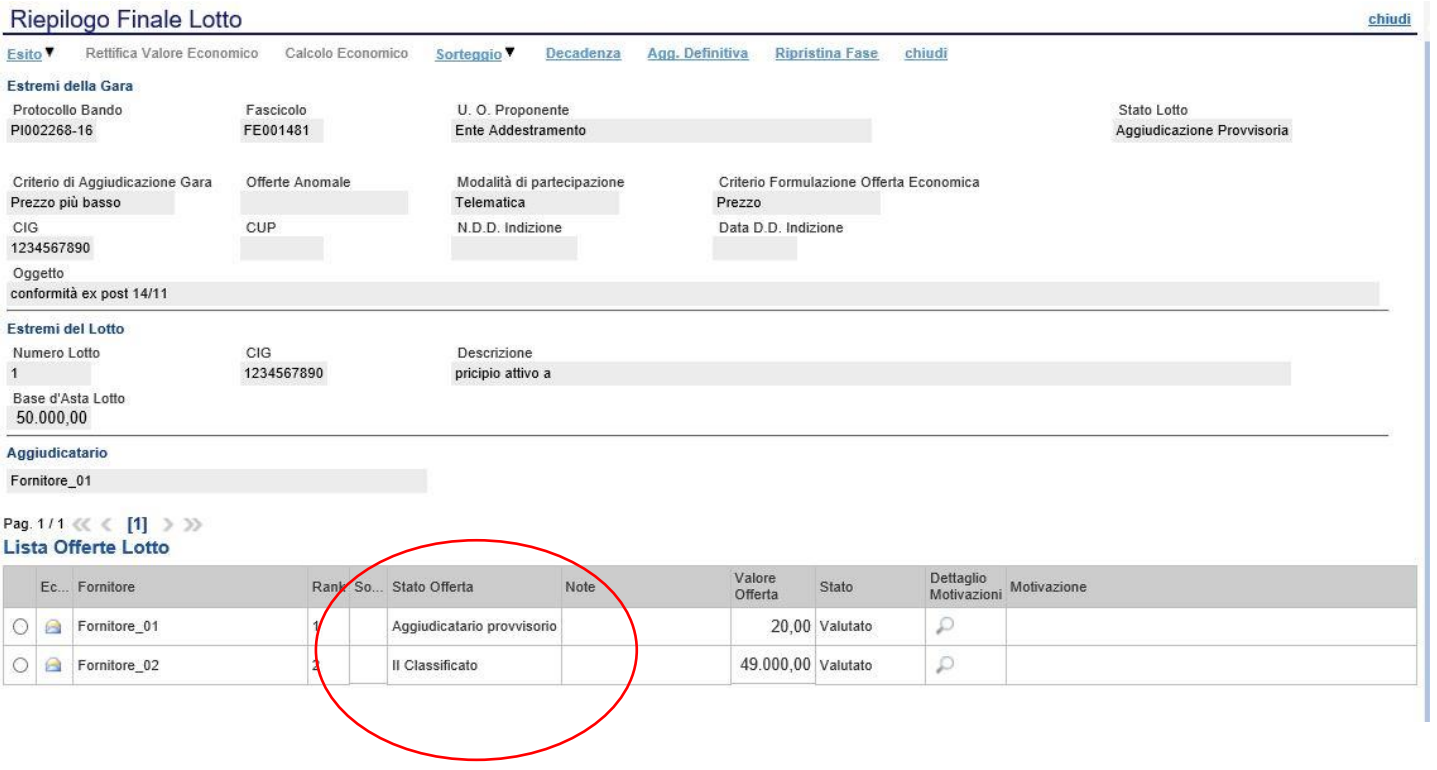

Valutati economicamente tutti i lotti avremo per ognuno di essi un aggiudicatario provvisorio come in figura

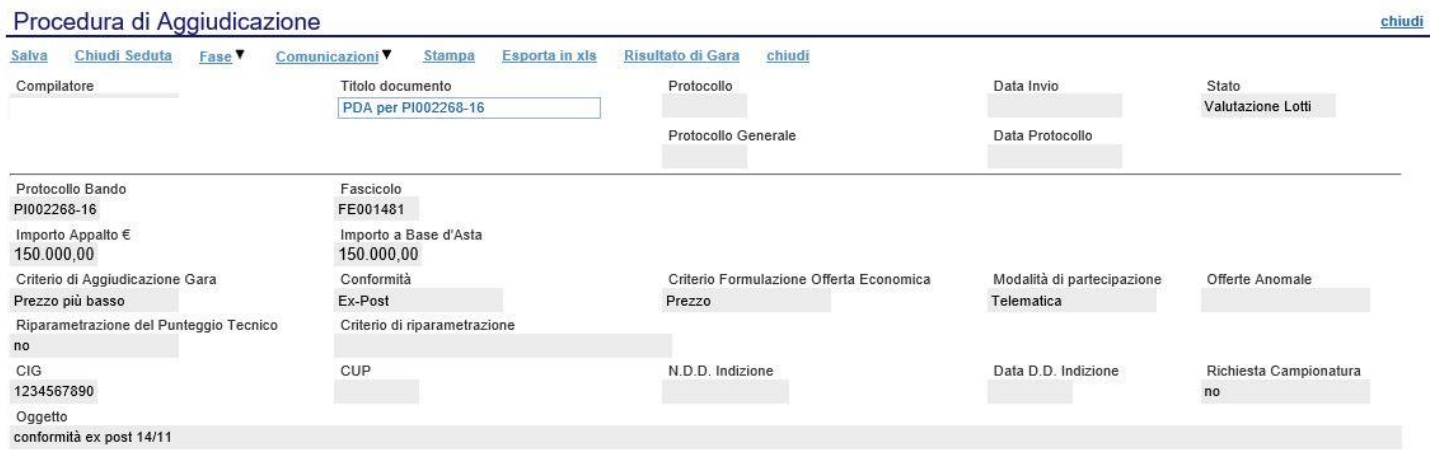

Testata Commissioni Sedute di gara Valutazione Amministrativa Riepilogo Finale Allegati PDA Note Cronologia Documenti

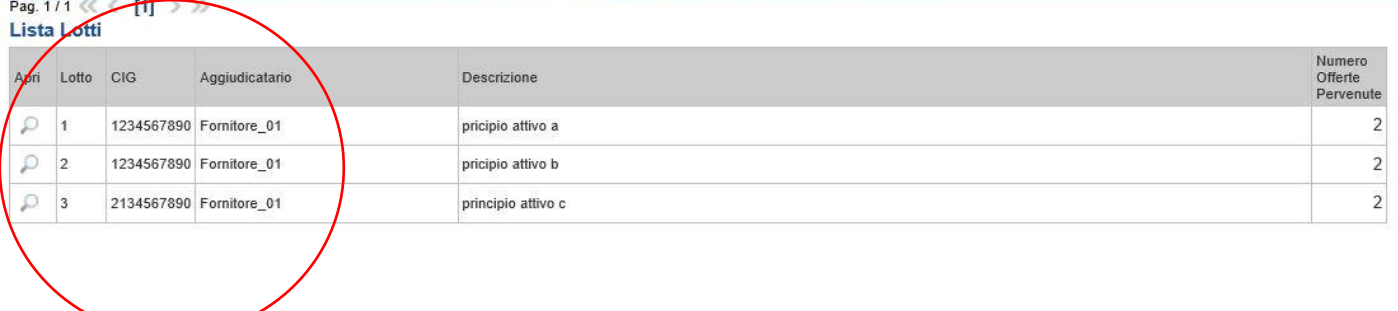

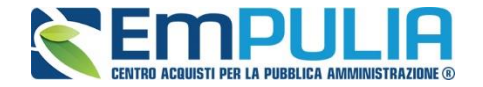

A questo punto il sistema attiva il comando "Conformità offerta" presente nella tendina "Fase".

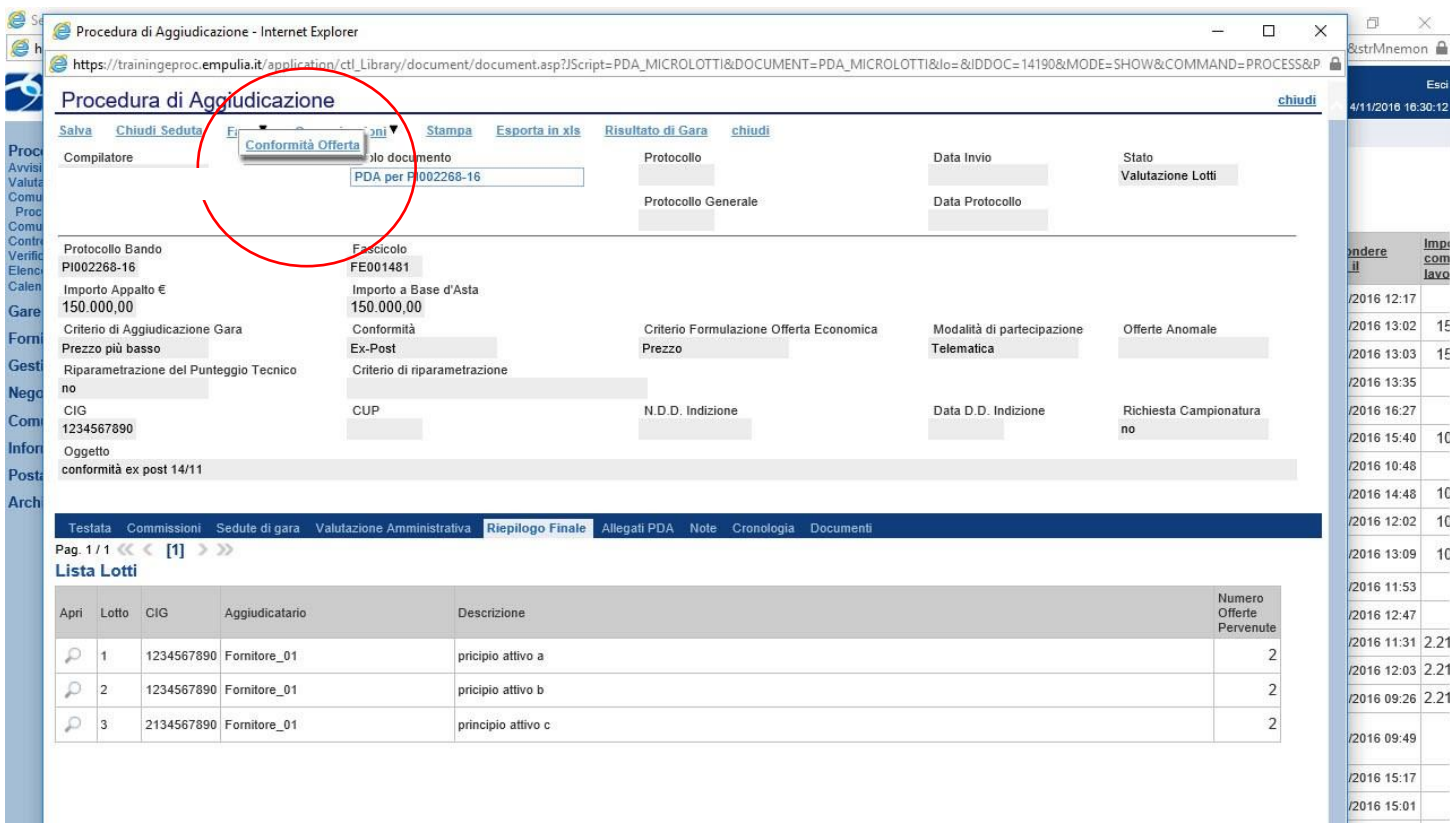

Attivata la fase di "Conformità Offerta", spostarsi nella sezione "Documenti" e aprire attraverso l'icona della lente, il Documento di "Verifica Conformità Offerta".

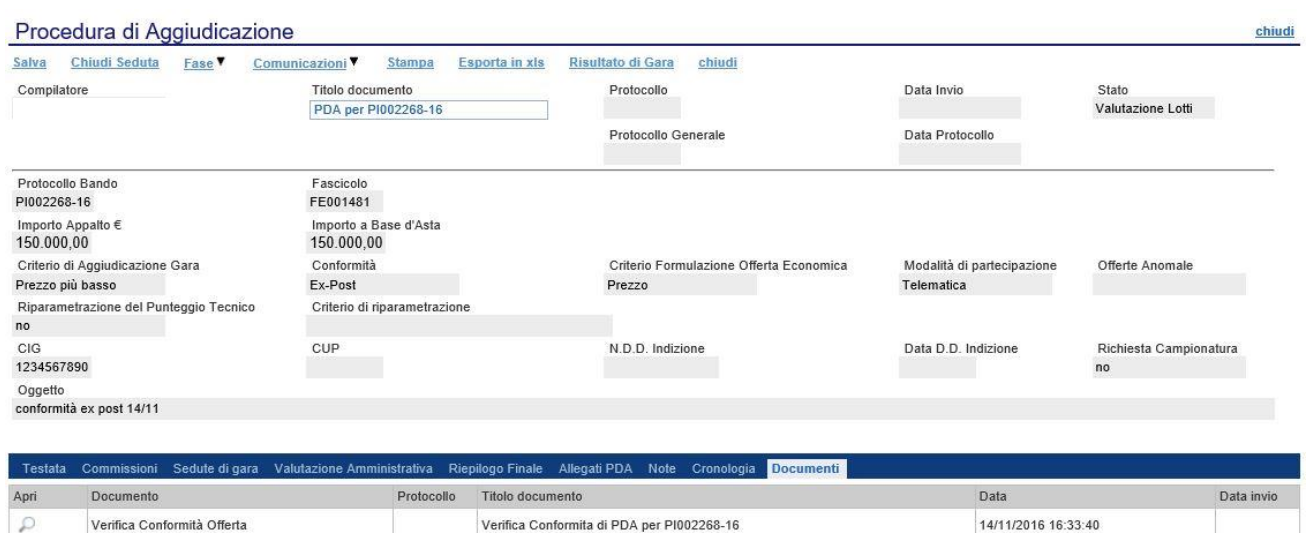

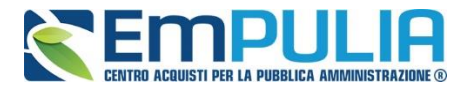

Verifica Conformità Offerta

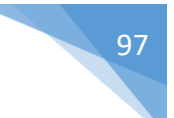

Nel documento di "Verifica Conformità Offerta" è possibile rendere conformi i lotti per intero, cliccando sul check presente in corrispondenza degli stessi e digitando sul link "Conforme". O.

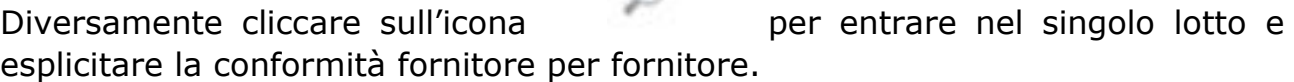

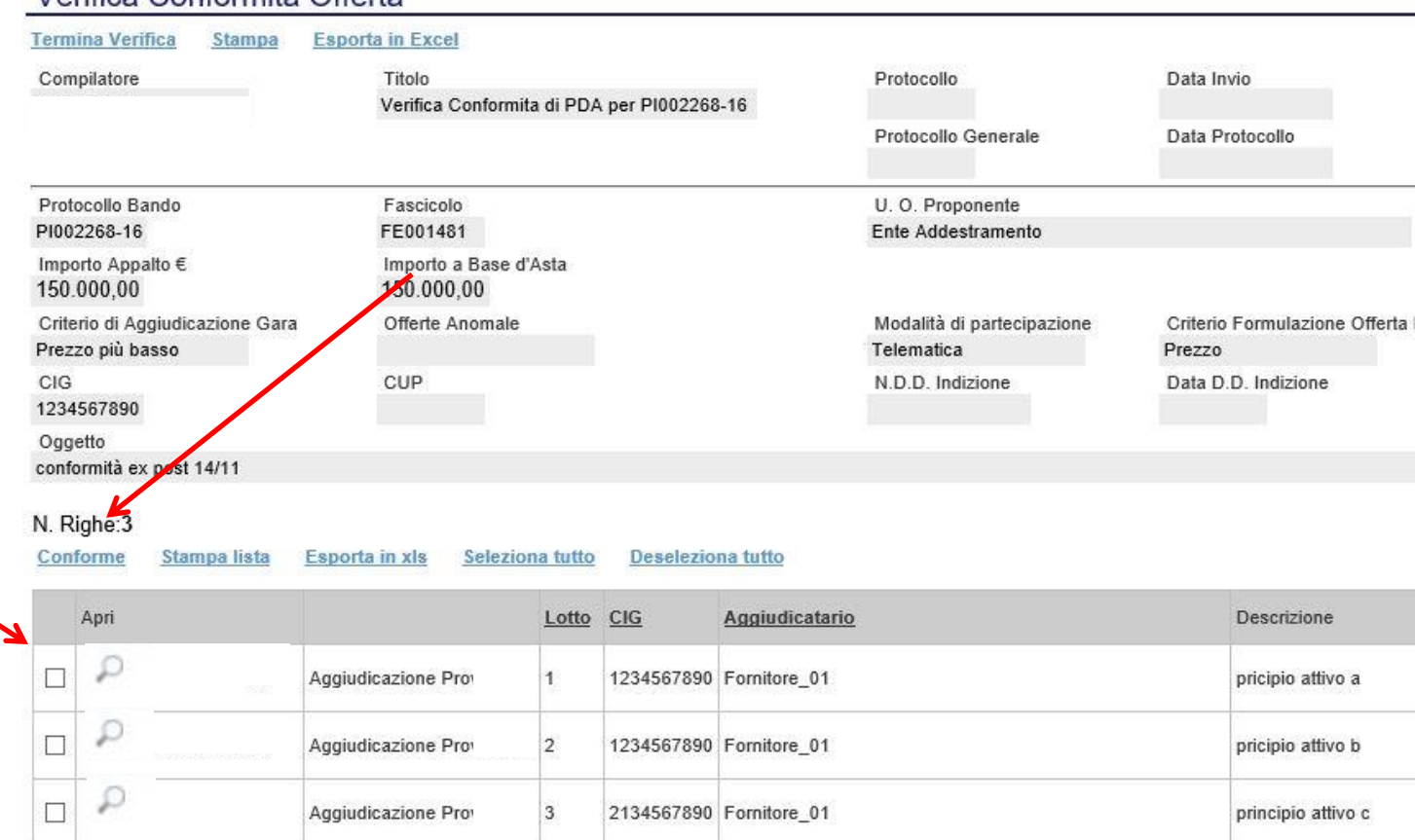

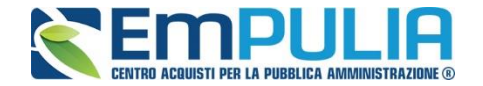

Per valutare la conformità fornitore per fornitore all'interno di ogni lotto basta selezionare "Conforme" o "Non Conforme" in corrispondenza del fornitore desiderato. Infine, chiudere la valutazione cliccando sul link "Conferma".

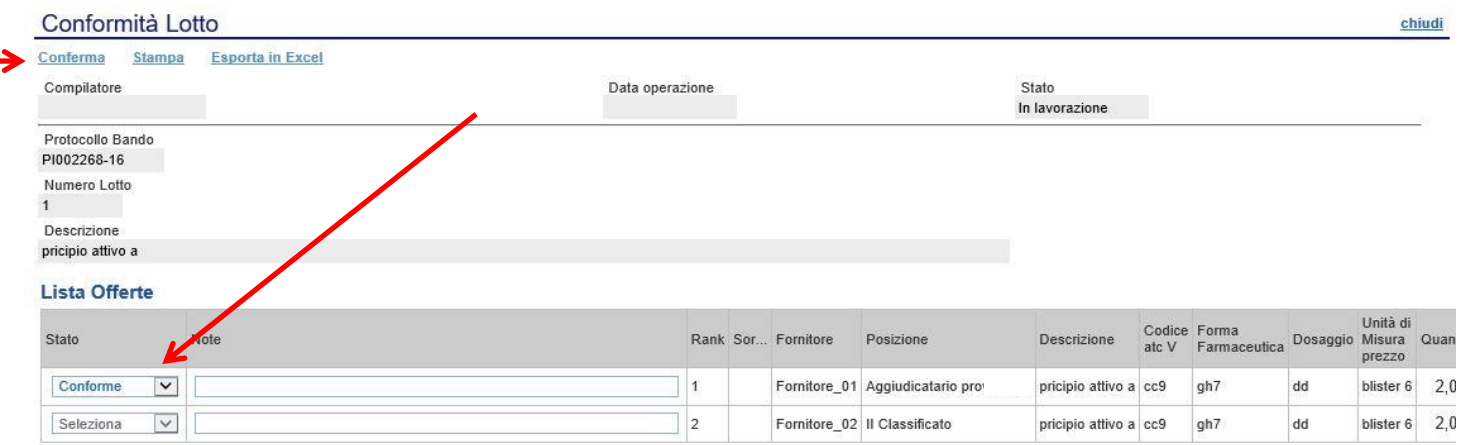

Successivamente alla valutazione fornitore per fornitore di un determinato lotto nella schermata "Verifica Conformità Offerta" evidenziare il lotto in questione e cliccare su "Conforme". Un pop-up avvisa del successo dell'operazione.

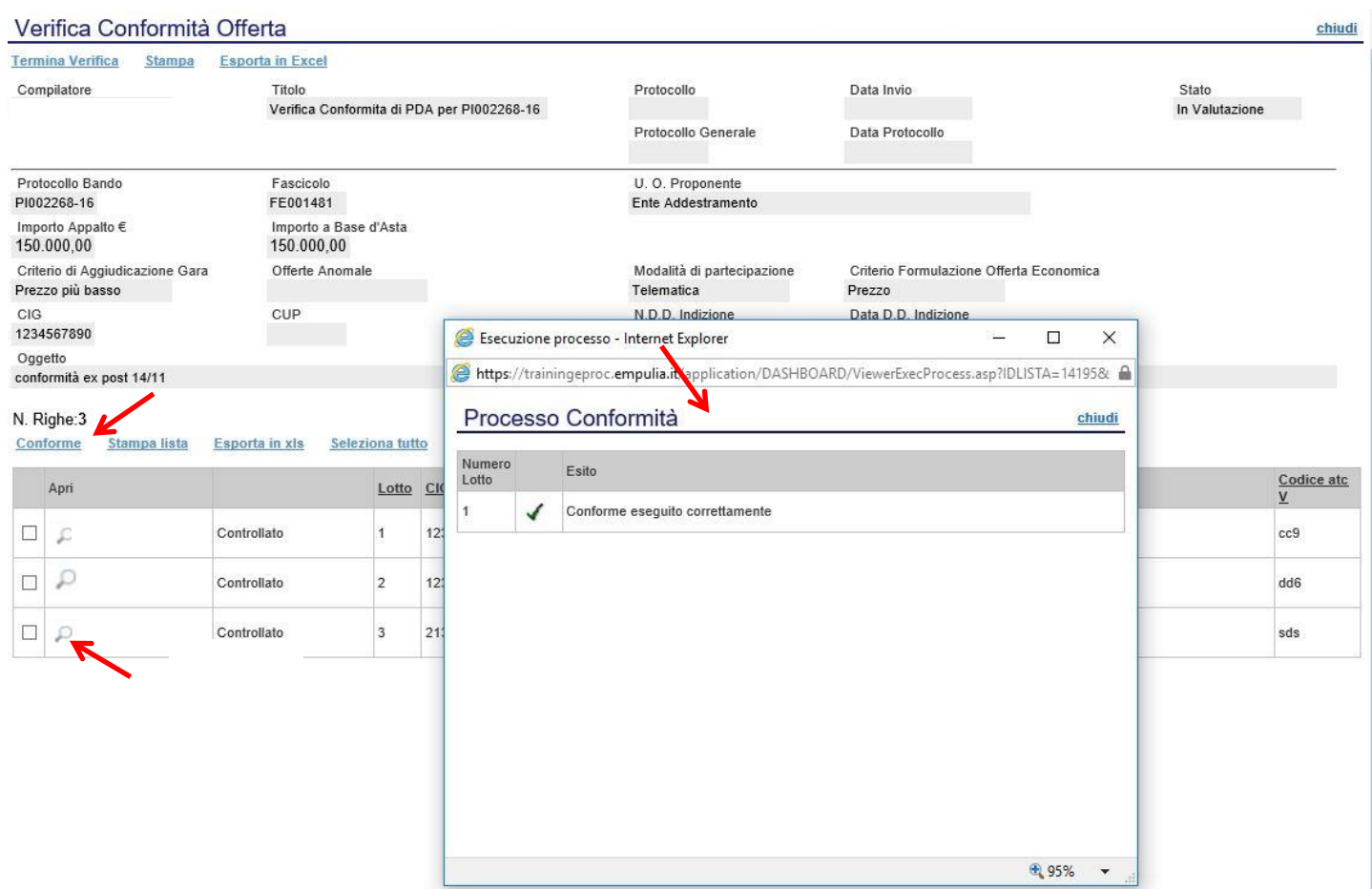

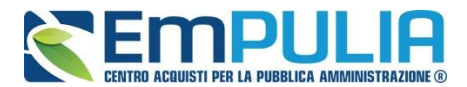

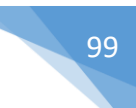

Terminata la valutazione della conformità per tutti i lotti, chiudere l'operazione cliccando sul link "Termina Verifica".

Un pop-up avvisa che l'operazione è stata eseguita in modo corretto.

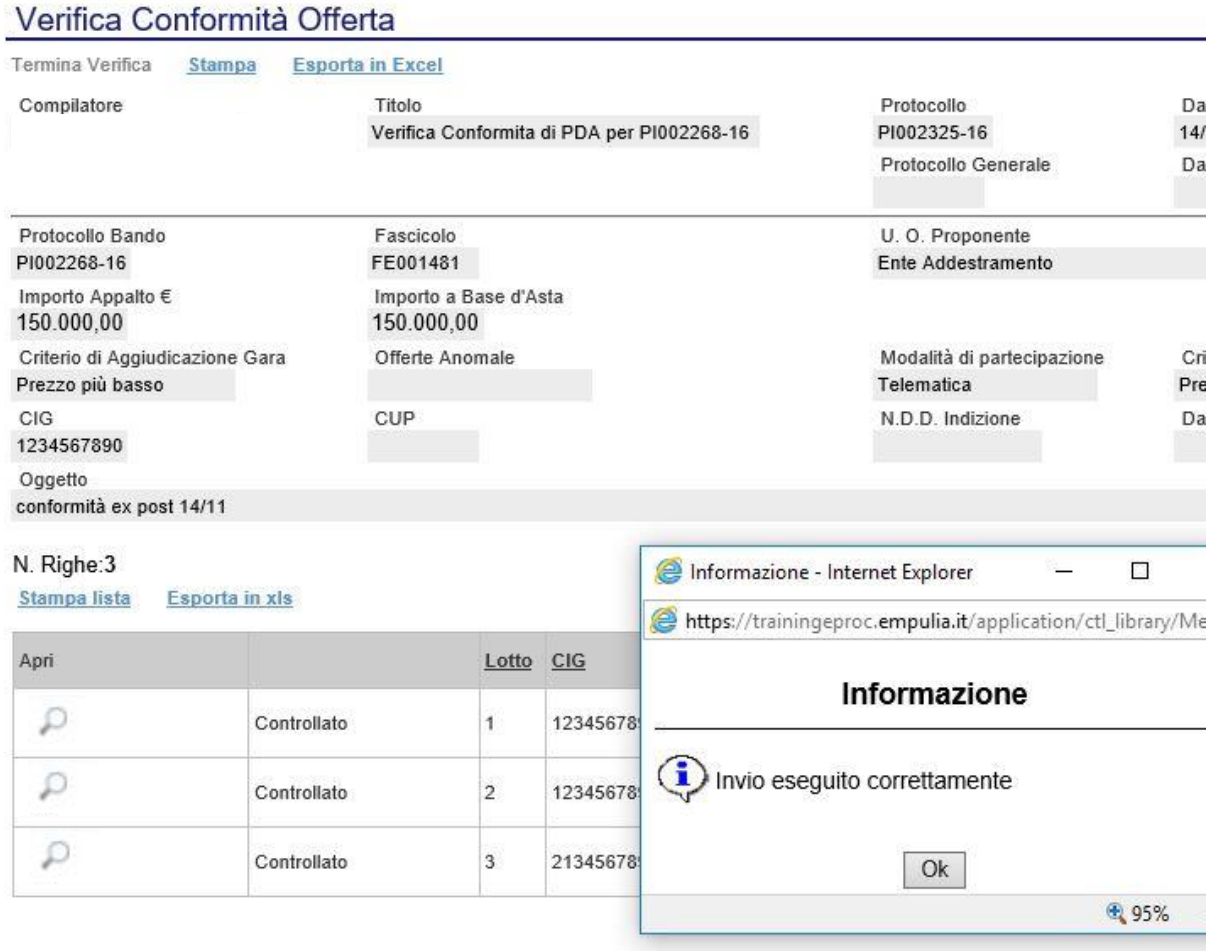

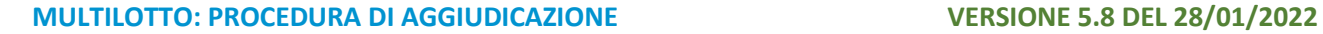

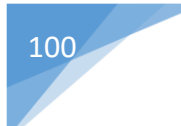

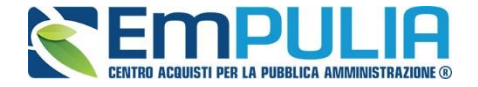

Nel riepilogo finale per i singoli fornitori aggiudicatari lo stato risulterà "Conforme". È possibile quindi procedere con l'aggiudicazione definitiva.

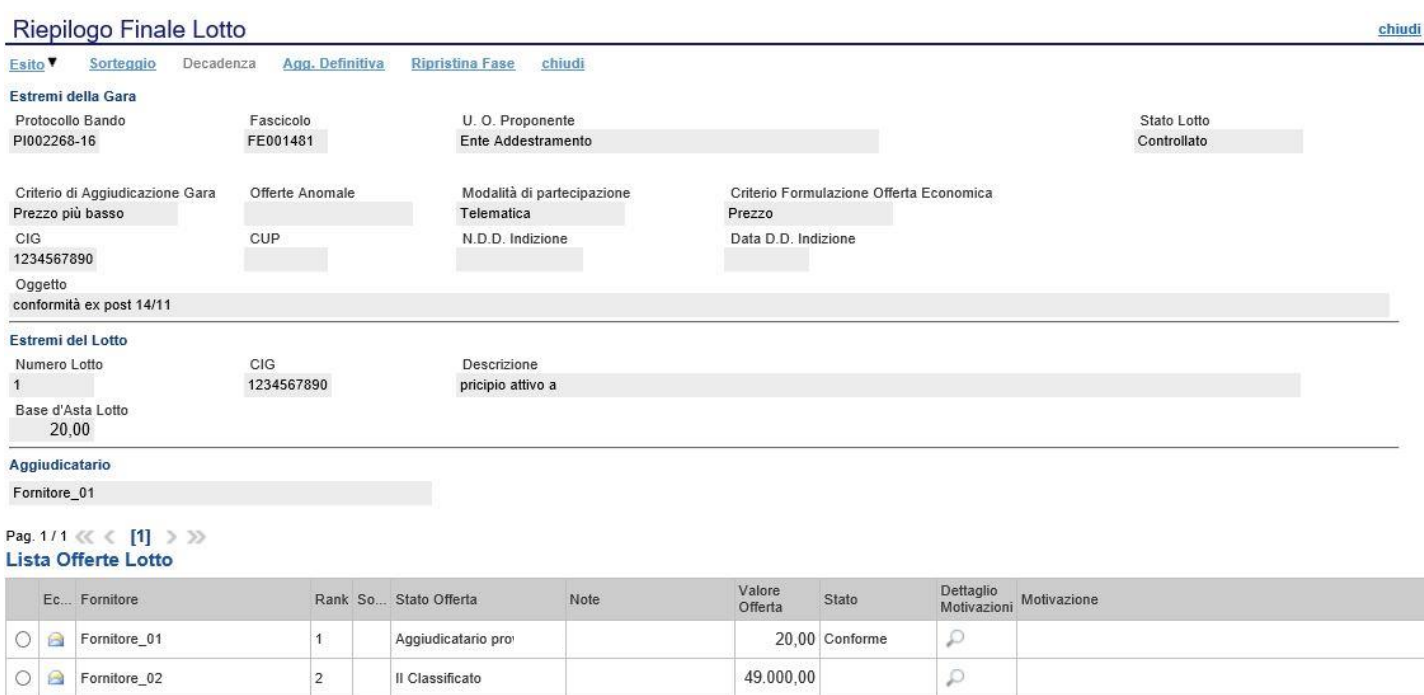

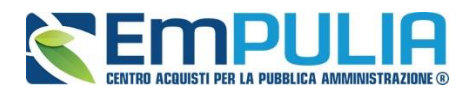

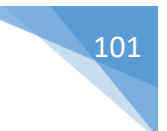

# **Funzioni / Report all'interno della PDA**

# *Lista Offerte (presente nella PDA)*

Cliccando sul comando "Lista Offerte" posto in alto al documento di Procedura di Aggiudicazione il sistema genera un report che evidenzia tutte le offerte pervenute (su ogni singolo lotto in caso di procedura multi-lotto).

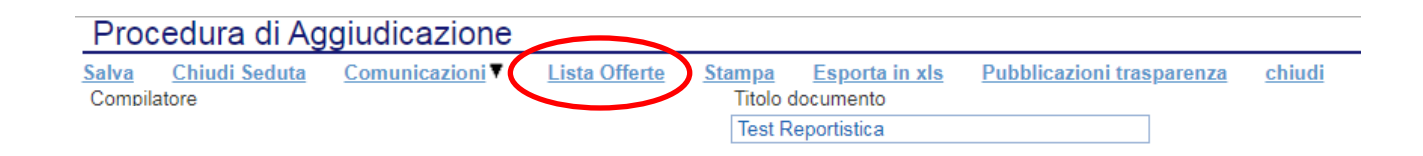

Si precisa che il comando "Lista Offerte" si attiva successivamente alla chiusura della valutazione Amministrativa e fornisce informazioni importanti come ad esempio la "Ragione Sociale" e "Codice Fiscale" delle ditte che hanno inviato offerte, nonché lo stato di valutazione tecnica di ogni offerta (Valutato/da Valutare), Base Asta Complessiva, Valore Offerto, ecc.

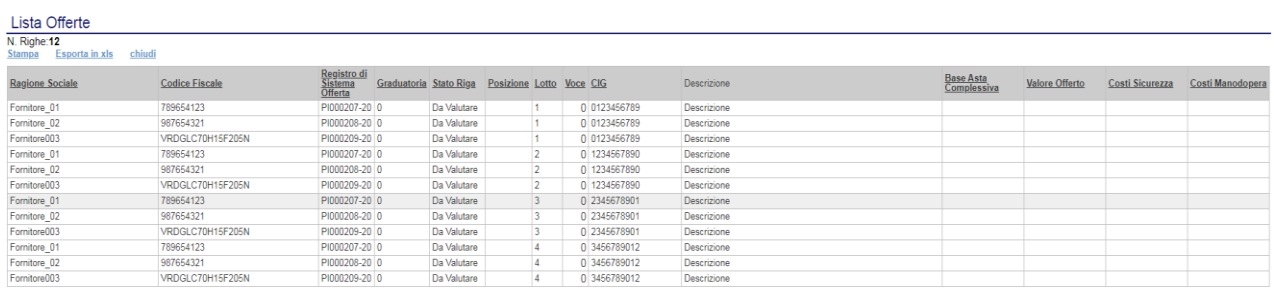

*Figura 1 Report "Lista Offerte" prima della valutazione tecnica*

Tale Report si valorizza di informazioni man mano che la procedura di aggiudicazione passa alle fasi successive, fino al suo completamento, elaborando un report complessivo della gara valutata.

In qualsiasi fase della Procedura di Aggiudicazione è possibile scaricare/esportare il report in formato Excel (cliccando sul comando "*Esporta in xls*") al fine di ottenere un file da poter eventualmente allegare in una comunicazione generica al fine di informare operatori economici che non abbiano presenziato fisicamente alla seduta pubblica.

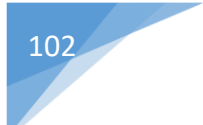

# 102 **LINEE GUIDA PER GLI ENTI ADERENTI**

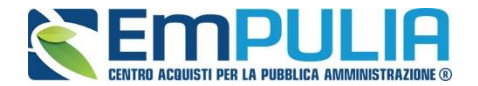

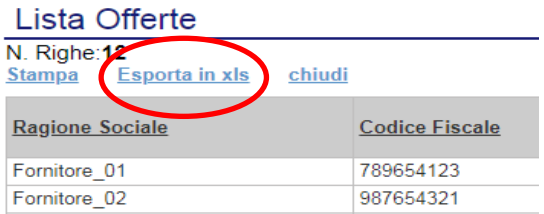

# E' raffigurato successivamente il risultato dell'esportazione in formato xls.

#### *Figura 2 Excel del report "Lista Offerte" a valutazione delle buste tecniche iniziata*

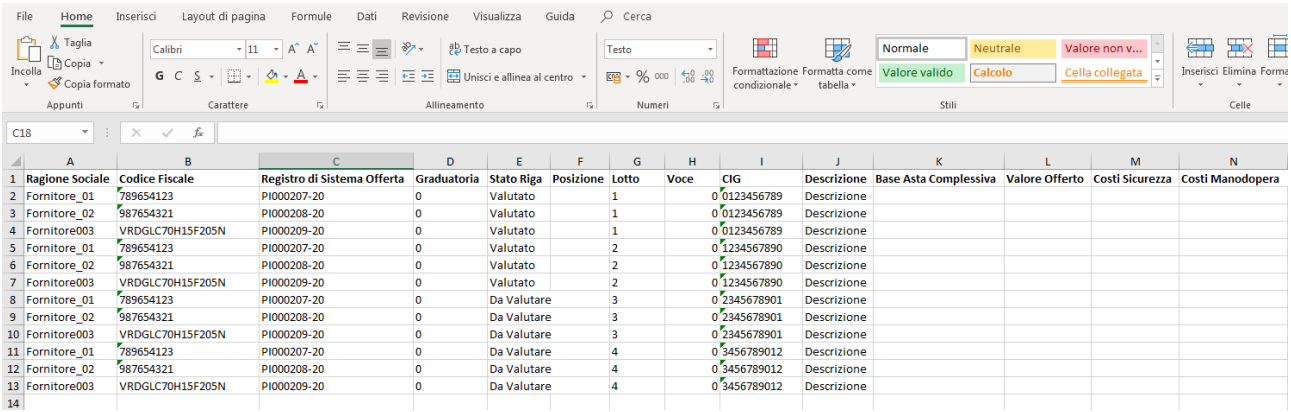

#### *Figura 3 Report "Lista Offerte" valutazione tecnica ed economica terminata*

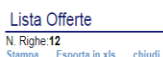

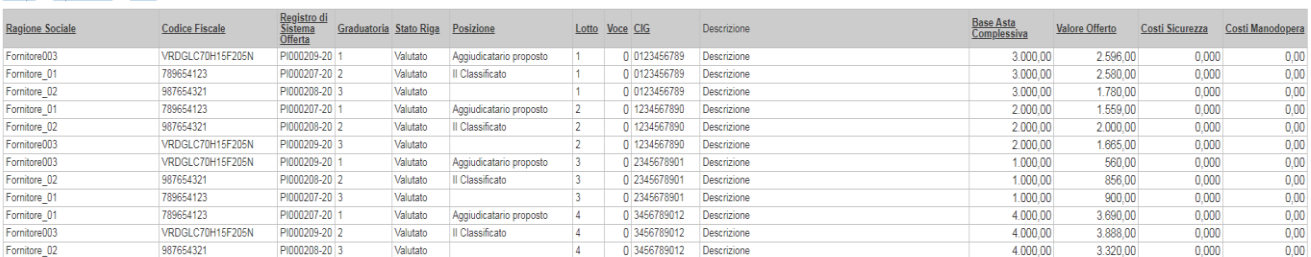

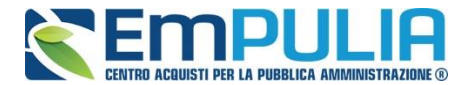

# **LINEE GUIDA PER GLI ENTI ADERENTI** 103

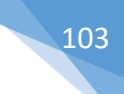

*Figura 4 Excel del report "Lista Offerte" a valutazione ed economica completata*

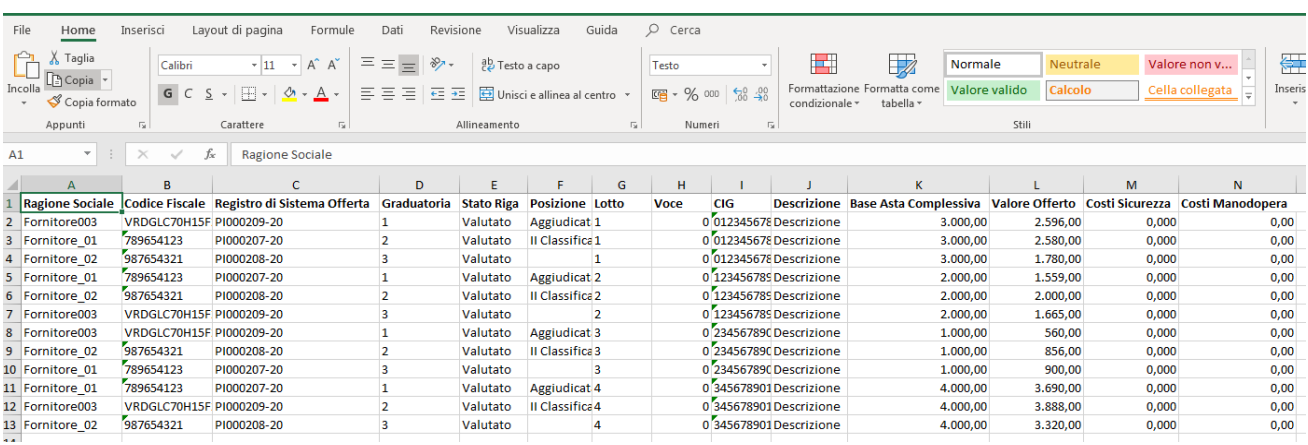

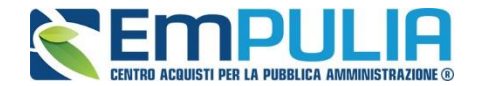

#### *Esportazione Informazioni Amministrative*

E' possibile esportare le informazioni relative all'andamento della valutazione amministrativa cliccando sul comando "Esportazione Informazioni Amministrative". Il comando è sempre attivo e genera un file Xlsx. Il Sistema alimenta il file risultato dell'esportazione man mano che si effettua l'apertura delle buste ma lo stato di valutazione dei fornitori è visibile solo al termine della fase amministrativa. E' data evidenza all'interno del file Xlsx di:

- *Ragione Sociale del partecipante;*
- *Data Arrivo Offerta;*
- *Esito;*
- *Evidenza della presentazione dei documenti amministrativi richiesti dalla Stazione Appaltante (compreso DGUE).*

#### *Figura 5 Comando "Esporta Informazioni Amministrative"*

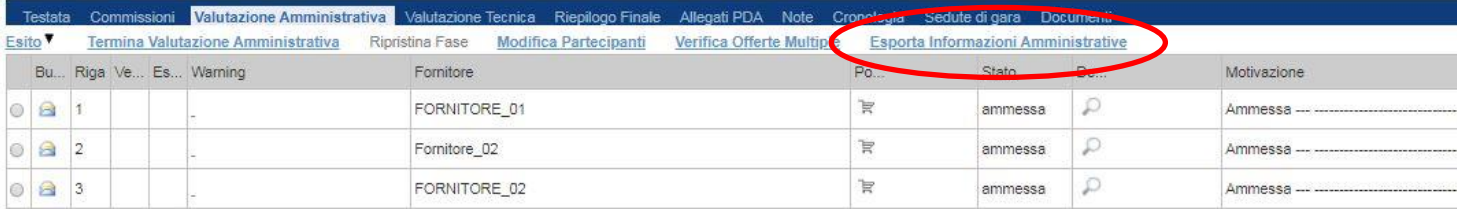

#### *Figura 6 Xlsx Prodotto dall'esportazione*

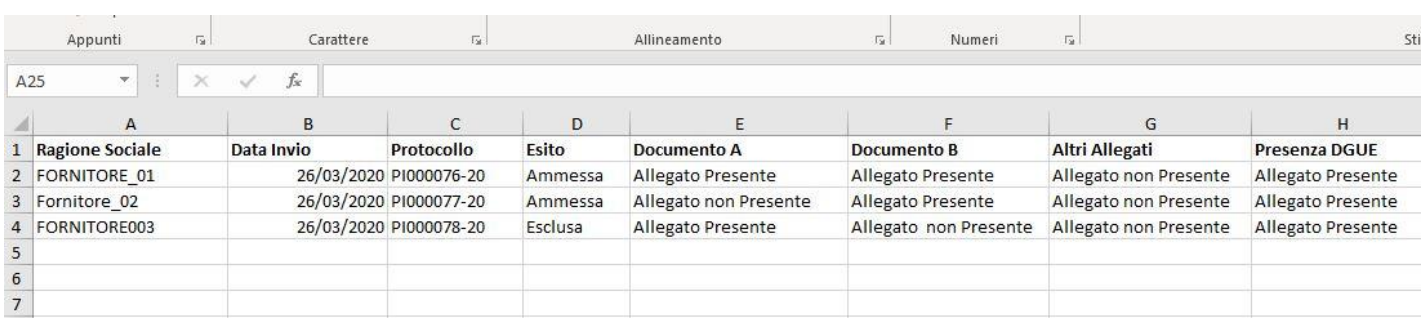

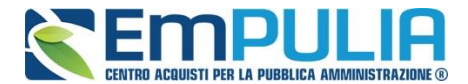

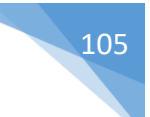

# *Visualizza Giudizi per Criteri (Valutazione Tecnica)*

Il comando "Visualizza Giudizi per Criterio" presente nella Valutazione Tecnica crea una reportistica dei giudizi tecnici espressi con riferimento alle singole offerte, ovvero lotti, e si alimenta man mano che si valutano le offerte tecniche. Oltre a dare evidenza della Ragione Sociale del singolo fornitore per la singola offerta, tale funzione riepiloga i giudizi espressi a seguito delle valutazioni tecniche nonché, ove prevista, la riparametrazione, anche i valori di Rescaling.

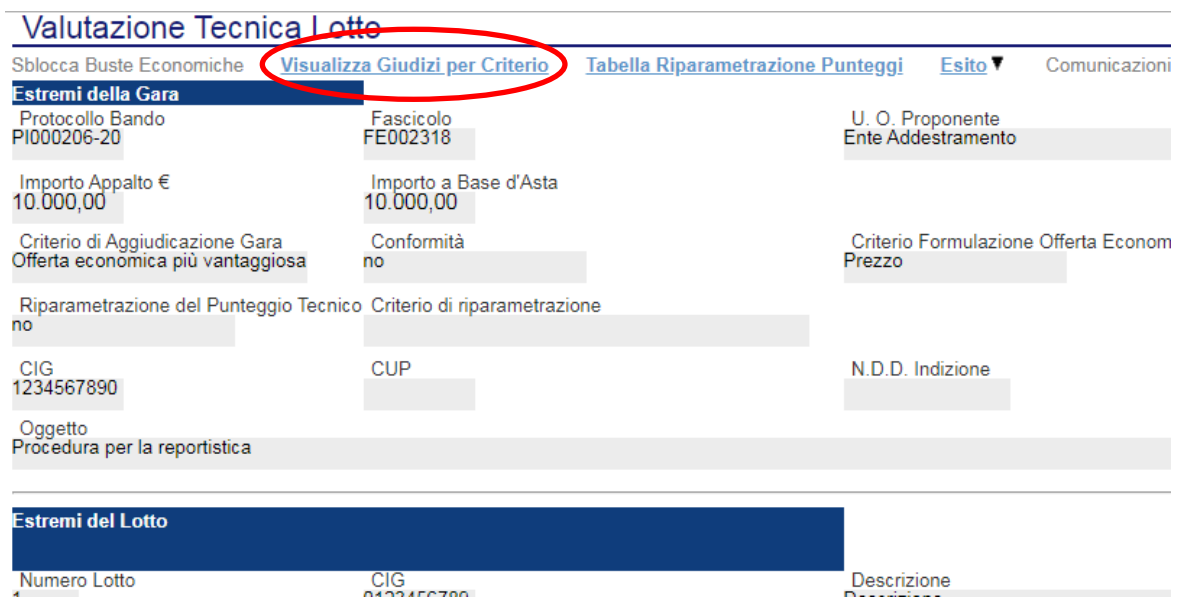

*Figura 7 Comando "Visualizza Giudizi per Criteri" nella procedura Multi Lotto*

Cliccando sul comando "Visualizza Giudizi per Criterio" il report prodotto è come di seguito raffigurato.

#### *Figura 8 Report prima della valutazione tecnica*

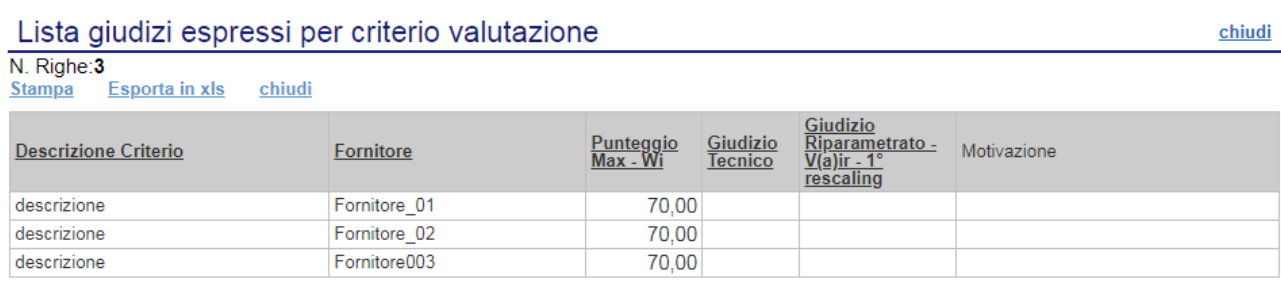

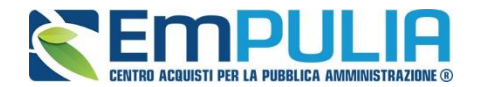

*Figura 9 Report a completamento della valutazione tecnica senza riparametrazione* 

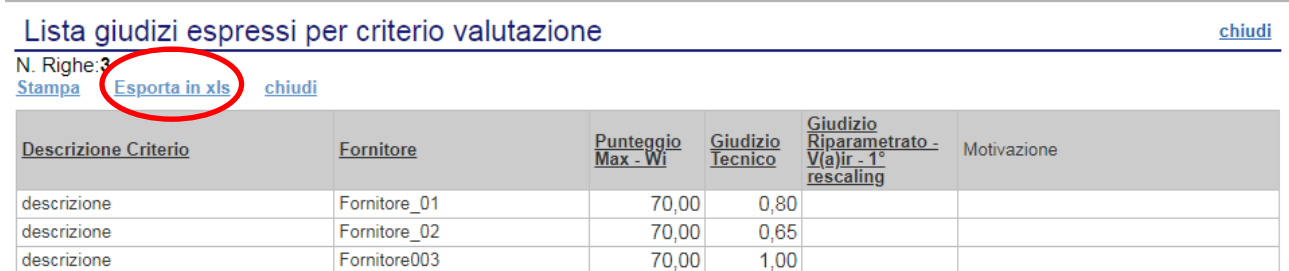

Con riferimento a tale report, cliccando sul comando "Esporta in xls" è possibile scaricare la reportistica in formato Excel, che può risultare utile anche ai fini di una successiva condivisione con i candidati.

#### *Figura 10 Report in formato Excel*

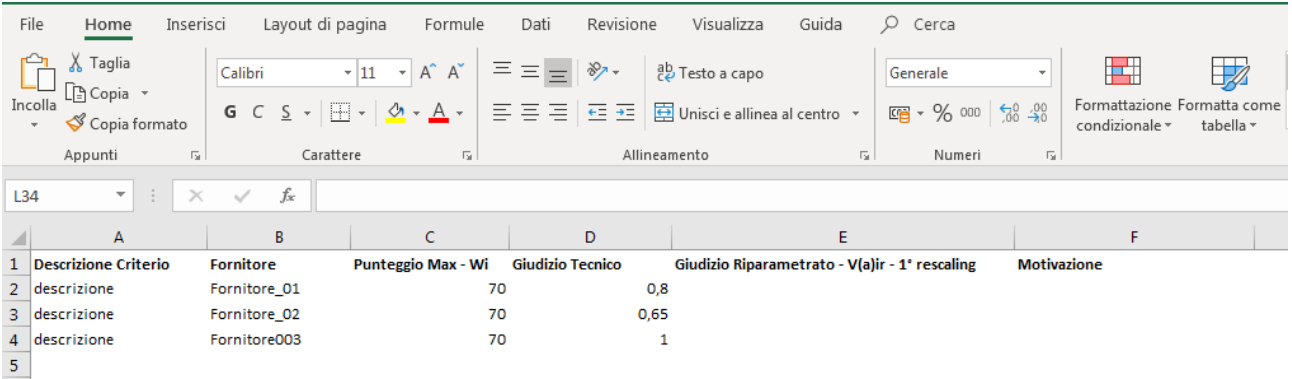

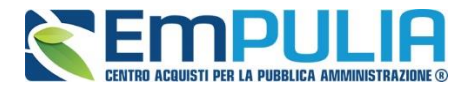

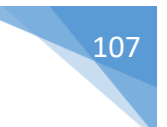

# *Tabella Riparametrazione Punteggi (Valutazione Tecnica)*

Al termine della "valutazione tecnica", è possibile creare una tabella che fa riferimento alla riparametrazione dei punteggi.

Il comando da cliccare è "Tabella Riparametrazione Punteggi". Anche questa funzione permette l'esportazione del report in Excel cliccando sull'apposito comando evidenziato in *figura 11.* Nella *figura* 14 è rappresentato il risultato dell'esportazione.

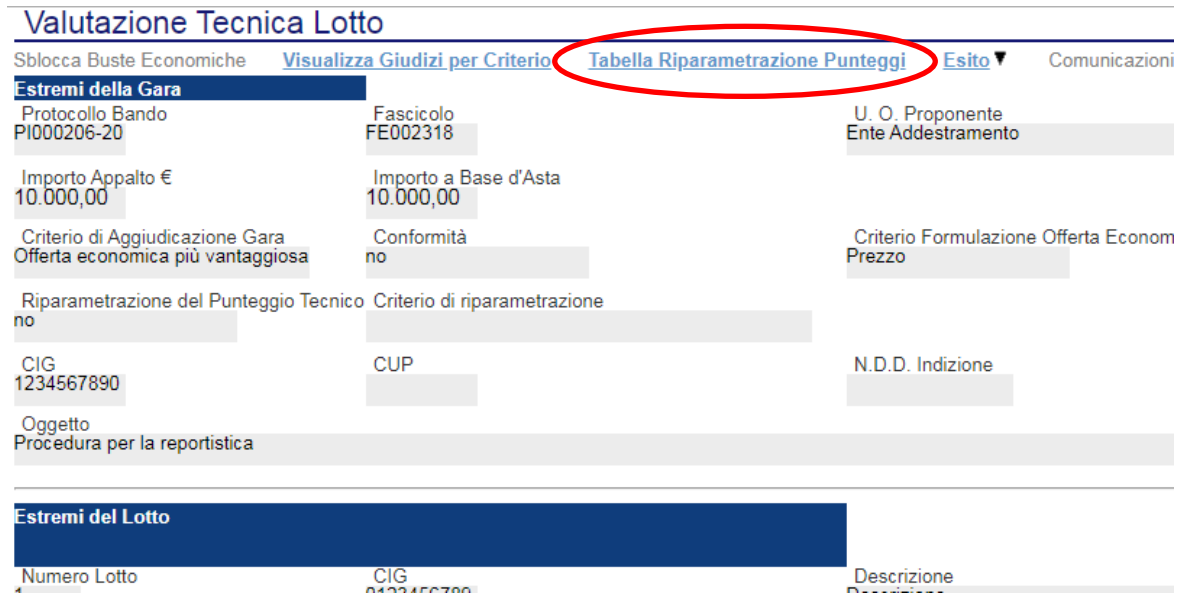

*Figura 11 Comando "Tabella Riparametrazione Punteggi" nella gara Multi Lotto*

*Figura 12 Tabella riepilogativa "Tabella Riparametrazione Punteggi " in una gara senza riparametrazione tecnica*

Legenda

- Punteggio massimo attribuito al criterio i wi
- Coefficiente attribuito dalla commissione al concorrente per il criterio i vi
- vir Coefficiente dopo il rescaling attribuito al concorrente per il criterio i

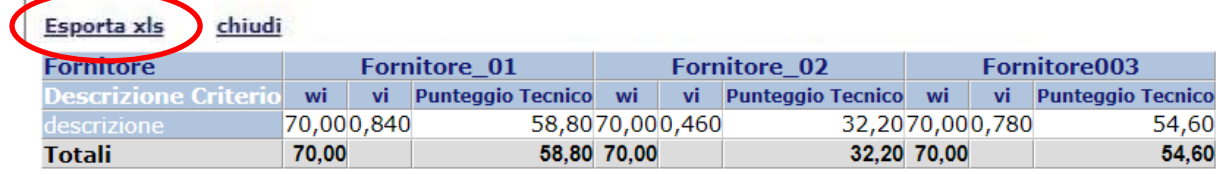

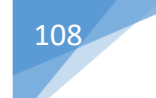

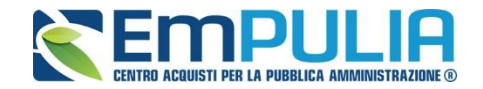

#### *Figura 13 Tabella riepilogativa "Tabella Riparametrazione Punteggi " in una gara con riparametrazione tecnica*

#### Legenda

- wi
- Punteggio massimo attribuito al criterio i<br>Coefficiente attribuito dalla commissione al concorrente per il criterio i<br>Coefficiente dopo il rescaling attribuito al concorrente per il criterio i vi
- vir

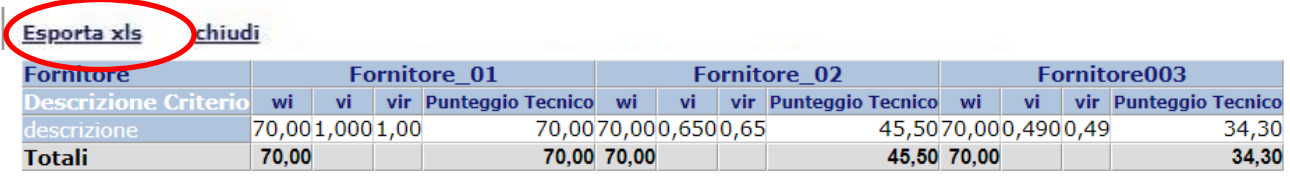

#### *Figura 24 Risultato dell'esportazione in xlsx*

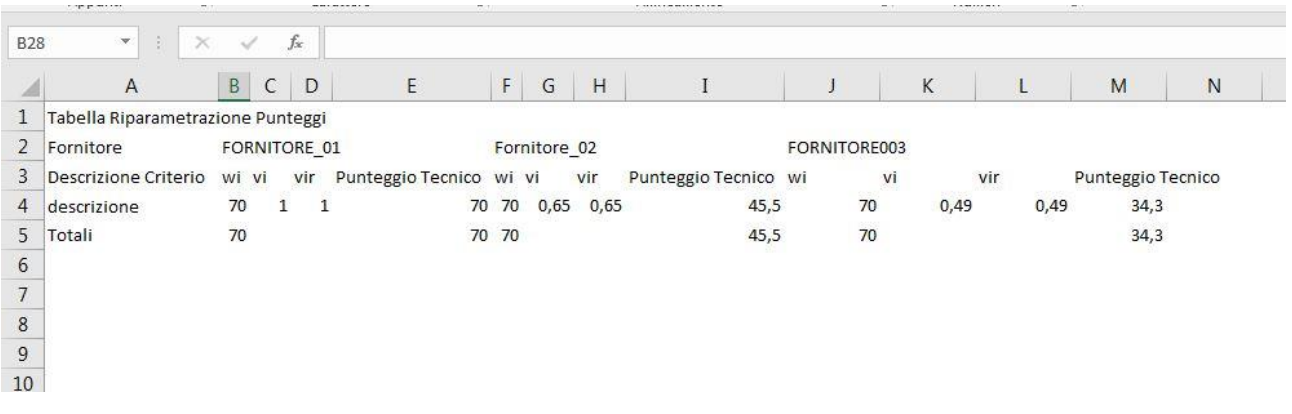
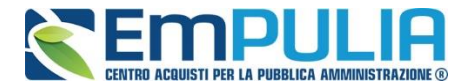

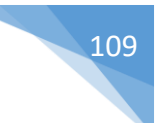

## *Esporta Riepilogo (Riepilogo Finale)*

Giunti nel "Riepilogo Finale", attraverso il comando "Esporta Riepilogo" è possibile effettuare un'esportazione in Excel (.xls) dei risultati di gara, di tipo parziale o totale, a seconda se sia terminata tutta, ovvero parzialmente la valutazione economica. I dati di tale report sono introdotti man mano che vengono esaminate le offerte.

*Figura 15 Comando "Esporta Riepilogo" in una Gara Multi Lotto*

|                                                |       | <b>Cotata Commissioni</b> | Valutazione Amministrativa Valutazione Tecnica Riepilogo Finale Allegati |  |                    |  |  |
|------------------------------------------------|-------|---------------------------|--------------------------------------------------------------------------|--|--------------------|--|--|
| <b>Esporta Riepilogo</b><br><b>Lista Lotti</b> |       |                           |                                                                          |  |                    |  |  |
| Apri                                           | Lotto | C G                       | Aggiudicatario                                                           |  | <b>Descrizione</b> |  |  |
|                                                | и     |                           | 0123456789   Fornitore003                                                |  | Descrizione        |  |  |
|                                                | 2     | 1234567890   Fornitore 01 |                                                                          |  | <b>Descrizione</b> |  |  |
|                                                | 3     | 2345678901                | Fornitore003                                                             |  | Descrizione        |  |  |
|                                                | 4     |                           | 3456789012 Da Valutare Economicamente                                    |  | Descrizione        |  |  |

Il risultato di tale esportazione è una reportistica dove sono presenti le informazioni riguardanti la "Ragione Sociale" di ogni singolo fornitore, lo "Stato dell'Offerta" (se Aggiudicatario proposto, II Classificato, ecc..), il "Punteggio Totale", "Punteggio Tecnico", "Punteggio Economico" e "Valore Offerto".

*Figura 16 Report "Esporta Riepilogo" parziale con valutazione tecnica completa e valutazione economica parziale*

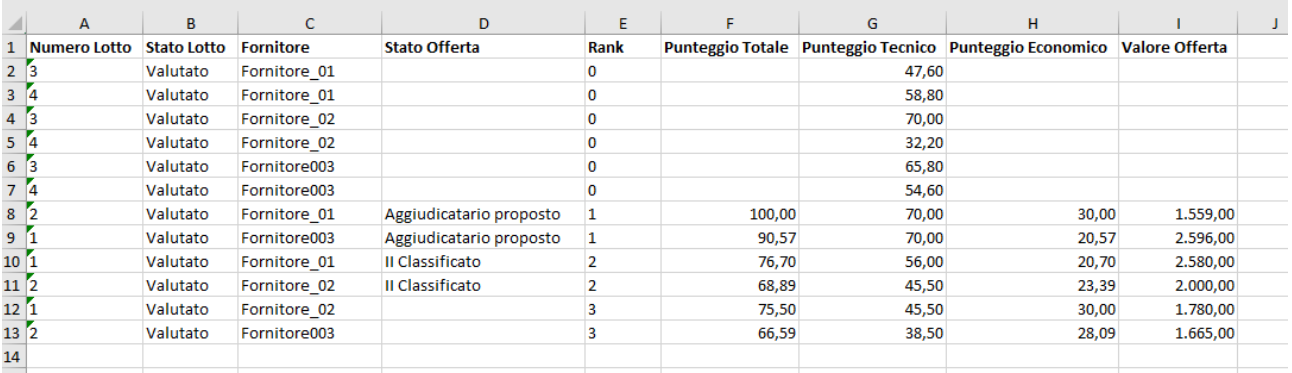